# itdesign

## itd Advanced Resource Planning 11.0.0 User and Administrator Manual

#### Copyright

The information contained herein may be altered without prior notice. The names and data used in the examples are fictitious, except where otherwise stated. No part of this document may be reproduced or transmitted for any purposes whatsoever without the express written permission of itdesign GmbH, irrespective of the manner or the means, electronic or mechanical, by which this occurs.

© 2023 itdesign GmbH. All rights reserved.

Friedrichstraße 12, 72072 Tübingen, www.itdesign.de

All identifiers referred to in this document belong exclusively to the respective owners.

Warranty limitations

No guarantee can be made for the accuracy of the content. Notification of errors would be appreciated.

#### November 2023

## Contents

| 1 |      |         | ription                                                 |    |
|---|------|---------|---------------------------------------------------------|----|
| 2 | Viov | v Mode  | S                                                       | 11 |
| 2 | 2.1  |         | tions by Investment                                     |    |
|   | 2.1  | 211     | Displayed Data                                          |    |
|   |      | 2.1.2   | Displayed and Editable Values per Period                |    |
|   |      | 2.1.3   | Planned Allocation, Hard Allocation and Actuals         |    |
|   |      | 2.1.4   | Editing Allocations                                     |    |
|   |      | 2.1.5   | Editing List Fields                                     |    |
|   |      | 2.1.6   | Context Menu for Investments and Team Entries           |    |
|   |      | 2.1.7   | Conversations                                           |    |
|   |      | 2.1.8   | Interactive Gantt Bars                                  |    |
|   |      | 2.1.9   | Utilization and Availability                            |    |
|   |      | 2.1.10  | Allocating Roles, Resources and Teams via Drag-and-Drop |    |
|   |      | 2.1.11  | Scenario Comparison                                     |    |
|   |      | 2.1.12  |                                                         |    |
|   | 2.2  | Allocat | tions by Resource                                       |    |
|   |      | 2.2.1   | Displayed Data                                          |    |
|   |      | 2.2.2   | Displayed and Editable Values per Period                |    |
|   |      | 2.2.3   | Planned Allocation, Hard Allocation and Actuals         |    |
|   |      | 2.2.4   | Editing Allocations                                     |    |
|   |      | 2.2.5   | Editing List Fields                                     |    |
|   |      | 2.2.6   | Context Menu for Roles/Resources and Team Entries       |    |
|   |      | 2.2.7   | Conversations                                           |    |
|   |      | 2.2.8   | Interactive Gantt Bars                                  |    |
|   |      | 2.2.9   | Utilization and Availability                            |    |
|   |      | 2.2.10  | Scenario Comparison and Roadmap Scenario Mode           |    |
|   | 2.3  | Assign  | ments by Investment                                     |    |
|   |      | 2.3.1   | Displayed Data                                          |    |
|   |      | 2.3.2   | Estimated Effort, Actuals and Total Effort              |    |
|   |      | 2.3.3   | Editing Assignments and Monetary Values                 |    |
|   |      | 2.3.4   | Editing List Fields                                     |    |
|   |      | 2.3.5   | Context Menu for Displayed Objects                      |    |
|   |      | 2.3.6   | Moving and Copying Tasks, Milestones and Phases         |    |
|   |      | 2.3.7   | Interactive Gantt Bars                                  |    |
|   |      | 2.3.8   | Utilization and Availability                            |    |
|   |      | 2.3.9   | Assigning Roles, Resources and Teams via Drag-and-Drop  |    |
|   |      | 2.3.10  | Assignments and Allocations in Single Investment Mode   |    |
|   | 2.4  | Assign  | ments by Resource                                       |    |
|   |      | 2.4.1   | Displayed Data                                          |    |
|   |      | 2.4.2   | Estimated Effort, Actuals and Total Effort              |    |
|   |      | 2.4.3   | Editing Assignments and Monetary Values                 |    |
|   |      | 2.4.4   | Editing List Fields                                     |    |
|   |      | 2.4.5   | Context Menu for Displayed Objects                      |    |
|   |      | 2.4.6   | Interactive Gantt Bars                                  |    |
|   |      | 2.4.7   | Utilization and Availability                            |    |
| 3 | Viev | vs      |                                                         |    |
|   | 3.1  |         | Custom View Settings                                    |    |
|   | 3.2  |         | Saved with Previous Versions                            |    |
|   | 3.3  |         | ng a View                                               |    |
|   | 3.4  |         | a View                                                  |    |
|   | 3.5  | Manag   | jing Views                                              |    |

| 4 | Filte | Prs                                                                                                    |          |
|---|-------|----------------------------------------------------------------------------------------------------|----------|
|   | 4.1   | Displayed Data                                                                                                    |          |
|   | 4.2   | Access Rights and Query Limits                                                                                                    |          |
|   | 4.3   | Filtering the Main View                                                                                                    |          |
|   | 4.4   | Filtering the Role, Resource and Team List                                                                                                    |          |
|   |       | 4.4.1 Quick Filter by Investment                                                                                                    |          |
|   | 4.5   | Filter, Clear and Configure                                                                                                    |          |
|   | 4.6   | Clarity PPM Lookups                                                                                                    |          |
|   | 4.7   | Default Investment Filters                                                                                                    |          |
|   | 4.8   | Default Filter Fields for the Main View                                                                                                    |          |
|   |       | 4.8.1 Default Filter Fields for Investments                                                                                                    |          |
|   |       | 4.8.2 Selecting Investment Hierarchies in by Investment Modes                                                                                                    |          |
|   |       | 4.8.3 Default Filter Fields for Roles, Resources and Teams                                                                                                    |          |
|   |       | 4.8.4 Selecting Roles, Resources and Teams (Assignments by Investment)                                                                                           |          |
|   |       | 4.8.5 Default Filter Fields for Team Entries                                                                                                    |          |
|   |       | <ul> <li>4.8.6 Default Filter Fields for Tasks (Assignment Filter Only)</li> <li>4.8.7 Default Filter Fields for Assignments (Assignment Filter Only)</li> </ul> |          |
|   | 4.9   | 4.8.7 Default Filter Fields for Assignments (Assignment Filter Only)<br>Default Filter Fields for the Utilization View                                           | 3∠<br>ວວ |
|   |       | ) Utilization Filters for Allocations Modes                                                                                                    |          |
|   | 4.10  | 4.10.1 Include Only Approved Investments                                                                                                    |          |
|   |       | 4.10.7 Include Only Approved Investments                                                                                                    |          |
|   |       | 4.10.2 Department Filter Example                                                                                                    |          |
|   |       |                                                                                                    |          |
| 5 |       | cations by Investment                                                                                                    |          |
|   | 5.1   | Displayed Data                                                                                                    |          |
|   |       | 5.1.1 Team Entry Data                                                                                                    |          |
|   |       | 5.1.2 Displaying Investment Hierarchies                                                                                                    |          |
|   | 5.2   | Displayed and Editable Values per Period                                                                                                    |          |
|   | 5.3   | Planned Allocation, Hard Allocation and Actuals                                                                                                    |          |
|   | 5.4   | Editing Allocations                                                                                                    |          |
|   | 5.5   | Editing List Fields                                                                                                    |          |
|   |       | <ul><li>5.5.1 Renaming Investments</li><li>5.5.2 Editing the Investment Status</li></ul>                                                                         |          |
|   |       | <ul><li>5.5.2 Editing the Investment Status</li><li>5.5.3 Editing the Start and Finish of Investments</li></ul>                                                  |          |
|   |       | 5.5.4 Editing the Start and Finish of Team Entries                                                                                                    |          |
|   |       | 5.5.5 Editing the Staff OBS Unit of Team Entries                                                                                                    |          |
|   |       | 5.5.6 Editing Additional Fields                                                                                                    |          |
|   | 5.6   | Context Menu for Displayed Objects                                                                                                    |          |
|   | 0.0   | 5.6.1 Open Properties                                                                                                    |          |
|   |       | 5.6.2 Create Requisition                                                                                                    |          |
|   |       | 5.6.3 Allocate From Estimates                                                                                                    |          |
|   |       | 5.6.4 Commit Planned Allocation                                                                                                    |          |
|   |       | 5.6.5 Accept Hard Allocation                                                                                                    |          |
|   |       | 5.6.6 Delete                                                                                                    |          |
|   |       | 5.6.7 Remove Lock                                                                                                    |          |
|   |       | 5.6.8 Expand All                                                                                                    |          |
|   |       | 5.6.9 Rename                                                                                                    |          |
|   |       | 5.6.10 Show candidates (by Role, OBS and Skills)                                                                                                    | 41       |
|   |       | 5.6.11 Show Investment Team                                                                                                    | 41       |
|   | 5.7   | Conversations                                                                                                    | 42       |
|   | 5.8   | Interactive Gantt Bars                                                                                                    | 43       |
|   |       | 5.8.1 Gantt Bars for Investments                                                                                                    | 43       |
|   |       | 5.8.2 Gantt Bars for Team Entries                                                                                                    | 43       |
|   |       | 5.8.3 Saving or Reverting Changes                                                                                                    |          |
|   | 5.9   | Availability and Utilization                                                                                                    |          |
|   |       | 5.9.1 Visualization: Color-Coded Grid or Histogram                                                                                                    |          |
|   |       | 5.9.2 Resource Fields                                                                                                    |          |
|   |       | 5.9.3 Utilization, Remaining Availability and Role Availabilities                                                                                                |          |
|   |       | 5.9.4 Team Utilization                                                                                                    | 45       |

|   |            | 5.9.5             | Displaying Utilization and Availability Details               |    |
|---|------------|-------------------|---------------------------------------------------------------|----|
|   |            | 5.9.6             | Filtering the View                                            |    |
|   |            | 5.9.7             | Selecting a Role, Resource or Team                            |    |
|   |            | 5.9.8             | Allocating a Role, Resource or Team via Drag-and-Drop         |    |
|   | F 10       | 5.9.9             | Creating Multi-Role Allocations                               |    |
|   | 5.10       |                   | io Comparison                                                 |    |
|   |            | 5.10.1            | Scenario Menu Features                                        |    |
|   |            |                   | Visualization and Editing in Scenario Comparison Mode         |    |
|   |            | 5.10.3            | Transferring Investments and Team Entries to a Scenario       |    |
|   |            | 5.10.4            | Utilization View                                              |    |
|   |            | 5.10.5            | Context Menu                                                  |    |
|   |            |                   | ap Scenario Mode                                              |    |
|   | 5.12       |                   | r Features                                                    |    |
|   |            |                   | View                                                          |    |
|   |            | 5.12.2            | Display Period                                                |    |
|   |            | 5.12.3            | Refresh and Save                                              |    |
|   |            | 5.12.4            | Export to Excel                                               |    |
|   |            | 5.12.5            | Scenario                                                      |    |
|   |            | 5.12.6            | Visualization                                                 |    |
|   |            | 5.12.7            | Preferences                                                   | 52 |
|   |            | 5.12.8            | Help                                                          | 52 |
|   |            | 5.12.9            | Fullscreen                                                    | 52 |
| 6 | ٨١١م       | ootional          | by Resource                                                   | 52 |
| 0 | 6.1        |                   | ed Data                                                       |    |
|   | 0.1        | 6.1.1             |                                                               |    |
|   |            | 0                 |                                                               |    |
|   | <b>C</b> O | 6.1.2<br>Diaratau | Team Entry Data                                               |    |
|   | 6.2        |                   | ed and Editable Values per Period                             |    |
|   | 6.3        |                   | d Allocation, Hard Allocation and Actuals                     |    |
|   | 6.4        |                   | Allocations                                                   |    |
|   | 6.5        | -                 | List Fields                                                   |    |
|   |            | 6.5.1             | 5                                                             |    |
|   |            | 6.5.2             | Editing the Staff OBS Unit of Team Entries                    |    |
|   |            | 6.5.3             | Editing Additional Fields                                     |    |
|   | 6.6        |                   | t Menu for Displayed Objects                                  |    |
|   |            | 6.6.1             | Open Properties                                               |    |
|   |            | 6.6.2             | Create Requisition                                            |    |
|   |            | 6.6.3             | Allocate From Estimates                                       |    |
|   |            | 6.6.4             | Commit Planned Allocation                                     |    |
|   |            | 6.6.5             | Accept Hard Allocation                                        |    |
|   |            | 6.6.6             | Delete                                                        |    |
|   |            | 6.6.7             | Expand All                                                    | 56 |
|   | 6.7        |                   | sations                                                       |    |
|   | 6.8        | Interact          | tive Gantt Bars                                               |    |
|   |            | 6.8.1             | Gantt Bars for Team Entries                                   | 58 |
|   |            | 6.8.2             | Saving or Reverting Changes                                   | 58 |
|   | 6.9        | Utilizati         | ion and Availability                                          | 59 |
|   |            | 6.9.1             | Visualization of Low, Optimal, High and Very High Utilization | 59 |
|   |            | 6.9.2             | Resource Fields                                               | 59 |
|   |            | 6.9.3             | Utilization, Remaining Availability and Role Availabilities   |    |
|   |            | 6.9.4             | Team Utilization                                              |    |
|   |            | 6.9.5             | Displaying Utilization and Availability Details               |    |
|   |            | 6.9.6             | Filtering the View                                            |    |
|   | 610        |                   | io Comparison                                                 |    |
|   | 5.10       | 6.10.1            | Scenario Menu Features                                        |    |
|   |            | 6.10.2            | Visualization and Editing in Scenario Comparison Mode         |    |
|   |            | 6.10.2            | Transferring Investments and Team Entries to a Scenario       |    |
|   |            | 6.10.4            | Utilization                                                   |    |
|   |            | 6.10.4<br>6.10.5  | Context Menu                                                  |    |
|   |            | 0.10.0            |                                                               |    |

|   | 6.11 | Roadm          | ap Scenario Mode                                               |    |
|---|------|----------------|----------------------------------------------------------------|----|
|   | 6.12 | Toolba         | ,<br>r Features                                                |    |
|   |      | 6.12.1         | View                                                           |    |
|   |      | 6.12.2         | Display Period                                                 |    |
|   |      | 6.12.3         | Refresh and Save                                               |    |
|   |      | 6.12.4         | Export to Excel                                                |    |
|   |      | 6.12.5         | Ścenario                                                       |    |
|   |      | 6.12.6         | Visualization                                                  |    |
|   |      | 6.12.7         | Preferences                                                    |    |
|   |      | 6.12.8         | Help                                                           |    |
|   |      | 6.12.9         | Fullscreen                                                     |    |
| - |      |                |                                                                |    |
| 7 |      |                | s by Investment                                                |    |
|   | 7.1  |                | ed Data                                                        |    |
|   |      | 7.1.1          | Displaying Milestones, Phases and Investment Hierarchies       |    |
|   |      | 7.1.2          | Displaying Assignments                                         |    |
|   | 7.2  |                | ing Investment Descriptions                                    |    |
|   | 7.3  |                | ted Effort, Actuals and Total Effort                           |    |
|   | 7.4  | 5              | Assignments                                                    |    |
|   |      | 7.4.1          | Copying Grid Cells via Drag and Drop                           |    |
|   |      | 7.4.2          | Display ETC sums outside of visible time range                 |    |
|   |      | 7.4.3          | Display Options                                                |    |
|   | 7.5  | Editing        | Custom Time Scaled Monetary Values                             |    |
|   |      | 7.5.1          | Integrating a Custom Time Scaled Monetary Value                | 70 |
|   | 7.6  | Editing        | List Fields                                                    |    |
|   |      | 7.6.1          | Renaming Investments, Projects Phases, Tasks and Milestones    | 71 |
|   |      | 7.6.2          | Editing the IDs of Phases, Tasks and Milestones                | 71 |
|   |      | 7.6.3          | Editing the Start, Finish and Duration of Objects              | 71 |
|   |      | 7.6.4          | Editing the Estimated Effort of Tasks and Assignments          |    |
|   |      | 7.6.5          | Editing a Custom Time Scaled Monetary Value for an Assignment  |    |
|   |      | 7.6.6          | Editing the Loading Pattern of Project Task Assignments        |    |
|   |      | 7.6.7          | Editing the Staff OBS Unit of Team Entries                     |    |
|   |      | 7.6.8          | Editing the Investment Status                                  |    |
|   |      | 7.6.9          | Editing Additional Fields                                      |    |
|   | 7.7  | Context        | t Menu for Displayed Objects                                   |    |
|   |      | 7.7.1          | Open Properties                                                |    |
|   |      | 7.7.2          | Create Task                                                    |    |
|   |      | 7.7.3          | Autoschedule                                                   |    |
|   |      | 7.7.4          | Allocate From Estimates                                        |    |
|   |      | 7.7.5          | Indent or Outdent Task                                         |    |
|   |      | 7.7.6          | Delete                                                         |    |
|   |      | 7.7.7          | Task Dependencies                                              |    |
|   |      | 7.7.8          | Remove Lock                                                    |    |
|   |      | 7.7.9          | Expand All                                                     |    |
|   |      | 7.7.10         | Rename                                                         |    |
|   |      | 7.7.11         | Show candidates (by Role, OBS and Skills)                      |    |
|   |      | 7.7.12         | Show Investment Team                                           |    |
|   | 7.8  |                | g with Tasks, Milestones and Phases                            |    |
|   | 1.0  |                |                                                                |    |
|   |      | 7.8.1<br>7.8.2 | Creating Tasks, Milestones and Phases                          |    |
|   |      |                | Working with Phases                                            |    |
|   |      | 7.8.3          | Indenting and Outdenting Tasks, Milestones and Phases          |    |
|   |      | 7.8.4          | Moving and Copying Tasks, Milestones and Phases                |    |
|   | 7.0  | 7.8.5          | Creating and Editing Task and Milestone Dependencies           |    |
|   | 7.9  |                | tive Gantt Bars                                                |    |
|   |      | 7.9.1          | Gantt Bars for Investments                                     |    |
|   |      | 7.9.2          | Gantt Bars for Tasks and Phases                                |    |
|   |      | 7.9.3          | Gantt Bars for Assignments                                     |    |
|   |      | 7.9.4          | Creating and Editing Dependencies                              |    |
|   |      | 7.9.5          | Dependencies from Tasks and Milestones Not Currently Displayed | 79 |

#### itd Advanced Resource Planning 11.0.0 Contents

|   |      | 7.9.6     | Displaying Critical Paths for Projects                          | 79 |
|---|------|-----------|-----------------------------------------------------------------|----|
|   |      | 7.9.7     | Saving or Reverting Changes                                     |    |
|   | 7.10 | Utilizati | on and Availability                                             |    |
|   |      | 7.10.1    | Visualization: Color-Coded Grid or Histogram                    |    |
|   |      | 7.10.2    | Utilization and Remaining Availability                          |    |
|   |      | 7.10.3    | Displaying Actuals                                              |    |
|   |      | 7.10.4    | Displaying Utilization and Availability Details                 |    |
|   |      | 7.10.4    | Filtering the View                                              |    |
|   |      |           |                                                                 |    |
|   |      | 7.10.6    | Selecting a Role, Resource or Team                              |    |
|   |      | 7.10.7    | Assigning a Role, Resource or Team via Drag-and-Drop            |    |
|   |      | 7.10.8    | Copying Assignments                                             |    |
|   |      | 7.10.9    | Creating Multi-Role Assignments                                 |    |
|   |      |           | Assignments and Allocations in Single Investment Mode           |    |
|   |      | 7.10.11   | Open Detailed View (Additional Module Not Available by Default) |    |
|   | 7.11 | Toolbar   | <sup>-</sup> Features                                           |    |
|   |      | 7.11.1    | View                                                            |    |
|   |      | 7.11.2    | Display Period                                                  |    |
|   |      | 7.11.3    | Refresh and Save                                                |    |
|   |      | 7.11.4    | Export to Excel                                                 |    |
|   |      | 7.11.5    | Visualization                                                   |    |
|   |      | 7.11.6    | Preferences                                                     |    |
|   |      | 7.11.7    | Help                                                            |    |
|   |      | 7.11.8    | Fullscreen                                                      |    |
|   |      |           |                                                                 |    |
| 8 | Assi | ignment   | s by Resource                                                   | 87 |
|   | 8.1  | Display   | ed Data                                                         |    |
|   |      | 8.1.1     | Show Utilization                                                | 87 |
|   |      | 8.1.2     | Assignments to Non-Project Investments                          |    |
|   |      | 8.1.3     | Roles with Multiple Assignments                                 |    |
|   |      | 8.1.4     | Task and Assignment Fields                                      |    |
|   |      | 8.1.5     | Displaying Phases and Parent Investment Hierarchies             |    |
|   | 8.2  |           | ing Investment Descriptions                                     |    |
|   | 8.3  |           | ed Effort, Actuals and Total Effort                             |    |
|   | 8.4  |           | Assignments                                                     |    |
|   | 0.7  | 8.4.1     | Copying Grid Cells via Drag and Drop                            |    |
|   |      | 8.4.2     | Display ETC sums outside of visible time range                  |    |
|   |      | 8.4.3     | Display Options                                                 |    |
|   | 0 5  |           |                                                                 |    |
|   | 8.5  |           | Custom Time Scaled Monetary Values                              |    |
|   | 8.6  | 5         | List Fields                                                     |    |
|   |      | 8.6.1     | Editing the Start and Finish of Assignments                     |    |
|   |      | 8.6.2     | Editing the Estimated Effort of Assignments                     |    |
|   |      | 8.6.3     | Editing a Custom Time Scaled Monetary Value for an Assignment   |    |
|   |      | 8.6.4     | Editing the Loading Pattern of Project Task Assignments         |    |
|   |      | 8.6.5     | Editing the Staff OBS Unit of Team Entries                      |    |
|   |      | 8.6.6     | Editing the ID of Phases                                        |    |
|   |      | 8.6.7     | Editing Additional Fields                                       |    |
|   | 8.7  | Context   | t Menu for Displayed Objects                                    |    |
|   |      | 8.7.1     | Open Properties                                                 |    |
|   |      | 8.7.2     | Add Assignment                                                  |    |
|   |      | 8.7.3     | Allocate From Estimates                                         |    |
|   |      | 8.7.4     | Delete                                                          |    |
|   |      | 8.7.5     | Remove Lock                                                     |    |
|   |      | 8.7.6     | Expand All                                                      |    |
|   | 00   |           | •                                                               |    |
|   | 8.8  |           | ive Gantt Bars                                                  |    |
|   |      | 8.8.1     | Gantt Bars for Investments                                      |    |
|   |      | 8.8.2     | Gantt Bars for Phases                                           |    |
|   |      | 8.8.3     | Gantt Bars for Assignments                                      |    |
|   |      | 8.8.4     | Saving or Reverting Changes                                     |    |
|   | 8.9  | Utilizati | on and Availability                                             |    |

|    |       | 8.9.1          | Visualization of Low, Optimal, High and Very High Utilization |        | . 9 | 33 |
|----|-------|----------------|---------------------------------------------------------------|--------|-----|----|
|    |       | 8.9.2          | Utilization and Remaining Availability                        |        | . 9 | 33 |
|    |       | 8.9.3          | Displaying Actuals                                            |        | . 9 | 93 |
|    |       | 8.9.4          | Displaying Utilization and Availability Details               |        | . 9 | 93 |
|    | 8.10  | Toolbar        | Features                                                      |        |     |    |
|    |       | 8.10.1         | View                                                          |        |     |    |
|    |       | 8.10.2         | Display Period                                                |        |     |    |
|    |       | 8.10.3         | Refresh and Save                                              |        |     |    |
|    |       | 8.10.4         | Export to Excel                                               |        | . Ç | }4 |
|    |       | 8.10.5         | Visualization                                                 |        |     |    |
|    |       | 8.10.6         | Preferences                                                   |        |     |    |
|    |       | 8.10.7         | Help                                                          |        | . Ç | 95 |
|    |       | 8.10.8         | Fullscreen                                                    |        | . 9 | 95 |
| 9  | llser | Prefere        | nces                                                          |        | c   | 36 |
| 5  | 9.1   |                |                                                               |        |     |    |
|    | 5.1   | 9.1.1          | Allocations by Investment                                     |        |     |    |
|    |       | 9.1.2          | Allocations by Resource                                       |        |     |    |
|    |       | 9.1.3          | Assignments by Investment                                     |        |     |    |
|    |       | 9.1.4          | Assignments by Resource                                       |        |     |    |
|    | 9.2   |                | Ces                                                           |        |     |    |
|    |       |                | S                                                             |        |     |    |
|    | 9.0   | 9.3.1          | Always Displayed                                              |        |     |    |
|    |       | 9.3.1          | Allocations by Investment                                     |        |     |    |
|    |       | 9.3.2<br>9.3.3 | Allocations by Resource                                       |        |     |    |
|    |       | 9.3.3<br>9.3.4 | Assignments Modes                                             |        |     |    |
|    |       | 9.3.4<br>9.3.5 | Displaying Additional Fields                                  |        |     |    |
|    |       | 9.3.5<br>9.3.6 | Editing Additional Fields                                     |        |     |    |
|    | 9.4   |                | Euting Additional Fields                                      |        |     |    |
|    | 9.4   | 9.4.1          | Filter – Allocations/Assignments / Filter                     |        |     |    |
|    |       | 9.4.1          | Filter – Resources                                            |        |     |    |
|    | 9.5   | ••••           | niter – Resources                                             |        |     |    |
|    | 9.5   | 9.5.1          |                                                               |        |     |    |
|    |       |                | Utilization Rate                                              |        |     |    |
|    |       | 9.5.2          | Utilization Filter (Allocations Modes Only)                   | ······ | 10  | 19 |
|    | 0.0   | 9.5.3          | Role Availability Calculation (Allocations Modes Only)        |        |     |    |
|    | 9.6   | 2              |                                                               |        |     |    |
|    |       | 9.6.1          | Allocations by Investment                                     |        |     |    |
|    |       | 9.6.2          | Allocations by Resource                                       |        |     |    |
|    |       | 9.6.3          | Assignments by Investment                                     |        |     |    |
|    |       | 9.6.4          | Assignments by Resource                                       |        |     | 3  |
| 10 | Adm   | inistrati      | on                                                            |        | 11  | 4  |
|    | 10.1  | Require        | ments                                                         |        | 11  | 4  |
|    |       |                | ed Locales                                                    |        |     |    |
|    |       |                | d Administrator Groups                                        |        |     |    |
|    |       |                | ARP Users Group                                               |        |     |    |
|    |       |                | ARP Admin Group                                               |        |     |    |
|    | 10.4  |                | Access                                                        |        |     |    |
|    |       |                | itd AE Preferences Lookup Access                              |        |     |    |
|    |       |                | Governors Lookup Access (Database Access and Memory Usage)    |        |     |    |
|    | 10.5  |                | cess Rights                                                   |        |     |    |
|    |       |                | Allocations by Investment Access Rights                       |        |     |    |
|    |       |                | Allocations by Resource Access Rights                         |        |     |    |
|    |       |                | Assignments by Investment Access Rights                       |        |     |    |
|    |       |                | Assignments by Resource Access Rights                         |        |     |    |
|    |       |                | Access Rights for Resource Managers                           |        |     |    |
|    |       | 10.5.6         | Access Rights for Scenarios                                   |        |     |    |
|    | 10.6  |                | ion and Invocation                                            |        |     |    |
|    |       | -              | g Modes                                                       |        |     |    |
|    |       |                |                                                               |        |     |    |

| 10.8 Changing Text Labels                                                   | 122 |
|-----------------------------------------------------------------------------|-----|
| 10.9 System Settings in Preferences                                         |     |
| 10.10 Defining Actions                                                      |     |
| 10.10.1 Accessing the Action Configuration                                  | 124 |
| 10.10.2 Action Overview                                                     |     |
| 10.10.3 Adding a Custom Action or Removing a Standard Action                | 124 |
| 10.10.4 Examples for Deactivating Standard Actions                          | 125 |
| 10.10.5 Updating itd Advanced Resource Planning                             |     |
| 10.11 Configuring List and Filter Fields                                    |     |
| 10.11.1 Accessing the Attribute Configuration List                          | 126 |
| 10.11.2 Attribute Configuration List View                                   | 126 |
| 10.11.3 Adding Fields                                                       |     |
| 10.11.4 Supported Object Types                                              | 128 |
| 10.11.5 Supported Attribute Types                                           | 128 |
| 10.11.6 Restrictions for Calculated and Formula Attributes                  | 129 |
| 10.11.7 Custom Investment Types                                             | 129 |
| 10.11.8 Supported Attributes                                                | 129 |
| 10.11.9 Adding Additional Clarity PPM Standard Attributes                   | 129 |
| 10.11.10 Updating itd Advanced Resource Planning                            | 129 |
| 10.12 itd AE Preferences Lookup Settings                                    |     |
| 10.12.1 Hide Preferences Tabs                                               | 130 |
| 10.12.2 Hide Toolbar Buttons                                                |     |
| 10.12.3 Restrict Time Slice Periods in the Preferences and in the Toolbar   | 131 |
| 10.12.4 Prevent Editing by Work Effort Unit                                 | 131 |
| 10.12.5 Hide Primary Role Name                                              | 131 |
| 10.12.6 Show Grid Hints for by Investment Views                             | 132 |
| 10.12.7 Show Grid Hints for by Resource Views                               |     |
| 10.12.8 Initially Load Investment Structure in Investment Modes             | 132 |
| 10.12.9 Configure by Investment Resource View Rights                        |     |
| 10.12.10 Configure Allocations by Investment View Resource Rights           | 133 |
| 10.12.11 Configure Allocations by Resource View Rights                      |     |
| 10.12.12 Configure Assignments by Investment View Resource Rights           | 134 |
| 10.12.13 Configure Assignments by Resource View Rights                      | 134 |
| 10.12.14 Show Raw Availability in Utilization Panel                         |     |
| 10.12.15 Include Sub-Roles in Role Availability                             |     |
| 10.12.16 Consider Actuals for Remaining Availability                        |     |
| 10.12.17 Hide Description Tooltips                                          | 136 |
| 10.12.18 Filter Utilization by Custom Assignment Field in Assignments Modes | 136 |
| 10.12.19 Editable Resource Types                                            |     |
| 10.12.20 Keep Task Duration                                                 |     |
| 10.12.21 Automatically Create New Team Entries for Roles                    |     |
| 10.12.22 Disable Resource List Links in Investments Modes                   |     |
| 10.12.23 Updating itd Advanced Resource Planning                            |     |
| 10.13 Governors (Database Access and Memory Usage)                          |     |
| 10.13.1 Query Limits                                                        |     |
| 10.13.2 Cache Sizing                                                        | 138 |
| 10.13.3 Load Batch Sizing                                                   |     |
| 10.13.4 Updating itd Advanced Resource Planning                             |     |
| 10.14 Troubleshooting                                                       | 140 |
| 10.14.1 Failed to load configuration with baseurl - error 403 – Forbidden   | 140 |

## **1** Short Description

itd Advanced Resource Planning is an add-on tightly integrated with Clarity PPM for planning working hours on individual investments or across multiple investments.

| > ASSIGNMENTS                                             |            |            |              |         |             |         |           |         |         |         | ✓ DELETE              |
|-----------------------------------------------------------|------------|------------|--------------|---------|-------------|---------|-----------|---------|---------|---------|-----------------------|
| / ASSIGNMENTS                                             |            |            |              |         |             |         |           |         |         |         | DELETE                |
| Assignments by Investment 🗸 Kon                           | ths 🛩 🧴 🗘  | SHOW mm→   | > >>         |         |             |         |           |         |         | C 🗎 🖬 🛄 | ~ © @ 🗆               |
| Name                                                      | Start      | Finish     | Total Effort | Actuals | Est. Effort | Jan '20 | Feb '20   | Mar '20 | Apr '20 | May '20 | Jun '20               |
| P Airport Access Security                                 | 06/01/2020 | 04/29/2021 | 3,824.0      |         | 3,824.0     |         |           |         |         | -       | 352.0                 |
| Dell PowerVault NX1950 Network Storage                    | 09/01/2019 | 08/31/2021 | 8,352.0      |         | 8,352.0     | 368.0   | 320.0     | 352.0   | 352.0   | 336.0   | 352.0                 |
| - 品 New Website                                           | 02/03/2020 | 06/14/2020 | 1,224.0      | 112.0   | 1,112.0     |         | 132.0     | 192.0   | 356.0   | 424.7   | 119.3                 |
| 🖌 🚔 Initiating Phase                                      | 02/03/2020 | 02/03/2020 |              |         |             |         | я         |         |         |         |                       |
| ♦ Initiating Process Complete                             | 02/03/2020 | 02/03/2020 |              |         |             |         | <b>-</b>  |         |         |         |                       |
| 🖌 🚔 Planning Phase                                        | 02/03/2020 | 03/16/2020 | 200.0        | 112.0   | 88.0        |         | 12.0 20.0 | 68.0    |         |         |                       |
| Define Scope Change and Control Process                   | 02/03/2020 | 02/07/2020 | 24.0         | 24.0    |             | 2       | 4.0       |         |         |         |                       |
| 🖻 🗹 Define Resource Plan                                  | 02/10/2020 | 02/14/2020 | 16.0         | 16.0    |             | 10      | 6.0       |         |         |         |                       |
| Risk Response and Mitigation Plan                         | 02/17/2020 | 02/21/2020 | 32.0         | 32.0    |             | 3       | 2.0       |         |         |         |                       |
| 🖌 🗹 Identify Infrastructure Requirements                  | 02/24/2020 | 03/06/2020 | 120.0        | 40.0    | 80.0        | 4       | 0.0       | 60.0    |         |         |                       |
| 👤 Hudson, Barb Project Manager                            | 02/24/2020 | 03/06/2020 | 40.0         | 20.0    | 20.0        | 2       | 0.0       | 20.0    |         |         |                       |
| Morris, Tom Architect                                     | 02/24/2020 | 03/06/2020 | 40.0         | 20.0    | 20.0        | 2       | 0.0       | 20.0    |         |         |                       |
| A Network Engineer                                        | 02/24/2020 | 03/06/2020 | 40.0         |         | 40.0        |         | 20.0      | 20.0    |         |         |                       |
| 🖻 🗹 Complete Project Plan                                 | 03/09/2020 | 03/13/2020 | 8.0          |         | 8.0         |         |           | 8.0     |         |         |                       |
| Planning Phase Gate Complete                              | 03/16/2020 | 03/16/2020 |              |         |             |         |           | → ∞     |         |         |                       |
| 🖻 🚔 Design Phase                                          | 03/16/2020 | 04/06/2020 | 160.0        |         | 160.0       |         |           | 124.0   | 36.0    |         |                       |
| > RESOURCES                                               |            |            |              |         |             |         |           |         |         |         | ➤ DELETE              |
| Name                                                      |            |            |              |         |             | Jan '20 | Feb '20   | Mar '20 | Apr '20 | May '20 | Jun '20               |
| Amos, Cheryl Developer                                    |            |            |              |         |             |         |           |         |         |         |                       |
| 🖳 Backend Team                                            |            |            |              |         |             |         |           |         |         |         |                       |
| Bauer, Joyce Network Engineer                             |            |            |              |         |             |         |           |         |         |         |                       |
| Work Effort Unit: System Standard (Hours)   Actuals / ETC |            |            |              |         |             |         |           |         |         |         | Displaying 1 - 3 of 9 |

### **Feature Overview**

- Plan based on investments or based on roles, resources and teams.
- Plan for a single investment or across multiple investments.
- Plan for custom investment types and investment hierarchies.
- Edit assignments or allocations (planned or hard).
- Enter workloads per role, resource and team for tasks and investments.
- View workload sums per task, phase, investment, role, resource or team.
- The global overview of role, resource and team utilization and availability in color-coded numbers or as a graphical histogram highlights over- and underbookings.
- Filters for standard and custom fields enable you to quickly and precisely select investments, roles, resources, teams, team entries, tasks and assignments.
- View and edit phases, tasks, milestones, dependencies between tasks and milestones, assignments and team entries in the interactive Gantt chart.
- Edit scenario data and roadmap scenarios in the allocations modes.

## 2 View Modes

itd Advanced Resource Planning supports four modes, listed in the View menu under System Views.

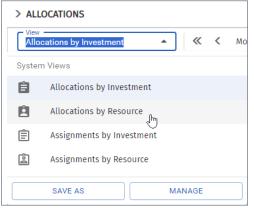

The selected view mode determines whether investments or roles, resources and teams will be displayed on the top level and whether assignments or allocations will be displayed.

You can customize these views, save them as custom views and share them with other users. The order of views in the menu is also customizable. See chapter "3 Views" on page 21 for details.

## 2.1 Allocations by Investment

The **Allocations by Investment** view groups the team entries of allocated roles, resources and teams and their allocations under the investments they belong to. The utilization and availability of roles, resources and teams will be displayed in numbers or graphically in histograms.

| lame                           | Nov '23 | Dec '23 | Jan '24 | Feb '24 | Mar '24 | Apr '24 | May '24 | Jun '24        |
|--------------------------------|---------|---------|---------|---------|---------|---------|---------|----------------|
| Cloud Transformation Program   | 1,560.0 | 1,544.0 | 1,576.0 | 1,544.0 | 744.0   | 536.0   | 552.0   | 320.0          |
| L Chen, Chih-wei Engineer      | 144.0   | 144.0   | 144.0   | 144.0   | 144.0   |         |         |                |
| 요 Engineer                     | 800.0   | 800.0   | 800.0   | 800.0   |         |         |         |                |
| L Evans, Nick UX               | 176.0   | 168.0   | 184.0   | 168.0   | 168.0   | 176.0   | 184.0   | 160.0          |
| L Feinle, Kurt Product Manager | 176.0   | 168.0   | 184.0   | 168.0   | 168.0   | 176.0   | 184.0   | 160.0          |
| L Grant, Lily Project Manager  | 80.0    | 80.0    | 80.0    | 80.0    | 80.0    |         |         |                |
| L Murphy, Mary Engineer        | 24.0    | 24.0    | 24.0    | 24.0    | 24.0    | 24.0    | 24.0    |                |
| 👤 Rossi, Carla Engineer        | 160.0   | 160.0   | 160.0   | 160.0   | 160.0   | 160.0   | 160.0   |                |
| > 品 International Trade Show   | 1,690.3 | 1,544.9 | 1,277.4 |         |         |         |         |                |
| > RESOURCES                    |         |         |         |         |         |         |         | UTILIZATION SE |
| lame                           | Nov '23 | Dec '23 | Jan '24 | Feb '24 | Mar '24 | Apr '24 | May '24 | Jun '24        |
| Amos, Cheryl Engineer          |         |         |         |         |         |         |         |                |
| Andersson, Peter Engineer      |         |         |         |         |         |         |         |                |
| 👤 Arpel, Ian Business Analyst  |         |         |         |         |         |         |         |                |

#### 2.1.1 Displayed Data

In Allocations by Investment mode, the following data will be displayed:

- Investments (custom types included)
- Roles, resources and teams with team entries for displayed investments
- Associated team entries and allocations
- List of all roles, resources and teams, optionally with utilization and availability (separate view)
- You can limit the selection of data records via filter conditions (see "4 Filters" on page 24).

Displaying investment hierarchies is optional. You can toggle it in the **General** tab of the **Preferences** (also see "4.8.2 Selecting Investment Hierarchies in by Investment Modes" on page 29). See section "5.1 Displayed Data" on page 37 for details.

#### 2.1.2 Displayed and Editable Values per Period

In **Allocations by Investment** mode, you can select up to two values that will be displayed per period for team entries (see "Allocation Grid Fields" on page 110).

• Optional read-only value (small blue number at the left edge of the cell): Planned Allocation, Hard Allocation, ETC, Actuals, Actuals + ETC, Requested or Availability

• Editable value (larger number at the right edge of the cell): Planned Allocation or Hard Allocation The configured values will be displayed when hovering over the allocation grid with the associated preferences setting (see "10.12.6 Show Grid Hints for by Investment Views" on page 132). The editable value is also the value displayed in the utilization view (see "2.1.9 Utilization and Availability" on page 13).

#### 2.1.3 Planned Allocation, Hard Allocation and Actuals

In the **Columns** tab of the **Preferences**, you can display or hide the **Planned Allocation**, **Hard Allocation** and **Actuals** fields (see "9.3 Columns" on page 103).

See section "5.3 Planned Allocation, Hard Allocation and Actuals" on page 88 for details.

#### 2.1.4 Editing Allocations

In the upper section of the view, you can see and edit team entries for roles, resources and teams, grouped by the associated investments.

See section "5.4 Editing Allocations" on page 38 for details.

#### 2.1.5 Editing List Fields

You can edit most fields displayed in the list. See section "5.5 Editing List Fields" on page 38 for details.

#### 2.1.6 Context Menu for Investments and Team Entries

Hover over an investment or a team entry for a role, resource or team and click on the three dots that are displayed to open the associated context menu.

- Open properties: investments and team entries (roles, resources and teams)
- Create Requisition: team entries (roles, resources and teams)
- Allocate From Estimates: investments and team entries (roles, resources and teams)
- Commit Planned Allocation: investments and team entries (roles, resources and teams)
- Accept Hard Allocation: investments and team entries (roles, resources and teams)
- Delete: team entries (roles, resources and teams) without actuals and associated allocations
- Remove lock: projects locked due to changes made in itd Advanced Resource Planning
- Expand all: display all team entries of an investment
- **Rename:** investments
- Show candidates (by Role, OBS and Skills): team entries (roles)
- Show Investment Team: filter resource list by investment

See section "5.6 Context Menu for Displayed Objects" on page 40 for details.

#### 2.1.7 Conversations

The standard MUX conversations for team entries are available in itd Advanced Resources Planning in the **Allocations by Investment** and **Allocations by Resource** views.

See section "5.7 Conversations" on page 42 for details.

#### 2.1.8 Interactive Gantt Bars

In **Allocations by Investment** mode, you can toggle the display of interactive Gantt bars separately for investments and team entries via the **Visualization** menu in the toolbar.

While Gantt bars are displayed for team entries, you can't edit the planned or hard allocation values displayed per period directly.

You can shift and resize investments and team entries via drag and drop of their Gantt bars. Shifting or resizing an investment will apply to associated team entries as well.

Shiftig or resizing a team entry directly or indirectly will redistribute the allocation value displayed per period, planned or hard, over the new duration with the same proportions as before the change. See section "5.8 Interactive Gantt Bars" on page 43 for details.

#### 2.1.9 Utilization and Availability

The lower view section displays all roles, resources and teams for which you have access rights by default. Roles are listed at the bottom of the list. You can filter this view to display less items. Optionally, the utilization and total or remaining availability of roles, resources and teams are also displayed per period.

See section "5.9 Availability and Utilization" on page 44 for details.

#### 2.1.10 Allocating Roles, Resources and Teams via Drag-and-Drop

Drag a role, resource or team from the utilization view onto an investment to create a new team entry. When Gantt bars for team members aren't displayed, you can then enter the planned or hard allocation for that team entry.

See the following sections for details about this feature:

- 5.9.8 Allocating a Role, Resource or Team via Drag-and-Drop (page 45)
- 5.9.9 Creating Multi-Role Allocations (page 46)

#### 2.1.11 Scenario Comparison

In the **Allocations** modes, the **Scenario** menu will be available in the toolbar if you have the **Scenario** – **Navigate** right and if the menu hasn't been hidden by a Clarity PPM application administrator (see "10.12.2 **Hide Toolbar Buttons**" on page 130).

In the **Scenario** menu, you can access all scenarios for which you have the **View** right. You can edit data in any scenario for which you have the **Edit** right, regardless of resource or investment rights. See section "5.10 Scenario Comparison" on page 47 for details.

#### 2.1.12 Roadmap Scenario Mode

The roadmap scenario mode is available on roadmaps in the Modern UX.

This view compares the current schedule of investments with the schedule of their linked roadmap items. Additionally, you can set roadmap items' **In Plan** property via the **Investment Status**. See section "5.11 Roadmap Scenario Mode" on page 50 for details.

## 2.2 Allocations by Resource

The **Allocations by Resource** view groups the team entries for investments and the associated allocations under the allocated roles, resources and teams.

| Zuordnung nach Ressource        | • 《 〈      | Months 🛩 9 | ≎ show 🛍 🗸   | > >>         | 🖒 REFRESH    | H 🗎 SAVE 📓 EXP | ORT TO EXCEL 🗍 SC | ENARIO 🗸 🔟 VIS | UALIZATION 🗸 🏟 P | REFERENCES 🕜 HE | LP 🖵 FULLSCRE |
|---------------------------------|------------|------------|--------------|--------------|--------------|----------------|-------------------|----------------|------------------|-----------------|---------------|
| Name                            | Start      | Finish     | Nov '23      | Dec '23      | Jan '24      | Feb '24        | Mar '24           | Apr '24        | May '24          | Jun '24         | Jul '24       |
| Amos, Cheryl Engineer           | 08/01/2023 | 06/30/2024 | 20.4 / 1.6   | 26.1 / -5.1  | 20.6 / 2.4   | 9.0 / 12.0     | 4.4 / 16.6        | 8.5 / 13.5     | 8.6 / 14.4       | 6.3 / 13.7      | 5.3 / 17.7    |
| 🔍 👤 Arpel, Ian Business Analyst | 09/12/2023 | 01/14/2024 | 30.4 / -8.4  | 34.3 / -13.3 | 16.8 / 6.2   | 4.8 / 16.2     | 4.8 / 16.2        | 5.1 / 16.9     | 5.3 / 17.7       | 4.6 / 15.4      | 5.3 / 17.7    |
| 👤 Baker, Isaac Manager          | 05/09/2022 | 01/04/2024 | 22.5 / -0.5  | 17.4 / 3.6   | 7.0 / 16.0   | 2.4 / 18.6     | 2.4 / 18.6        | 2.5 / 19.5     | 2.6 / 20.4       | 2.3 / 17.7      | 2.6 / 20.4    |
| 💶 Barry, Debra Product Manager  | 03/13/2023 | 01/31/2024 | 40.5 / -18.5 | 40.4 / -19.4 | 42.6 / -19.6 | 12.4 / 8.6     | 12.4 / 8.6        | 2.5 / 19.5     | 2.6 / 20.4       | 2.3 / 17.7      | 2.6 / 20.4    |
| Holiday                         | 08/01/2023 | 03/31/2024 | 10.0         | 10.0         | 10.0         | 10.0           | 10.0              |                |                  |                 |               |
| 📇 International Trade Show      | 09/12/2023 | 01/31/2024 | 8.0          | 8.0          | 10.0         |                |                   |                |                  |                 |               |
| 品 Overall M&A Playbook          | 03/13/2023 | 01/30/2024 | 20.0         | 20.0         | 20.0         |                |                   |                |                  |                 |               |
| 📝 Run the Business              | 01/01/2023 | 12/31/2025 | 2.5          | 2.4          | 2.6          | 2.4            | 2.4               | 2.5            | 2.6              | 2.3             | 2.6           |
| 👤 Berks, Paul Project Manager   | 09/12/2023 | 01/23/2024 | 30.4 / -8.4  | 33.2 / -12.2 | 24.7 / -1.7  | 4.8 / 16.2     | 4.8 / 16.2        | 5.1 / 16.9     | 5.3 / 17.7       | 4.6 / 15.4      | 5.3 / 17.7    |
| 👤 Bernard, Luc Project Manager  | 09/12/2023 | 01/23/2024 | 17.0 / 5.0   | 23.0 / -2.0  | 23.0 / 0.0   | 9.4 / 11.6     | 4.8 / 16.2        | 5.1 / 16.9     | 5.3 / 17.7       | 4.6 / 15.4      | 5.3 / 17.7    |
| 👤 Berry, Jason Engineer         | 12/16/2022 | 09/30/2023 | 4.5 / 17.5   | 5.4 / 15.6   | 5.3 / 17.7   | 4.8 / 16.2     | 4.8 / 16.2        | 5.1 / 16.9     | 5.3 / 17.7       | 4.6 / 15.4      | 5.3 / 17.7    |
| Q Business Analyst              | 03/14/2022 | 09/03/2024 | 81.8 / -62.4 | 72.8 / -52.0 | 34.3 / 37.5  | 21.0 / 57.0    | 21.0 / 76.0       | 22.0 / 79.7    | 24.0 / 82.3      | 20.0 / 72.4     | 23.0 / 83.3   |

#### 2.2.1 Displayed Data

In Allocations by Resource mode, the following data will be displayed:

- Roles, resources and teams
- Investments (custom types included) with team entries of displayed roles, resources and teams
- Associated team entries and allocations
- For a resource allocated to a team, that allocation is included as a percentage of the resource's availability as entered in the team (e.g., if a resource is allocated to a team with 50%, in a week where that resource has an availability of 40 hours, an allocation of 20 hours will be included for the team).

• You can limit the selection of data records via filter conditions (see"4 Filters" on page 24). See section "6.1 Displayed Data" on page 53 for details.

#### 2.2.2 Displayed and Editable Values per Period

Like in **Allocations by Investment** mode, you can select up to two values that will be displayed per period for team entries (see "Allocation Grid Fields" on page 111).

The same values are available as in Allocations by Investment mode.

• Optional read-only value (small blue number at the left edge of the cell): Planned Allocation, Hard Allocation, ETC, Actuals, Actuals + ETC, Requested or Availability

• Editable value (larger number at the right edge of the cell): Planned or Hard Allocation The configured values will be displayed when hovering over the allocation grid with the associated preferences setting (see "10.12.7 Show Grid Hints for by Resource Views" on page 132). The displayed remaining availability is always based on the editable value (see "2.2.9 Utilization and Availability" on page 15).

#### 2.2.3 Planned Allocation, Hard Allocation and Actuals

In the **Columns** tab of the **Preferences**, you can display or hide the **Planned Allocation**, **Hard Allocation** and **Actuals** fields (see "9.3 Columns" on page 103).

See section "6.3 Planned Allocation, Hard Allocation and Actuals" on page 54 for details.

#### 2.2.4 Editing Allocations

At the right, you see and edit team entries of roles, resources and teams for investments, grouped by the allocated roles, resources and teams. See section "5.4 Editing Allocations" on page 38 for details.

#### 2.2.5 Editing List Fields

You can edit most fields displayed in the list. See section "6.5 Editing List Fields" on page 55 for details.

#### 2.2.6 Context Menu for Roles/Resources and Team Entries

Hover over a role, resource or team or over a team entry for an investment and click on the three dots that are displayed to open the associated context menu.

- Open properties: for roles/resources and team entries (investments)
- Create Requisition: for team entries (investments)
- Allocate From Estimates: for team entries (investments)
- **Commit Planned Allocation:** for team entries (investments)
- Accept Hard Allocation: for team entries (investments)
- Delete: team entries (investments) without actuials and associated allocations
- Expand all: display all team entries of a role, resource or team.

See section "6.6 Context Menu for Displayed Objects" on page 56 for details.

#### 2.2.7 Conversations

The standard MUX conversations for team entries are available in itd Advanced Resources Planning in the **Allocations by Investment** and **Allocations by Resource** views.

See section "6.7Conversations" on page 57 for details.

#### 2.2.8 Interactive Gantt Bars

In **Allocations by Resource** mode, you can toggle the display of interactive Gantt bars for team entries only via the **Visualization** menu in the toolbar.

While Gantt bars are displayed for team entries, you can't edit the planned or hard allocation values displayed per period directly.

You can shift and resize team entries via drag and drop of their Gantt bars.

Shifting or resizing team entries will redistribute the allocation value displayed per period, planned or hard, over the new duration with the same proportions as before the change.

See section "6.8 Interactive Gantt Bars" on page 58 for details.

#### 2.2.9 Utilization and Availability

With **Show Utilization** in the **General** tab of your **Preferences**, the **Planned** and/or **Hard Allocation** and/or the total or remaining availability (based on the editable value **Planned Allocation** or **Hard Allocation**) are displayed per period for each role, resource and team in color coded numbers. Hover over a grid cell to show which values are displayed.

See section "6.9 Utilization and Availability" on page 59 for details.

#### 2.2.10 Scenario Comparison and Roadmap Scenario Mode

The scenario comparison and roadmap scenario mode are available in **Allocations by Resource** mode as well (see "2.1.11 Scenario Comparison" and "2.1.12 Roadmap Scenario Mode" on page 13). See sections "6.10 Scenario Comparison" on page 61 and "6.11 Roadmap Scenario Mode" on page 64 for details.

## 2.3 Assignments by Investment

The **Assignments by Investment** view groups role, resource and team assignments under the associated investments. For projects and custin investment types, phases, tasks and milestones are also displayed. The utilization and availability of roles, resources and teams are displayed in numbers or graphically in histograms.

| Assignments by Investment                          | K K Mon    | ths 🛩 12 🛛 | > SHOW im ✓ : | > >>        |         |         | 🖒 REF   | RESH 🗎  | SAVE 📓 D | (PORT TO E) | CEL III V | /ISUALIZATI | on 🗸 🔅 I | PREFERENC | es 🕜 heli | P 🖵 FULLSO       | REEN |
|----------------------------------------------------|------------|------------|---------------|-------------|---------|---------|---------|---------|----------|-------------|-----------|-------------|----------|-----------|-----------|------------------|------|
| Name                                               | Start      | Finish     | Total Effort  | Est. Effort | Apr '23 | May '23 | Jun '23 | Jul '23 | Aug '23  | Sep '23     | Oct '23   | Nov '23     | Dec '23  | Jan '24   | Feb '24   | Mar '24          |      |
| 🔺 🚠 Email SAN Storage Implementation               | 04/12/2023 | 03/28/2024 | 166           | 166         | 2       | 11      | 11      | 23      | 36       | 10          | 22        | 15          | 11       | 12        | 12        |                  |      |
| 🖻 🚔 Plan Infrastructure Change                     | 04/24/2023 | 06/30/2023 | 24            | 24          | 2       | 11      | 11      |         |          |             |           |             |          |           |           |                  |      |
| 🖌 🚔 Asset Mapping & Configuration                  | 07/12/2023 | 11/13/2023 | 92            | 92          |         |         |         | 23      | 36       | 10          | 16        | 6           |          |           |           |                  |      |
| <ul> <li>Identify Assets and Components</li> </ul> | 07/12/2023 | 08/31/2023 | 60            | 60          |         |         |         | 23      | 36       |             |           |             |          |           |           |                  |      |
| 👤 Awad, Rashid Engineer                            | 07/12/2023 | 08/31/2023 | 30            | 30          |         |         |         | 12      | 18       |             |           |             |          |           |           |                  |      |
| 👤 Berry, Jason Engineer                            | 07/12/2023 | 08/31/2023 | 7             | 7           |         |         |         | 3       | 5        |             |           |             |          |           |           |                  |      |
| 요 Engineer                                         | 07/12/2023 | 08/31/2023 | 7             | 7           |         |         |         | 3       | 5        |             |           |             |          |           |           |                  |      |
| <u>श</u> Project Manager                           | 07/12/2023 | 08/31/2023 | 7             | 7           |         |         |         | 3       | 5        |             |           |             |          |           |           |                  |      |
| <u>़</u> Security Architect                        | 07/12/2023 | 08/31/2023 | 7             | 7           |         |         |         | 3       | 5        |             |           |             |          |           |           |                  |      |
| > RESOURCES                                        |            |            |               |             |         |         |         |         |          |             |           |             |          |           |           |                  |      |
| Name                                               |            |            |               |             | Apr '23 | May '23 | Jun '23 | Jul '23 | Aug '23  | Sep '23     | Oct '23   | Nov '23     | Dec '23  | Jan '24   | Feb '24   | Mar '24          |      |
| 👤 Amos, Cheryl Engineer                            |            |            |               |             |         |         |         |         |          |             |           |             |          |           |           |                  |      |
| Andersson, Peter Engineer                          |            |            |               |             |         |         |         |         |          |             |           |             |          |           |           |                  |      |
| 👤 Arpel, Ian Business Analyst                      |            |            |               |             |         |         |         |         |          |             |           |             |          |           |           |                  |      |
| Work Effort Unit: Days   Actuals / ETC             |            |            |               |             |         |         |         |         |          |             |           |             |          |           |           | Displaying 1 - : | 6 40 |

The view supports editing of assignments, phases, tasks and milestones.

#### 2.3.1 Displayed Data

In Assignments by Investment mode, the following data will always be displayed:

- Investments (custom types included)
- Tasks of displayed projects and custom investment types
- Assignments of roles, resources and teams
- List of all roles, resources and teams, optionally with utilization and availability (separate view)
- You can limit the selection of data records via filter conditions (see "4 Filters" on page 24).

Displaying of phases and milestones as well as of investment hierarchies can be toggled for each in the **General** tab of the **Preferences** (for investment hierarchies, also see "4.8.2 Selecting Investment Hierarchies in by Investment Modes" on page 29).

You can hide assignments via the **Visualization** menu to speed up loading of the view. See section "7.1 Displayed Data" on page 67 for details.

#### 2.3.2 Estimated Effort, Actuals and Total Effort

In the **Columns** tab of the **Preferences**, you can display or hide the **Estimated Effort**, **Actuals** and **Total Effort** (total for **Estimated Effort + Actuals**) fields (see "9.3 Columns" on page 103). See section "7.3 Estimated Effort, Actuals and Total Effort" on page 68 for details.

#### 2.3.3 Editing Assignments and Monetary Values

In the right hand side assignment grid view, you can view and edit the ETC as well as any custom time scaled monetary values per period. See sections "7.4 Editing Assignments" on page 68 and "7.5 Editing Custom Time Scaled Monetary Values" on page 70 for details.

#### 2.3.4 Editing List Fields

You can edit most fields displayed in the list. See section "7.6 Editing List Fields" on page 71 for details.

#### 2.3.5 Context Menu for Displayed Objects

Hover over an investment, phase, task, milestone or assignment and click on the three dots that are displayed to open the associated context menu.

- Open properties: for investments, phases, tasks, milestones and assignments
- Create Task: for projects, phases and tasks without any assignments
- Autoschedule: projects
- Allocate From Estimates: for investments and task assignments of roles, resources and teams
- Remove lock: for projects locked due to changes made in itd Advanced Resource Planning
- Indent Task: tasks, milestones and phases
- Outdent Task: indented tasks, milestones and phases
- Delete: tasks and assignments without actuals and milestones
- Task Dependencies: for tasks and milestones of projects
- Expand all: display full sub-structures of investments and phases
- Rename: investments, phases, tasks and milestones
- Show candidates (by Role, OBS and Skills): for role assignments
- Show Investment Team: filter resource list by investment

See section "7.7 Context Menu for Displayed Objects" on page 73 for details.

#### 2.3.6 Moving and Copying Tasks, Milestones and Phases

You can change the order and hierarchy of tasks, milestones and phases via drag-and-drop. Changes will be directly applied without further confirmation. Hold the [Ctrl] key while executing the following steps to copy the selected object instead of moving it. See section "7.8.4 Moving and Copying Tasks, Milestones and Phases" on page 76 for details.

#### 2.3.7 Interactive Gantt Bars

In **Assignments by Investment** mode, you can toggle the display of interactive Gantt bars separately for investments, tasks, phases and milestones as well as assignments via the **Visualization** menu in the toolbar. When Gantt bars for tasks and milestones are turned on, their dependencies will also be displayed. Additionally, you can highlight critical paths for projects via the **Visualization** menu.

While Gantt bars are displayed for assignments, you can't edit the ETC values per period directly. Via drag-and-drop of Gantt bars, you can shift and resize non-project investments, phases, tasks and assignments without actuals and move milestones.

You can also drag a task or milestone on another one to create a depedency or double-click on a dependency's arrow to edit it.

Shifting or resizing a phase will apply to associated tasks and milestones as well, and shifting or resizing a task or non-project investment will also apply to associated assignments.

Shifting or resizing assignments directly or indirectly will redistribute the assigned ETC per period over the new remaining duration with the same proportions as before the change.

See section "7.9 Interactive Gantt Bars" on page 78 for details.

#### 2.3.8 Utilization and Availability

The lower section of the view displays all roles, resources and teams for which you have access rights by default. Roles are listed at the bottom of the list. You can filter the list to display less items. Optionally, the total utilization and remaining availability of these roles, resources and teams are also displayed per period.

See section "7.10 Utilization and Availability" on page 81 for details about this view.

#### 2.3.9 Assigning Roles, Resources and Teams via Drag-and-Drop

You can assign roles, resources and teams to tasks or to non-project investments via drag-and-drop. See the following sections for details about this feature:

- 7.10.7 Assigning a Role, Resource or Team via Drag-and-Drop (page 82)
- 7.10.8 Copying Assignments (page 82)
- 7.10.9 Creating Multi-Role Assignments (page 83)

#### 2.3.10 Assignments and Allocations in Single Investment Mode

In single investment mode, you can graphically compare assignments with the planned or hard allocation of associated team entries in the histogram instead of ETC and capacity.

See section "7.10.10 Assignments and Allocations in Single Investment Mode" on page 84 for details about this feature.

See "Histogram Comparison (Assignments by Investment in Single Investment Mode Only)" on page 112 for details about the **Preferences** for this feature.

## 2.4 Assignments by Resource

The **Assignments by Resource** view groups investments, tasks and assignments under the assigned roles, resources and teams. Because role, resource and team utilization are displayed directly in the right hand side assignment grid view in **Assignments by Resource** mode, there is no separate utilization view with associated filter settings in this view mode.

Editing investments, phases and tasks isn't possible in this mode.

| Assignments by Resource          | « <        | Months $\checkmark$ | 8 🗘 SHOW     | iiv > ≫     |         | 🖒 REFRESH | 🗎 SAVE 📓 EX | PORT TO EXCEL | III VISUALIZ | ATION 🗸 🏟 PI | REFERENCES | HELP 🛄 FULI | LSCREEN |
|----------------------------------|------------|---------------------|--------------|-------------|---------|-----------|-------------|---------------|--------------|--------------|------------|-------------|---------|
| Name                             | Start      | Finish              | Total Effort | Est. Effort | Nov '23 | Dec '23   | Jan '24     | Feb '24       | Mar '24      | Apr '24      | May '24    | Jun '24     |         |
| 🛛 👤 Amos, Cheryl Engineer        | 01/02/2023 | 12/31/2025          | 320          | 320         | 9 / 13  | 10 / 11   | 9 / 14      | 9 / 12        | 4 / 17       | 5 / 17       | 5 / 18     | 2 / 18      |         |
| 🔺 📇 eBusiness Mobile Network     | 07/17/2023 | 07/08/2024          | 183          | 183         | 42      | 33        | 25          | 3             | 1            | 6            | 3          |             |         |
| 🔺 🚔 Construction Phase           | 10/20/2023 | 12/12/2023          | 68           | 68          | 42      | 11        |             |               |              |              |            |             |         |
| 🗹 User Interface Development     | 11/23/2023 | 12/01/2023          | 5            | 5           | 4       | 1         |             |               |              |              |            |             |         |
| 🛛 📝 Holiday                      | 01/01/2023 | 12/31/2025          | 5,691        | 5,691       | 89      | 194       | 165         | 142           | 139          | 168          | 182        | 145         |         |
| 🗹 Holiday                        | 01/01/2023 | 12/31/2025          | 79           | 79          |         | 2         | 2           | 2             | 2            | 2            | 2          |             |         |
| 🔺 📝 Run the Business             | 01/01/2023 | 12/31/2025          | 10,877       | 10,877      | 314     | 304       | 329         | 304           | 292          | 306          | 313        | 275         |         |
| 🗹 Run the Business               | 01/01/2023 | 12/31/2025          | 113          | 113         | 5       | 7         | 7           | 7             | 2            | 3            | 3          | 2           |         |
| 🛚 👤 Andersson, Peter Engineer    | 01/31/2022 | 12/31/2025          | 640          | 640         | 25 / -3 | 18 / 3    | 21 / 2      | 9 / 12        | 6 / 15       | 3 / 19       | 5 / 18     | 5 / 15      |         |
| 🛚 👤 Arpel, Ian Business Analyst  | 01/02/2023 | 12/31/2025          | 183          | 183         | 3 / 19  | 5 / 16    | 5 / 18      | 5 / 16        | 5 / 16       | 5 / 17       | 5 / 18     | 5 / 15      |         |
| 🛚 👤 Awad, Rashid Engineer        | 01/02/2023 | 12/31/2025          | 149          | 149         | 12 / 10 | 13 / 8    | 9 / 14      | 9 / 12        | 1 / 20       | 1 / 21       | 1 / 22     | 2 / 18      |         |
| 🛚 👤 Baker, Isaac Manager         | 01/02/2023 | 12/31/2025          | 505          | 505         | 29 / -7 | 24 / -3   | 25 / -2     | 2 / 19        | 2 / 19       | 3 / 19       | 3 / 20     | 2 / 18      |         |
| 🛚 👤 Barry, Debra Product Manager | 01/02/2023 | 12/31/2025          | 147          | 147         | 19 / 3  | 2 / 19    | 3 / 20      | 2 / 19        | 2 / 19       | 3 / 19       | 3 / 20     | 2 / 18      |         |
| 🛚 👤 Bauer, Joyce ML Engineer     | 01/02/2023 | 12/31/2025          | 122          | 122         | 11 / 11 | 14 / 7    | 15 / 8      | 2 / 19        | 2 / 19       | 3 / 19       | 3 / 20     | 2 / 18      |         |

#### 2.4.1 Displayed Data

In Assignments by Resource mode, the following data will always be displayed:

- Roles, resources and teams
- Investments (custom types included) with team entries for displayed roles, resources and teams
- Associated tasks and assignments
- Team entries without assignments
- You can limit the selection of data records via filter conditions (see "4 Filters" on page 24).

Displaying phases and parent investment hierarchies is optional and can be toggled for each in the **General** tab of the **Preferences**. See section "8.1 Displayed Data" on page 87 for details.

#### 2.4.2 Estimated Effort, Actuals and Total Effort

In the **Columns** tab of the **Preferences**, you can display or hide the **Estimated Effort**, **Actuals** and **Total Effort** (total for **Estimated Effort + Actuals**) fields (see "9.3 Columns" on page 103). See section "8.3 Estimated Effort, Actuals and Total Effort" on page 88 for details.

#### 2.4.3 Editing Assignments and Monetary Values

In the right hand side assignment grid view, you can view and edit the **Estimated Effort** as well as any custom time scaled monetary values per period. See sections "8.4 Editing Assignments" on page 88 and "8.5 Editing Custom Time Scaled Monetary Values" on page 89 for details.

#### 2.4.4 Editing List Fields

You can edit most fields displayed in the list. See section "8.6 Editing List Fields" on page 89 for details.

#### 2.4.5 Context Menu for Displayed Objects

Hover over a role, resource, investment or task and click on the three dots that are displayed to open the associated context menu.

- Open properties: for roles, resources, investments and task
- Add Assignment: for roles, resources and teams to project tasks
- Allocate From Estimates: for assignments of roles, resources and teams to project tasks
- Delete: assignments without actuals
- **Remove lock:** for projects locked due to changes made in itd Advanced Resource Planning
- Expand all: display full sub-structures of roles, resources and phases

See section "8.7 Context Menu for Displayed Objects" on page 91 for details.

#### 2.4.6 Interactive Gantt Bars

In **Assignments by Resource** mode, you can toggle the display of interactive Gantt bars separately for investments, phases and assignments via the **Visualization** menu in the toolbar.

In this mode, you can only shift and resize assignments via drag and drop of their Gantt bars. Critical paths for projects aren't available in this mode.

While Gantt bars are displayed for assignments, you can't edit the ETC values per period directly.

Via drag-and-drop of Gantt bars, you can shift and resize assignments without actuals.

When you do, the assigned ETC per period will be redistributed over the new remaining duration with the same proportions as before the change.

See section "8.8 Interactive Gantt Bars" on page 92 for details.

#### 2.4.7 Utilization and Availability

With **Show Utilization** in the **General** tab of your **Preferences**, the utilization from assignments (with **Calculate sums** set to **Filtered** only from displayed assignments, else from all assignments) and the remaining availability based on all assignments are displayed per period for each role, resource and team in color-coded numbers in the associated header row.

Hover over a grid cell to display the utilization mode (filtered or all) and the values included in the calculation of the remaining availability.

See section "8.9 Utilization and Availability" on 93 page for details.

## 3 Views

You can create any number of custom views based on one of the four basic system view modes described in the previous chapter, and share them with other users. Administrators may also save changes to system views and recommend views, setting them as default views for new users.

## 3.1 Saved Custom View Settings

A custom view stores all changes you make to the view, such as allocation or assignment filters, resource filters, the time period, most other settings in the toolbar and your **Preferences**.

## 3.2 Filters Saved with Previous Versions

If you have worked with previous versions of itd Advanced Resource Planning, you will notice that you can no longer save and load filter settings for the allocation, assignment and resource filters. This is because all of these settings are now stored in custom views along with all other settings. When first starting itd Advanced Resource Planning 11.0.0 or a more recent version, if filters have been saved with an older version, they will be migrated to custom views.

You can find these in the **View** menu, under the heading of the system view they are based on, with the previous filter's name. The view will initially be shared with all users the filter was shared with. For **Investment** views, saved allocations or assignment filters will be combined with the application's default resource filter and vice versa in the associated custom views that are created.

## 3.3 Selecting a View

You can find the following sections in the View menu, in this order.

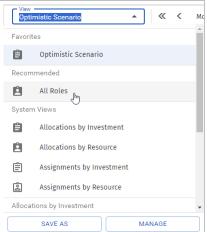

- Your Favorites are always displayed on top of the list in alphabetical order.
- Views **Recommended** by members of the **ARP Admin** group are listed next, or on top of the list if you have no favorites. The first recommended view is the default for new users. When you open itd Advanced Resource Planning again, it will load the last view you were using.
- The default **System Views** are listed next, or on top of the list if you have no favorites and there are no recommended views. System views that you've selected as favorites or that have been recommended will appear in the respective list instead.
- Any other custom views created by you or shared with you are listed next, under the heading of the system view they are based on.

The icons indicate the respective view mode, as listed under System Views.

## 3.4 Saving a View

If you have made any changes to a view that can be saved, the view's name in the **View** menu will appear in italics to indicate this, and a **Save View** button will appear next to the **View** menu.

If you don't save the changes you have made to an unsaved view, all view settings will still be retained until you select another view, even if you log out and log on again.

The **Save View** button will only be enabled if you have the rights to change the view:

- Saving changes to a view is only allowed if you have created the view yourself.
- System views may only be changed by members of the **ARP Admin** group.

If you don't have the right to change a view you want to save, open the **View** menu and click on the **Save As** button.

This will open the Save View dialog.

| Save View                               |        |      |
|-----------------------------------------|--------|------|
| Name<br>Optimistic Scenario by Resource |        |      |
| Share                                   |        |      |
| O Private                               |        |      |
| Everyone                                |        |      |
| O Specific Groups or Users              |        |      |
|                                         |        |      |
|                                         | CANCEL | SAVE |

Name the new view here and select the sharing mode.

The Specific Groups or Users option lets you select groups and/or users to share the view with.

| Save View                                                       |        |     |
|-----------------------------------------------------------------|--------|-----|
| Name<br>Optimistic Scenario by Resource                         |        |     |
| Share                                                           |        |     |
| O Private                                                       |        |     |
| O Everyone                                                      |        |     |
| Specific Groups or Users                                        |        |     |
| Users                                                           |        |     |
|                                                                 |        | •   |
| Groups -<br>PMO Resource Administrator 🛞 PMO Resource Manager 🛞 |        | •   |
|                                                                 | CANCEL | SAV |

## 3.5 Managing Views

To manage your views, open the **View** menu and click on the **Manage** button. This will open the **Manage Views** dialog.

| Type | RED                             |          |             |               |  |
|------|---------------------------------|----------|-------------|---------------|--|
|      |                                 |          |             |               |  |
| Туре |                                 |          |             |               |  |
|      | Name 🛧                          | Shared   | Recommended | Last Modified |  |
|      | Optimistic Scenario             | Everyone |             | Nov 10, 2023  |  |
| x 🖻  | Optimistic Scenario by Resource |          |             |               |  |

Views you have created are listed under Mine.

- Click on the star icon to add a view to the favorites or to remove it from there.
- Click in the **Name** column to rename the view.
- The **Shared** column shows if and with whom you have shared the view, with icons and numbers representing specific groups and/or users. Hover over the icon to display a list.
- Members of the ARP Admin group may Recommend views they have created as well as system views (see below), putting them on top of the View list and making the topmost recommended view the default view for new users. After the first start, the last used view will be selected when opening itd Advanced Resource Planning.
- Click on the pen icon to select the sharing mode and/or groups and users to share the view with.
- To delete the view, click on the wastebasket icon and then confirm by clicking on the checkmark. Views shared with you and the four system views are listed under **Shared**.
- Click on the star icon to add a view to the favorites or to remove it from there.
- Members of the ARP Admin group may Recommend system views as well as views they have created (see above), putting them on top of the View list and making the topmost recommended view the default view for new users. After the first start, the last used view will be selected when opening itd Advanced Resource Planning.

## 4 Filters

This chapter describes the filter settings for the main view of itd Advanced Resource Planning.

- 4.1 Displayed Data (page 24)
- 4.2 Access Rights and Query Limits (page 25)
- 4.3 Filtering the Main View (page 25)
- 4.4 Filtering the Role, Resource and Team List (page 26)
- 4.5 Filter, Clear and Configure (page 26)
- 4.6 Clarity PPM Lookups (page 27)
- 4.7 Default Investment Filters (page 27)
- 4.8 Default Filter Fields for the Main View (page 27)
- 4.9 Default Filter Fields for the Utilization View (page 33)
- 4.10 Utilization Filters for Allocations Modes (page 35)

## 4.1 Displayed Data

Depending on your view mode, the following data will be loaded and displayed without a filter:

- Allocations by Investment
  - Any investments to which you have access (custom types included), optionally with investment hierarchies (see page 37).
  - Roles, resources and teams with team entries for displayed investments
  - Associated team entries and allocations
  - In the utilization view, any roles, resources and teams to which you have access
- Allocations by Resource
  - Any roles, resources and teams with team entries for investments to which you have access (custom types included). Optionally, any roles, resources and teams you have access to are displayed instead, with no investment rights required, see page 133).
  - Investments with team entries of displayed roles, resources and teams
  - Associated team entries and allocations
  - Team allocations of resources (allocated percentage of resource availability)
- Assignments by Investment
  - Any investments to which you have access (custom types included).
  - Associated tasks and optionally phases, milestones and investment hierarchies (see "7.1.1 Displaying Milestones, Phases and Investment Hierarchies" on page 67)
  - Optionally assignments under tasks and assigned roles, resources and teams (see "7.1.2 Displaying Assignments" on page 67)
  - In the utilization view, any roles, resources and teams to which you have access
- Assignments by Resource
  - Any roles, resources and teams with team entries for investments to which you have access (custom types included). Optionally, only roles, resources and teams you have access instead. In this case, access rights for associated investments will still be required, see "10.12.13 Configure Assignments by Resource View Rights" on page 134.
  - Assignments under roles, resources and teams, investments (no custom investment types), tasks, optionally phases and parent investment hierarchies (see page 87).
  - Team entries without assignments under associated investments

## 4.2 Access Rights and Query Limits

The amount of data that will actually be loaded is limited by your access rights and by the query limits entered for itd Advanced Resource Planning by an administrator via the governors lookup:

- Access Rights: data records to which you have no access in Clarity PPM will not be displayed in the itd Advanced Resource Planning application either (see "10.5 User Access Rights" on page 117).
- **Query Limits:** limits for the number of roles/resources/teams, investments and assignments to load at the same time, entered by an administrator via the governors lookup (see "10.13.1 Query Limits" on page 138). If data records aren't displayed due to query limits, this will be indicated.

## 4.3 Filtering the Main View

The filter area for the main view is always displayed at the top. You can display or hide the filter area by clicking the little arrow button in the upper left corner of the view.

Enter filter conditions and click on **Filter** to filter the view by investment, role, resource, team, team entry, task and assignment properties.

| INVESTMENTS:                                                                                                    |                                                                | 亩                                    | ROLE/RESOURCE:              |                  |                            |                 |                            | へ面              |
|----------------------------------------------------------------------------------------------------|----------------------------------------------------------------|--------------------------------------|-----------------------------|------------------|----------------------------|-----------------|----------------------------|-----------------|
| INVESTMENT MANAGER:                                                                                                    |                                                                | <b>.</b>                             | PRIMARY ROLE:               |                  |                            |                 |                            | Q, 11           |
| INVESTMENT OBS UNIT:                                                                                                    |                                                                | <br>Q                                | IS ROLE:                    |                  |                            |                 |                            | ~ Ш             |
| INVESTMENT TYPE:                                                                                                    |                                                                | ~ Ш                                  | TEAM HAS ALLOCAT            | TION:            |                            |                 |                            | ,<br>,          |
| BOOKING STATUS:<br>FILTER CLEAR CONFIGURE There are default filters applie                                                                                                    | nd but not visible <b>O</b>                                    | чш                                   | STAFF OBS UNIT:             |                  |                            |                 |                            |                 |
| View                                                                                                    |                                                                |                                      |                             |                  |                            |                 |                            |                 |
|                                                                                                    | s <b>v</b> <u>8</u> � SHOW ඕ ♥                                 | > >>                                 | 🖒 REFRESH 🔡 S               | SAVE 📓 EXPORT TO | DEXCEL 🗍 SCENAR            | IO 🗸 🛄 VISUALIZ | ZATION 🛩 🧔 PREF            | FERENCES W HELF |
| Allocations by Investment - K Monthe                                                                                                    | s <b>∨</b> <u>8</u> <b>◇</b> SHOW <u>m</u> <b>∨</b><br>Nov '23 | Dec '23                              | Jan '24                     | Feb '24          | DEXCEL 🗍 SCENAR<br>Mar '24 | Apr '24         | ZATION 🗸 🏟 PREF<br>May '24 | Jun '24         |
| Allocations by Investment   Mame                                                                                                    | Nov '23                                                        | Dec '23                              | Jan '24<br>1,047.4          |                  |                            |                 |                            |                 |
| Allocations by Investment     ▼       Month:       Name     > ⊞ Advanced Resource Levelling                                                                                                    | Nov '23<br>548.8                                               | Dec '23<br>120.0<br>603.5            | Jan '24                     | Feb '24          | Mar '24                    | Apr '24         |                            |                 |
|                                                                                                    | Nov '23                                                        | Dec '23                              | Jan '24<br>1,047.4          | Feb '24          | Mar '24                    | Apr '24         |                            |                 |
| Allocations by Investment     ■     ✓     ✓     Month:       Name     >     Advanced Resource Levelling       >     Advanced Resource Planning Roll-out                                                                            | Nov '23<br>548.8                                               | Dec '23<br>120.0<br>603.5            | Jan '24<br>1,047.4          | Feb '24          | Mar '24                    | Apr '24         |                            |                 |
| Allocations by Investment  → 《 < Month's Name  > ① Advanced Resource Levelling  > ② Advanced Resource Planning Roll-out  > ③ Advanced Resource Planning Roll-out  > ☆ Application Launch 2.0  > RESOURCES                          | Nov '23<br>548.8                                               | Dec '23<br>120.0<br>603.5            | Jan '24<br>1,047.4          | Feb '24          | Mar '24                    | Apr '24         |                            | Jun '24         |
| Allocations by Investment  →                                                                                                    | Nov '23<br>548.8<br>1,288.0                                    | Dec '23<br>120.0<br>603.5<br>1,248.0 | Jan '24<br>1,047.4<br>305.9 | Feb '24<br>956.3 | Mar '24<br>956.3           | Apr '24<br>16.0 | May '24                    | Jun '24         |
| Allocations by Investment     ■     ✓     ✓     Months       Name     >     ⇒     Advanced Resource Levelling     >       > ∴     Advanced Resource Planning Roll-out     >     >       > ∴     Application Launch 2.0     >     > | Nov '23<br>548.8<br>1,288.0                                    | Dec '23<br>120.0<br>603.5<br>1,248.0 | Jan '24<br>1,047.4<br>305.9 | Feb '24<br>956.3 | Mar '24<br>956.3           | Apr '24<br>16.0 | May '24                    | Jun '24         |
| Allocations by Investment  →  《                                                                                                    | Nov '23<br>548.8<br>1,288.0                                    | Dec '23<br>120.0<br>603.5<br>1,248.0 | Jan '24<br>1,047.4<br>305.9 | Feb '24<br>956.3 | Mar '24<br>956.3           | Apr '24<br>16.0 | May '24                    | Jun '24         |

Which filter fields are available in what order is defined per user and view mode in the **Preferences** (see "9.4.1 Filter – Allocations/Assignments / Filter" on page 105). You can open the selection of available filter fields directly by clicking the **Configure** button on the filter panel.

By default, the filter fields listed in section "4.8 Default Filter Fields for the Main View" on page 27 will be available for the main view.

Members of the **ARP Admin** group may add other fields available for investments, investment subtypes, roles/resources, team entries, tasks and assignments to the selection of filter fields (see "10.11 Configuring List and Filter Fields" on page 126). Most Clarity PPM standard fields may be added, as well as most custom fields defined for these objects.

### 4.4 Filtering the Role, Resource and Team List

In the **by Investment** modes, the **Resources** view is displayed below the main view, listing available roles, resources and teams. Click on the little arrow button in the upper left corner of this view to display or hide the associated filter area.

Please note that filters entered for the main view have no effect on the **Resources** view. Likewise, filter conditions entered here have no effect on the main view.

Without filters, the list will display any roles, resources and teams to which you have access.

Enter filter conditions and click on **Filter** to flter the view.

| Name                                      | Nov '23 | Dec '23             | Jan '24        | Feb '24 | Mar '24 | Apr '24 | May '24 | Jun '24             |
|-------------------------------------------|---------|---------------------|----------------|---------|---------|---------|---------|---------------------|
| ▷ 🖁 Advanced Resource Levelling           |         | 120.0               | 1,047.4        | 956.3   | 956.3   | 16.0    |         |                     |
| ▷ 品 Advanced Resource Planning Roll-out   | 548.8   | 603.5               | 305.9          |         |         |         |         |                     |
| ▷ 品 Application Launch 2.0                | 1,288.0 | 1,248.0             |                |         |         |         |         |                     |
| ✓ RESOURCES                               |         |                     |                |         |         |         |         | UTILIZATION SETTING |
| RESOURCE OBS UNIT:                        |         | へ直                  | ROLE/RESOURCE: |         |         |         |         | へ直                  |
| RESOURCE MANAGER:                         |         | ~ U                 | IS EXTERNAL:   |         |         |         |         | ~ U                 |
|                                           |         | <b>1</b> Q 前        | All            |         |         |         |         | ~                   |
| PRIMARY ROLE:                             |         |                     | IS ROLE:       |         |         |         |         |                     |
|                                           |         | <b>○</b> , <u>□</u> | All            |         |         |         |         | ~                   |
|                                           |         |                     |                |         |         |         |         |                     |
| FILTER CLEAR CONFIGURE                    |         |                     |                |         |         |         |         |                     |
|                                           | Nov '23 | Dec '23             | Jan '24        | Feb '24 | Mar '24 | Apr '24 | May '24 | Jun '24             |
| Vame                                      | Nov '23 | Dec '23             | Jan '24        | Feb '24 | Mar '24 | Apr '24 | May '24 | Jun '24             |
| Name<br>2 Amos, Cheryl Engineer           | Nov '23 | Dec '23             | Jan '24        | Feb '24 | Mar '24 | Apr '24 | May '24 | Jun '24             |
| FILTER     CLEAR     CONFIGURE       Name | Nov '23 | Dec '23             | Jan '24        | Feb '24 | Mar '24 | Apr '24 | May '24 | Jun '24             |

Which filter fields are available in what order is defined per user and view mode in the **Preferences** (see "9.4.2 Filter – Resources" on page 107). You can open the selection of available filter fields in the **Preferences** directly by clicking the **Configure** button on the filter panel.

By default, the filter fields listed in section "4.9 Default Filter Fields for the Utilization View" on page 33 will be available for the role, resource and team list.

Members of the **ARP Admin** group may add other fields available for roles, resources and teams to the selection of filter fields (see "10.11 Configuring List and Filter Fields" on page 126). Most Clarity PPM standard fields may be added, as well as most custom fields defined for these objects.

#### 4.4.1 Quick Filter by Investment

Via the context menu for an investment, you can also apply a quick filter to the list, such that it only displays team members of that investment.

To do this, hover over the investment's tree view item in the upper view, click on the three dots next to the investment name to open the context menu and select its **Show Investment Team** item.

## 4.5 Filter, Clear and Configure

Use the buttons at the lower left of the filter panel to apply or reset filters and configure filter fields.

- Click on **Filter** to apply and hide the filter settings.
- Click on **Clear** to delete all filter conditions.
- Click on **Configure** to change the selection of available filter fields.

Please note that you can no longer save filters separately, as they are now saved along with all other view settings. See chapter "3 Views" on page 21 for details.

## 4.6 Clarity PPM Lookups

Some filter fields are backed by a Clarity PPM lookup.

Click on the add user icon to enter your user name in a field. This icon is only available for fields that support entering a Clarity PPM user.

 $\mathbb{Q}_{\mathbb{Q}}$  Click on the magnifier icon to access the lookup browse window for a field and select values.

Click on the trashcan icon to empty a field. If you only want to delete some items, click on the field first, select the items to remove and then click on the trashcan icon.

All lookup filters are multi-valued and will display a second empty list box when selected. This is where selected values go. Investments or roles/resources matching any selected value will be displayed.

| INVESTMENTS: | Q, |  |
|--------------|----|--|
|              |    |  |

As with all Clarity PPM lookups, a list of suggested values will be displayed when typing in the text box.

| INVESTMENTS:<br>eCommerce           | Q, | Ē |
|-------------------------------------|----|---|
| eCommerce Portal   PR1002   Project |    |   |

Select a suggestion by clicking on it or via the arrow keys and [RETURN].

## 4.7 Default Investment Filters

By default, the following kinds of investments will be filtered out in all view modes:

- Project templates
- Investments from the past
- Inactive investments

This applies when the associated filter fields are not displayed and is indicated in the filter panel. Hover over the "?" icon to display the active default filters that apply.

### 4.8 Default Filter Fields for the Main View

The following sections list and describe the filter fields available for the main view area by default. Please note that not all filter fields are available in all view modes and some work differently depending on your view mode. See the following sections for details.

#### 4.8.1 Default Filter Fields for Investments

The following investment filter fields are available by default.

How exactly these filter fields work depends on your view mode:

- In the Allocations by Investment and Assignments by Investment modes, any investments selected via filters will be displayed on the top level.
- In Allocations by Resource mode, any investments selected via filters that have team entries for displayed roles, resources and teams will be displayed under the roles, resources and teams they belong to.

 In Assignments by Resource mode, any investments selected via filters that have assignments or team entries for displayed roles, resources and teams will be displayed under the roles, resources and teams they belong to.

**Sub-Types:** You can also filter investments by fields of investment sub-types. If you do, only investments of that sub-type which match the filter will be displayed.

**Hierarchies:** If applicable, investment hierachies will also be displayed (see "4.8.2 Selecting Investment Hierarchies in by Investment Modes" on page 29).

Investment – Investments: select one or more investments to display.
 This is a multi-valued lookup filter. If you make a selection here, only selected investments and associated investment hierarchies, if applicable, will be displayed.

The lookup browse window lets you filter the selection of available investments by name, investment ID, investment type and status ("active?").

III Click here to remove selected values or to clear the field, if no value is selected.

- Investment Investment Name: enter a search term which occurs in the investment name. Use the asterisk character "\*" as a placeholder for an arbitrary number of characters. Search terms will be treated as if ending with "\*". (e.g., "\*CRM" will find investment names containing "CRM", while "CRM", without the asterisk, will find only investment names starting with "CRM").
- Investment Investment ID: enter a search term which occurs in the investment id. Use the asterisk ("\*") as a placeholder for an arbitrary number of characters. Search terms will be treated as if ending with "\*".(e.g., "\*007" will find any investment whose id contains "007", while "007", without the asterisk, will find only investments whose ids begin with "007").
- Investment Hide Investments from the Past: when this filter field is displayed, select this to hide investments ending before the start of the previous month.
   When the filter field isn't displayed, investments from the past won't be displayed (as when the filtering option is displayed and selected). This will then be indicated by a note in the filter panel.
- Investment Inactive Investments (allocation filter only): in the Allocations modes, use this to determine whether investments deactivated via Properties Settings General Active should be displayed. When this filter field isn't displayed, inactive investments won't be displayed (as when Hide is selected, which is also the default setting when this filter field is displayed). In the Assignments modes, inactive investments will never be displayed.

Whenever this filter field isn't available or displayed, a note in the filter panel will indicate that inactive investments aren't displayed.

When the filter field is displayed, select one of the following options:

- With the default setting **Hide**, inactive investments won't be displayed.
- Select **Show** to display inactive investments.
- Select **Show if relevant** to display inactive investments only if they have team entries that are partly or completely in the selected time period.
- Investment Investment Type: filter investments by type (Application, Asset, Idea, Other Work, Product, Project, Service or custom investment types).

This is a multi-valued lookup filter. If you make a selection here, only investments of selected types will be displayed.

 $\P$  The lookup browse window lets you filter the selection of investment types.

Investment – Investment Status: filter investments by status. This is a multi-valued lookup filter.
 If you make a selection here, only investments with selected status values will be displayed.

The lookup browse window lets you filter the selection of investment status values.

- I Click here to remove selected values or to clear the field, if no value is selected.
- Investment Investment Manager: filter investments by manager. This is a multi-valued lookup filter. If you make a selection here, only investments of selected managers will be displayed.

 ${\it I}_{\it R}$  Click on the add user icon to enter yourself in the field.

The lookup browse window lets you filter the selection of available investment managers by last name, first name, user name, resource ID, type and status.

III Click here to remove selected values or to clear the field, if no value is selected.

Investment - Investment OBS Unit: filter investments by OBS unit.

This is a multi-valued lookup filter. If you make a selection here, only investments belonging to a selected OBS unit or to a sub unit of a selected OBS unit will be displayed.

 ${}^{igsim s}$  The lookup browse window lets you select the desired OBS top level, sub levels and units.

III Click here to remove selected values or to clear the field, if no value is selected.

 Project – Project Templates: determine whether to display project templates (for which Properties - Settings – General – Template has been selected).

When this filter field isn't displayed, project templates won't be displayed (as when **Hide Project Templates** is selected, which is also the default setting when this filter field is displayed).

This will be indicated by a note in the filter panel in this case.

When the filter field is displayed, select one of the following options:

- With the default setting Hide Project Templates, project templates won't be displayed.
- Select **Show All** to display any investments, including project templates.
- Select Show Only Project Templates to display only project templates and no other investments.

#### 4.8.2 Selecting Investment Hierarchies in by Investment Modes

When investment hierarchies are displayed, in the **Allocations by Investment** and **Assignments by Investment** modes, using the **Investments**, **Investment Name** and **Investment ID** fields without any other investment filter fields will also select associated hierarchies.

In this case, all of the following investments will be loaded and displayed:

- Investments explicitly selected via a filter
- Any parent investments of explicitly selected investments
- Any sub-investments of displayed investments

**Notes:** You can turn off displaying of investment hierarchies completely via the **Preferences** (see "Show Investment Hierarchy" on page 99 and "Show Investment Hierarchy" on page 96). If you do, only explicitly selected investments, without any parent or sub-investments, will be displayed.

With **Show investment hierarchy**, in the **Allocations by Investment** and **Assignments by Investment** modes, parent investment hierarchies of investments that have been explicitly selected via a filter will always be displayed.

When using no investment filters except for **Investments**, **Investment Name** and **Investment ID**, subinvestments of selected investments and of displayed parent investments will also be displayed.

#### 4.8.3 Default Filter Fields for Roles, Resources and Teams

The following filter fields for roles, resources and teams are available by default. How exactly these filter fields work depends on your view mode:

 In Assignments by Investment mode, any roles, resources and teams selected via filters that have assignments for displayed investments will be displayed under the investments, phases and tasks they belong to.

Investments without assignments of selected roles, resources and teams will not be displayed.

- In Allocations by Investment mode, any roles, resources and teams selected via filters that have team entries for displayed investments will be displayed under the investments they belong to. Investments without team entries of selected roles, resources and teams will not be displayed.
- In the Assignments by Resource and Allocations by Resource modes, any roles, resources and teams selected via filters will be displayed.

By default, you can use the following fields to filter roles, resources and teams:

Resource – Role/Resource: select one or more roles, resources and/or teams to display.
 With this filter, only selected roles, resources and teams will be displayed.

The lookup browse window lets you filter the selection of available available roles, resources and teams by last name, first name and resource ID.

III Click here to remove selected values or to clear the field, if no value is selected.

 Resource – Is Role: filter roles, resources and teams by resource type, role or resource/team. With the default setting All, roles, resources and teams will not be filtered by resource type. Select Yes to only display roles. In this case, investments with only resource and/or team assignments or allocations won't be displayed.

Select **No** to only display resources and teams. In this case, investment that have only only role assignments or allocations won't be displayed.

 Resource – Primary Role: filter roles and resources by role, primary role and/or parent role. Teams have no primary role and will therefore not be displayed with this filter.

With this filter, only selected roles and resources with selected roles will be displayed:

- Role: all selected roles.
- Role Parent Role: all roles having any of the selected roles as their parent roles.
- **Resource Primary Role:** all resources having any of the selected roles as their primary roles.

 $\mathbb{Q}$  The lookup browse window lets you filter the selection of available roles by role name.

I Click here to remove selected values or to clear the field, if no value is selected.

Resource – Resource Name: enter a search term which occurs in the role, resource or team name. Use the asterisk ("\*") to replace with any number of characters (e.g., "\*son" will find "Harrison" and "Jackson"). Search terms will be treated as if ending with "\*" (e.g. "Jack" will also find "Jackson").

• **Resource – Booking Manager:** filter roles and resources by booking manager.

Teams have no booking manager and will therefore not be displayed with this filter. With this filter, only roles and resources of selected booking managers will be displayed.

A Click on the add user icon to enter yourself in the field.

The lookup browse window lets you filter the selection of available booking managers by last name, first name and resource ID.

 Resource – Resource Manager: filter resources and teams by resource manager. Roles have no resource manager and will therefore not be displayed with this filter. With this filter, only resources and teams of selected resource managers will be displayed.

The lookup browse window lets you filter the selection of available resource managers by last name, first name, full name, resource ID and employment type.

I Click here to remove selected values or to clear the field, if no value is selected.

Resource – Resource OBS Unit: filter roles, resources and treams by OBS unit.
 With this filter, only roles, resources and teams belonging to any selected OBS unit or to a sub unit of a selected OBS unit will be displayed.

 $\mathbb{Q}$  The lookup browse window lets you select the desired OBS top level, sub levels and units.

III Click here to remove selected values or to clear the field, if no value is selected.

- Resource Is External: filter roles, resources and teams by the External property of resources (selected via Properties – General – Resource Management – External).
  - With the default setting **All**, any roles, resources and teams will be displayed.
  - Select Yes to display only external resources. With this setting, roles and teams won't be be displayed.
  - Select **No** to display only roles, internal resources and teams.
- Resource Skills: filter roles, resources and teams by skills.
   By default, all roles, resources and teams with at least one selected skill will be displayed.
   Alternatively, you can set the filter to require all skills to match via the Skill Matching field.
- Resource Skill Matching: here, you determine the mode for the skill filter, Match at least one skill or Match all skills. Without this filter field, the Match at least one skill mode will be used, such that roles, resources and teams with any selected skill will be displayed.
- Resource In Task (assignment filter only): see following section.
- Resource In Assignment (assignment filter only): see following section.

#### 4.8.4 Selecting Roles, Resources and Teams (Assignments by Investment)

In **Assignments by Investment** mode, roles, resources and teams that are selected via the **Role/Resource** and **Is Role** filter fields and have assignments for displayed investments will be displayed under the investments, phases and tasks they belong to.

If you don't filter roles, resources and teams by other fields, other phases, tasks and milestones of displayed investments as well as other roles, resources and teams assigned to any displayed task or NPIO will also be displayed. Investments without assignments of selected roles, resources and teams won't be displayed.

The **In Task** filter will display only tasks to which selected roles, resources and teams are assigned. The **In Assignment** filter will display only assignments of selected roles, resources and teams.

#### 4.8.5 Default Filter Fields for Team Entries

The following team entry filter fields are available by default.

• **Team – Booking Status:** filter team entries by booking status. This is a multi-valued lookup filter. If you make a selection here, only team entries with a selected booking status will be displayed.

 $\mathbb{Q}$  The lookup browse window lets you filter the selection by booking status name.

• **Team – Request Status:** filter team entries by request status. This is a multi-valued lookup filter. If you make a selection here, only team entries with a selected request status will be displayed.

The lookup browse window lets you filter the selection by request status name.

- I Click here to remove selected values or to clear the field, if no value is selected.
- Team Staff OBS Unit: filter team entries by staff OBS unit. This is a multi-valued lookup filter. If you make a selection here, only team entries belonging to any selected OBS unit or to a sub unit of a selected OBS unit will be displayed.

Stop level, sub levels and units.

III Click here to remove selected values or to clear the field, if no value is selected.

- **Team Team Has Allocation (allocation filter only):** display only team entries with planned and/or hard allocation in the selected time period:
  - All: don't filter.
  - Team Has Planned Allocation: only display team entries that have planned allocation.
  - Team Has Hard Allocation: only display team entries that have hard allocation.
  - **Team Has Both Planned AND Hard Allocation:** only display team entries that have both planned allocation and hard allocation.
  - **Team Has Planned OR Hard Allocation:** only display team entries that have either planned allocation or hard allocation.

This filter requires **Calculate Sums** to be set to **On** or **Filtered** or, in **Allocations by Resource** mode only, **Show Utilization** to be selected (see "Calculate Sums" on page 97).

#### 4.8.6 Default Filter Fields for Tasks (Assignment Filter Only)

The following task filter fields are available by default.

- Task Task Name: enter all or part of a task name to filter tasks. The asterisk character "\*" may be used as a placeholder.
- **Task Task Status:** filter tasks by status. This is a multi-valued lookup filter. If you make a selection here, only tasks with a selected task status will be displayed.

 ${}^{igsim}$  The lookup browse window lets you filter the selection by task status name.

III Click here to remove selected values or to clear the field, if no value is selected.

#### 4.8.7 Default Filter Fields for Assignments (Assignment Filter Only)

The following assignment filter fields are available by default.

• Assignment – Assignment Role: filter assignments by assignment role.

This is a multi-valued lookup filter. If you make a selection here, only assignments with a selected assignment role will be displayed.

The lookup browse window lets you filter the selection by assignment role name.

I Click here to remove selected values or to clear the field, if no value is selected.

Please note that a resource may be assigned to a task in another than its primary role.

• Assignment – Assignment Status: filter assignments by status.

This is a multi-valued lookup filter. If you make a selection here, only assignments with a selected assignment status will be displayed.

 ${}^{igsim s}$  The lookup browse window lets you filter the selection by assignment status name.

- Assignment Assignment Has ETC: display only assignments that have remaining ETC (remaining hours of work to be done) in the selected time period.
- Assignment Assignment Has Actuals: display only assignments for which actuals have been entered in the selected time period.

### 4.9 Default Filter Fields for the Utilization View

For the role, resource and team list displayed in the **by Investment** modes, the same default filter fields are available as for filtering roles, resources and teams in the main view.

 Resource – Role/Resource: select one or more roles, resources and/or teams to display. With this filter, only selected roles, resources and teams will be displayed.

The lookup browse window lets you filter the selection of available available roles, resources and teams by last name, first name and resource ID.

- I Click here to remove selected values or to clear the field, if no value is selected.
- Resource Is Role: filter roles, resources and teams by resource type, role or resource/team.
   With the default setting All, roles, resources and teams will not be filtered by resource type.
   Select Yes to only display roles. Select No to only display resources and teams.
- Resource Primary Role: filter roles and resources by role, primary role and/or parent role. Teams have no primary role and will therefore not be displayed with this filter.
  - With this filter, only selected roles and resources with selected roles will be displayed:
  - Role: all selected roles.
  - **Role Parent Role:** all roles having any of the selected roles as their parent roles.
  - **Resource Primary Role:** all resources having any of the selected roles as their primary roles.

 $\mathbb{Q}$  The lookup browse window lets you filter the selection of available roles by role name.

- Resource Resource Name: enter a search term occurring in the role, resource or team name. Use the asterisk ("\*") to replace with any number of characters (e.g., "\*son" will find "Harrison" and "Jackson"). Search terms will be treated as if ending with "\*" (e.g. "Jack" will also find "Jackson").
- Resource Booking Manager: filter roles and resources by booking manager. With this filter, only roles and resources of selected booking managers will be displayed. Teams have no booking manager and will therefore not be displayed with this filter.
  - A Click on the add user icon to enter yourself in the field.
  - The lookup browse window lets you filter the selection of available booking managers by last name, first name and resource ID.
  - Dick here to remove selected values or to clear the field, if no value is selected.
- Resource Resource Manager: filter resources and teams by resource manager. With this filter, only resources and teams of selected resource managers will be displayed. Roles have no resource manager and will therefore not be displayed with this filter.
  - A Click on the add user icon to enter yourself in the field.
  - The lookup browse window lets you filter the selection of available resource managers by last name, first name, full name, resource ID and employment type.
  - Click on the trashcan icon to remove selected values or to clear the field, if no value is selected.

Resource – Resource OBS Unit: filter roles, resources and teams by OBS unit.
 With this filter, only roles, resources and teams belonging to any selected OBS unit or to a sub unit of a selected OBS unit will be displayed.

 ${}^{igsim Q}$  The lookup browse window lets you select the desired OBS top level, sub levels and units.

Click here to remove selected values or to clear the field, if no value is selected.

- Resource Is External: filter roles, resources and teams by the External property of resources (selected via Properties General Resource Management External).
   With the default setting All, any roles, resources and teams will be displayed.
   Select Yes to display only external resources. With this setting, roles and teams won't be be displayed. Select No to display only roles, internal resources and teams.
- Resource Skills: filter roles, resources and teams by skills.
   By default, all roles, resources and teams with at least one selected skill will be displayed.
   Alternatively, you can set the filter to require all skills to match via the Skill Matching field.
- Resource Skill Matching: here, you determine the mode for the skill filter, Match at least one skill or Match all skills. Without this filter field, the Match at least one skill mode will be used, such that roles, resources and teams with any selected skill will be displayed.
- Resource Only with Availability (Allocations by Investment only): With the Utilization Filter by department, the availability and utilization are only displayed for resources and teams from selected departments and associated roles (see "4.10.3 Department Filter Example" on page 36). With the Only with Availability filter field, you can filter out roles, resources and teams for which no availability is displayed.

This filter field is only available in **Allocations by Investment** mode and can only be selected with an active **Utilization Filter** by department.

• **Team – Show Team Only (single investment mode only):** display only roles, resources and teams with team entries in the current investment.

## 4.10 Utilization Filters for Allocations Modes

In the Allocations modes, you can filter the displayed utilization and availability.

Please note that team entries and allocations that aren't included in the utilization and availability will still be displayed in the main view as long as they match the separate filter for the main view.

#### 4.10.1 Include Only Approved Investments

In either **Allocations** mode, select **Include Only Approved Investments** from the **Visualization** menu in the toolbar to exclude allocations from unapproved investments from the displayed utilization.

#### 4.10.2 Department Filter (Utilization Filter)

In either **Allocations** mode, you can also filter the availability and utilization of displayed roles, resources and teams by **Staff OBS**.

In **Allocations by Investment** mode, click on the **Utilization Settings** button on the filter panel and select the departments to display.

In **Allocations by Resource** mode, the filter is also applied but there is no shortcut for entering it. However, you can still access it via the **Utilization** tab of the **Preferences**.

| PREFERENCES                               |                          |                    |             |      |
|-------------------------------------------|--------------------------|--------------------|-------------|------|
| < GENERAL TIMESLICES COLUMNS              | FILTER - ALLOCATIONS     | FILTER - RESOURCES | UTILIZATION | >    |
| UTILIZATION RATE                          |                          |                    |             |      |
| LOW UTILIZATION AT AND BELOW:             | 0.0%                     |                    |             |      |
| UTILIZATION WARNING ABOVE:                | 100.0%                   |                    |             |      |
| HIGH UTILIZATION ABOVE:                   | 110.0%                   |                    |             |      |
| UTILIZATION FILTER                        |                          |                    |             |      |
| STAFF OBS UNIT:                           | l                        |                    | 0,          | Ī    |
|                                           | Department OBS:Pro       | duct Factory       |             |      |
|                                           | Department OBS:Tea       | m Core             |             |      |
| ROLE AVAILABILITY CALCULATION             |                          |                    |             |      |
| CALCULATE AVAILABILITY OF ROLES BASED ON: | All Role Owners (Standar | d)                 | ~           |      |
|                                           |                          |                    |             |      |
|                                           |                          |                    |             |      |
|                                           |                          |                    | OK CAN      | NCEL |

With this filter, the availability will be displayed for resources with selected **Department OBS** only. The utilization will be displayed for team entries with selected **Staff OBS** only.

This will limit the availability and utilization displayed for associated roles accordingly.

The following example shows how the filter affects the utilization and availability displayed for a role.

#### 4.10.3 Department Filter Example

The global view shows 170 hours of allocation and an overallocation of 208 hours:

| Allocations by Investment                                                                                | < Weeks    | <b>~</b> 6 ≎ | SHOW ∰∨ | >               |        | ڬ 🗎 🖾  | <u>□</u> ~ <u> </u> <u> </u> <u> </u> <u> </u> ~ | 0 🖓     |
|----------------------------------------------------------------------------------------------------|------------|--------------|---------|-----------------|--------|--------|--------------------------------------------------|---------|
| Name                                                                                                    | Start      | Finish       | 2/17/20 | 2/24/20         | 3/2/20 | 3/9/20 | 3/16/20                                          | 3/23/20 |
| P P Airport Access Security                                                                              | 05/01/2020 | 03/30/2021   |         |                 |        |        |                                                  |         |
| Dell PowerVault NX1950 Network Storage                                                                   | 08/01/2019 | 07/31/2021   | 80.0    | 80.0            | 80.0   | 80.0   | 80.0                                             | 80.0    |
| ▷ 品 New Website                                                                                          | 02/01/2020 | 05/14/2020   | 191.0   | 223.0           | 253.6  | 253.6  | 253.6                                            | 229.6   |
| > RESOURCES                                                                                              |            |              | 2/17/20 | 2/24/20         | 3/2/20 | 3/9/20 | 3/16/20                                          | 3/23/20 |
| Name                                                                                                    |            |              | 2/1//20 | 2/24/20         | 3/2/20 | 3/9/20 | 3/10/20                                          | 3/23/20 |
| 👤 Amos, Chervl Developer                                                                                 |            |              |         |                 |        |        |                                                  |         |
|                                                                                                    |            |              |         |                 |        |        |                                                  |         |
| <b>g</b> Berry, Jason Developer                                                                          |            |              |         |                 |        |        |                                                  |         |
| <b>g</b> Berry, Jason Developer                                                                          |            |              |         |                 |        |        |                                                  |         |
| Berry, Jason Developer     Evans, Sean Developer                                                         |            |              |         |                 |        |        |                                                  |         |
| Amos, Cheryl Developer Berry, Jason Developer Evans, Sean Developer Gillian, Erin Developer Sc Developer |            |              | Plan    | ned Allocation: | 170.0  |        |                                                  |         |

The filtered view shows the allocation and availability for the selected department only.

| The role is no longer overallocated: |
|--------------------------------------|
|--------------------------------------|

| Allocations by Investment              | < Weeks    | × <u>6</u> \$ | SHOW ⊞́∽ | > >>    |        | Ċ 🗎 🖬  | Ū∼ <u>M</u> ≁ | ° 0 🖵        |
|----------------------------------------|------------|---------------|----------|---------|--------|--------|---------------|--------------|
| Name                                   | Start      | Finish        | 2/17/20  | 2/24/20 | 3/2/20 | 3/9/20 | 3/16/20       | 3/23/20      |
| P Airport Access Security              | 05/01/2020 | 03/30/2021    |          |         |        |        |               |              |
| Dell PowerVault NX1950 Network Storage | 08/01/2019 | 07/31/2021    | 80.0     | 80.0    | 80.0   | 80.0   | 80.0          | 80.0         |
| ▷ 品 New Website                        | 02/01/2020 | 05/14/2020    | 191.0    | 223.0   | 253.6  | 253.6  | 253.6         | 229.6        |
| > RESOURCES                            |            |               |          |         |        |        | UTILIZA       | TION SETTING |
| Name                                   |            |               | 2/17/20  | 2/24/20 | 3/2/20 | 3/9/20 | 3/16/20       | 3/23/20      |
| L Amos, Cheryl Developer               |            |               |          |         |        |        |               |              |
| Berry, Jason Developer                 |            |               |          |         | -      |        |               |              |
| L Evans, Sean Developer                |            |               |          |         |        |        |               |              |
| Z Evans, sean beveloper                |            |               |          |         |        |        |               |              |
|                                        |            |               |          |         |        |        |               |              |
| L Gillian, Erin Developer              |            |               | Plan     |         | 130.0  |        |               |              |

Note that no more availability or utilization are displayed for **Gillian, Erin** because he doesn't belong to the selected department.

Use the **Only with Availability** resource filter field to filter out roles, resources and teams for which no availability is displayed.

This filter field is only available in **Allocations by Investment** mode and can only be selected with an active **Utilization Filter** by department (see " **Resource – Only with Availability**" on page 34).

# **5** Allocations by Investment

This chapter describes the most common use cases for the Allocations by Investment view mode.

# 5.1 Displayed Data

The **Allocations by Investment** view groups the team entries of allocated roles, resources and teams and their allocations under the associated investments.

| lame                           | Nov '23 | Dec '23 | Jan '24 | Feb '24 | Mar '24 | Apr '24 | May '24 | Jun '24       |
|--------------------------------|---------|---------|---------|---------|---------|---------|---------|---------------|
| Cloud Transformation Program   | 1,560.0 | 1,544.0 | 1,576.0 | 1,544.0 | 744.0   | 536.0   | 552.0   | 320.0         |
| 👤 Chen, Chih-wei Engineer      | 144.0   | 144.0   | 144.0   | 144.0   | 144.0   |         |         |               |
| 요 Engineer                     | 800.0   | 800.0   | 800.0   | 800.0   |         |         |         |               |
| 👤 Evans, Nick UX               | 176.0   | 168.0   | 184.0   | 168.0   | 168.0   | 176.0   | 184.0   | 160.0         |
| 👤 Feinle, Kurt Product Manager | 176.0   | 168.0   | 184.0   | 168.0   | 168.0   | 176.0   | 184.0   | 160.0         |
| 👤 Grant, Lily Project Manager  | 80.0    | 80.0    | 80.0    | 80.0    | 80.0    |         |         |               |
| 👤 Murphy, Mary Engineer        | 24.0    | 24.0    | 24.0    | 24.0    | 24.0    | 24.0    | 24.0    |               |
| 👤 Rossi, Carla Engineer        | 160.0   | 160.0   | 160.0   | 160.0   | 160.0   | 160.0   | 160.0   |               |
| ▷ 品 International Trade Show   | 1,690.3 | 1,544.9 | 1,277.4 |         |         |         |         |               |
| > RESOURCES                    |         |         |         |         |         |         |         | UTILIZATION S |
| Name                           | Nov '23 | Dec '23 | Jan '24 | Feb '24 | Mar '24 | Apr '24 | May '24 | Jun '24       |
| Amos, Cheryl Engineer          |         |         |         |         |         |         |         |               |
| Andersson, Peter Engineer      |         |         |         |         |         |         |         |               |
| 👤 Arpel, Ian Business Analyst  |         |         |         |         |         |         |         |               |

In Allocations by Investment mode, the following data will be displayed:

- Investments (custom investment types included)
- Roles, resources and teams with team entries for displayed investments
- Associated team entries and allocations
- List of all roles, resources and teams, optionally with utilization and availability (see "5.9 Availability and Utilization" on page 44).
- You can limit the selection of data records via filter conditions (see "4 Filters" on page 24).

## 5.1.1 Team Entry Data

In this mode, displayed roles, resources and teams represent team entries.

#### 5.1.2 Displaying Investment Hierarchies

Displaying investment hierarchies is optional and can be toggled in the **General** tab of the **Preferences** (see "4.8.2 Selecting Investment Hierarchies in by Investment Modes" on page 29).

# 5.2 Displayed and Editable Values per Period

In In **Allocations by Investment** mode, you can select up to two values that will be displayed per period for team entries (see "Allocation Grid Fields" on page 110).

• Optional read-only value (small blue number at the left edge of the cell): Planned Allocation, Hard Allocation, ETC, Actuals, Actuals + ETC, Requested or Availability

• Editable value (larger number at the right edge of the cell): Planned Allocation or Hard Allocation The configured values will be displayed when hovering over the allocation grid with the associated preferences setting (see "10.12.6 Show Grid Hints for by Investment Views" on page 132).

The editable value is also displayed as utilization (see "5.9 Availability and Utilization" on page 44).

# **5.3 Planned Allocation, Hard Allocation and Actuals**

In the **Columns** tab of the **Preferences**, you can display or hide the **Planned Allocation**, **Hard Allocation** and **Actuals** fields (see "9.3 Columns" on page 103).

The fields display the respective values for each team entry.

With **Calculate Sums** enabled in the **General** tab of the **Preferences**, aggregated sums will also be calculated and displayed per investment.

Depending on the **Calculate Sums** setting, global sums (**On**) or **Filtered** sums will be displayed, according to your allocation filter (see "Calculate Sums" on page 96).

# 5.4 Editing Allocations

In the right half of the allocations view, you can see and edit team entries for roles, resources and teams, grouped by the associated investments or by the allocated roles, resources and teams. Without selection of the **Show Gantt Bars for Team Members** option in the **Visualization** menu in the toolbar, you can enter the desired allocation values in the right hand side grid. Extending a team entry by entering values in grid cells outside the duration of the associated investment will also extend the investment such that the duration of the investment includes the team entry.

Changes made in the allocation grid will only be applied when you save them via the toolbar. You can easily identify unsaved changes via the red triangle in a field.

🗘 Refresh the view without saving to revert your changes.

Projects will automatically be locked for editing by other users while unsaved changes exist. This is indicated by a padlock icon. Saving or reverting your changes will unlock the project. If your session is interrupted before a project is unlocked, you or any member of the **ARP Admin** group can unlock it via the context menu. Please note that this is only possible for projects that were locked due to changes made in itd Advanced Resource Planning.

# 5.5 Editing List Fields

You can rename investments in the left hand side hierarchic list. You can also edit the **Start, Finish** and **Staff OBS Unit** fields of team entries here.

Most additional fields may also be made editable by members of the **ARP Admin** group (see "5.5.6 Editing Additional Fields" on page 39).

Changes will only be applied when you save them via the toolbar. You can easily identify unsaved changes via the red triangle in a field.

C Refresh the view without saving to revert your changes.

Projects will automatically be locked for editing by other users while unsaved changes exist. This is indicated by a padlock icon. Saving or reverting your changes will unlock the project. If your session is interrupted before a project is unlocked, you or any member of the **ARP Admin** group can unlock it via the context menu. Please note that this is only possible for projects that were locked due to changes made in itd Advanced Resource Planning.

#### 5.5.1 Renaming Investments

To rename an investment, click on the associated row in the **Name** column and press [F2] or [Return]. Enter the desired name. Press [Return] to confirm or [Esc] to cancel. Alternatively, you can rename investments via the context menu.

## 5.5.2 Editing the Investment Status

You can edit the Investment Status of investments. Click in the field to select a value.

#### 5.5.3 Editing the Start and Finish of Investments

You can directly edit the **Start** and **Finish** of investments for which no team entries are displayed. Please note that the **Start** and **Finish** displayed for an investment are not equal to the investment fields of the same names when team entries are displayed for that investment. In this case, they are the earliest **Start** and last **Finish** of these team entries.

# 5.5.4 Editing the Start and Finish of Team Entries

You can change the duration of team entries via the **Start** and **Finish** fields displayed in the left hand side hierarchic list, distributing planned and hard allocations over the new duration with the same proportions as before the change. Therefore, shortening a team entry will raise the allocation per period while extending a team entry will lower it.

In **Allocations by Investment** mode, you can also change the **Start** or **Finish** fields for all team entries of an investment with visible team entries via the **Start** and **Finish** fields displayed for the investment. The duration of all associated team entries will be changed by the same factor as the total duration of all team entries displayed for the investment (e.g., changing the total duration from 8 to 6 weeks will reduce a team entry spanning 4 weeks to 3 weeks).

Extending a team entry beyond the associated investment's **Start** or **Finish** will also extend the investment, such that it includes that team entry.

Reducing the durations of team entries won't reduce the investment's duration.

Team entries without a Start or Finish will adopt these values from the associated investment.

## 5.5.5 Editing the Staff OBS Unit of Team Entries

You can edit the **Staff OBS Unit** field of team entries in the list. To do this, click in the field. Click on the magnifier icon to select an OBS unit or the trashcan icon to clear the field.

## 5.5.6 Editing Additional Fields

You can also edit any additional list fields that have been made editable by members of the **ARP Admin** group (see "10.11 Configuring List and Filter Fields" on page 126).

This is supported for most standard fields that may be added as well as any custom field displayed in the list except for fields of the **Calculated**, **Formula** and **URL** types.

For lookups, click on the magnifier icon to enter a value. Click on the trashcan icon to clear the field (single-valued lookups) or remove the selected value (multi-valued lookups).

# 5.6 Context Menu for Displayed Objects

Hover over an investment or team entry to open the associated context menu.

The following sections describe the default options available here.

Members of the **ARP Admin** group can hide default options and add additional custom options (see "10.10 Defining Actions" on page 124).

#### 5.6.1 Open Properties

The **Open properties** option is available in the context menu for investments and team entries. Here you open the associated Clarity PPM detail view.

- Investment properties open in a new browser tab.
- Team entry properties open on top of itd Advanced Resource Planning.

#### 5.6.2 Create Requisition

The **Create Requisition** option is available in the context menu for team entries. Here you create a new new requisition for the planned allocation of a team entry.

This action will be directly applied without further confirmation.

#### 5.6.3 Allocate From Estimates

The Allocate From Estimates option is available in the context menu for team entries.

In Allocations by Investment mode, it is also available in the context menu for investments.

For the selected team entry, or for all team entries of the selected investment, the estimated effort of associated assignments will be entered as planned allocation.

This action will be directly applied without further confirmation.

#### 5.6.4 Commit Planned Allocation

The Commit Planned Allocation option is is available in the context menu for team entries.

In Allocations by Investment mode, it is also available in the context menu for investments.

For the selected team entry, or for all team entries of the selected investment, the planned allocation will be entered as hard allocation.

This action will be directly applied without further confirmation.

#### 5.6.5 Accept Hard Allocation

The Accept Hard Allocation option is is available in the context menu for team entries.

In Allocations by Investment mode, it is also available in the context menu for investments.

For the selected team entry, or for all team entries of the selected investment, the hard allocation will be entered as planned allocation.

This action will be directly applied without further confirmation.

## 5.6.6 Delete

The **Delete** option is available in the context menu for team entries without actuals. Once you select the **Delete** option, the selected team entry will instantly be deleted without further confirmation.

Team entries with actuals can't be deleted.

Deleting other objects isn't supported in the allocations modes.

## 5.6.7 Remove Lock

The **Remove lock** option is available in the context menu of projects locked due to changes made by users in itd Advanced Resource Planning.

**E**very user may unlock projects via the context menu that were locked due to their own changes made in itd Advanced Resource Planning.

Members of the **ARP Admin** group may unlock any projects via the context menu that were locked due to changes made by any user in itd Advanced Resource Planning.

Projects locked due to changes made outside of itd Advanced Resource Planning can only be unlocked via the associated button in the project's properties.

# 5.6.8 Expand All

The Expand all option is available in the context menu for investments.

Select this to expand all associated team entries.

## 5.6.9 Rename

The **Rename** option is available in the context menu for investments. Press [Return] to confirm or [Esc] to cancel. The change will only be applied when saving via the toolbar. Refresh without saving to undo.

# 5.6.10 Show candidates (by Role, OBS and Skills)

The Show candidates (by Role, OBS and Skills) option is available for role team entries.

This will apply the following filters to the **Resources** list, adding missing filter fields automatically:

- **Primary Role** will be selected role.
- Resource OBS Unit will be the Staff OBS Unit of the associated team entry, if selected.
- **Skills** will be the skills selected for the associated team entry, if any.
- Skill Matching will require to match all skills (alternatively, you can require to match at least one).

## 5.6.11 Show Investment Team

The **Show Investment Team** option is available for investments in **Allocations by Investment** mode. This filters the resource list by the selected investment, such that only that investment's team members are displayed.

# 5.7 Conversations

The standard MUX conversations for team entries are available in itd Advanced Resources Planning in the **Allocations by Investment** and **Allocations by Resource** views.

Clicking on a team entry in either of the **Allocations by Investment** or **Allocations by Resource** views adds a small **Details** button at the top right side of the view.

| Allocations by Investment 🔹 🕊 🕻    | Months 🗸 8 🗘 S | номіі́∼ ) | >>>     | C REFRESH | SAVE 📓 E | XPORT TO EXCEL | L 🗍 SCENARIO | VISUA   | LIZATION 🗸 |
|------------------------------------|----------------|-----------|---------|-----------|----------|----------------|--------------|---------|------------|
| Name                               | Team - Coor    | Dec '21   | Jan '22 | Feb '22   | Mar '22  | Apr '22        | May '22      | Jun '22 | Jul '22    |
| ▷ 📇 Cloud Computing Enhancements   |                | 2         | 2       | 2         | 2        | 2              | 2            | 2       | 1          |
| 🖌 📇 Customer Migration To Cloud    |                | 352       | 303     | 161       | 179      | 163            | 171          | 171     | 163        |
| 单 AI Team                          | New            | 41        | 100     |           |          |                |              |         |            |
| 👤 Amos, Cheryl Engineer            | New            | 18        |         |           |          |                |              |         |            |
| Andersson Deter Engineer           | New            | 26        | 20      | 19        | 22       | 20             | 21           | 21      | 20         |
| Architect Engineer                 | ew             | 18        | 16      | 15        | 18       | 16             | 17           | 17      | 16         |
| 🚡 Arper, itacsign basiness Anaryse | ew             | 22        | 16      | 15        | 18       | 16             | 17           | 17      | 16         |
| 👤 Berry, Jason Engineer            | New            |           | 5       | 5         | 6        | 5              | 6            | 6       | 5          |
| L Bhatt, Rakesh Engineer           | New            | 33        | 16      | 15        | 18       | 16             | 17           | 17      | 16         |

This button opens a conversation panel for this team entry only.

| > ALLOCATIONS                      |                |            |         |           | Architect<br>Customer Migration To Cloud (PR2009) | ×    |
|------------------------------------|----------------|------------|---------|-----------|---------------------------------------------------|------|
| Allocations by Investment          | Months 🗸 8 🗘 S | ыом іі́∼ > | » »»    | 🖒 REFRESH |                                                   |      |
| Name                               | Team - Coor    | Dec '21    | Jan '22 | Feb '22   | itd                                               |      |
| ▷ 品 Cloud Computing Enhancements   |                | 2          | 2       | 2         | CANCE                                             | SAVE |
| 🔺 🏦 Customer Migration To Cloud    |                | 352        | 303     | 161       | CANCEL                                            | SAVE |
| 皇 Al Team                          | New            | 41         | 100     |           | ited Annel indexing concerns on a sur             |      |
| 👤 Amos, Cheryl Engineer            | New            | 18         |         |           | Itd Arpel, itdesign 12/08/21, 02:41 PM            | :    |
| 👤 Andersson, Peter Engineer        | New            | 26         | 20      | 19        | Dana Lewis More architects required:              |      |
| Ω Architect Engineer               | New            | 18         | 16      | 15        | itcl Arpel, itdesign 12/08/21, 02:40 PM           | :    |
| 👤 Arpel, itdesign Business Analyst | New            | 22         | 16      | 15        | Architect required.                               |      |
| 👤 Berry, Jason Engineer            | New            |            | 5       | 5         |                                                   |      |
| 👤 Bhatt, Rakesh Engineer           | New            | 33         | 16      | 15        |                                                   |      |

# 5.8 Interactive Gantt Bars

In **Allocations by Investment** mode, you can toggle the display of Interactive Gantt bars separately for investments and team entries via the **Visualization** menu in the toolbar.

#### 5.8.1 Gantt Bars for Investments

Gantt bars for investments will be displayed when selecting **Show Gantt Bars for Investments** in the **Visualization** menu in the toolbar.

When Gantt bars for investments are displayed, you can shift or resize them via drag-and-drop. Changes made to investments will also be applied to all associated team entries, even if they aren't displayed. Shifting an investment will shift all associated team entries accordingly. Resizing an investment will resize all associated team entries proportionally (e.g., reducing an investment's duration from 8 to 6 weeks will reduce an associated team entry from 4 weeks to 3 weeks). This will also redistribute the allocation values displayed per period for associated team entries, planned or hard, over the availability of the respective role, resource or team during the new duration with the same proportions as before the change.

#### 5.8.2 Gantt Bars for Team Entries

Gantt bars for team entries will be displayed when selecting **Show Gantt Bars for Team Members** in the **Visualization** menu in the toolbar.

While Gantt bars are displayed for team entries, you can't edit the planned or hard allocation values displayed per period directly.

You can shift and resize team entries via drag and drop of their Gantt bars.

This will redistribute the allocation values displayed per period for the respective team entry, planned or hard, over the availability of the respective role, resource or team during the new duration with the same proportions as before the change.

Shifting or extending a team entry beyond the associated investment's **Start** or **Finish** will also extend the investment, such that it includes the team entry.

Reducing the durations of team entries won't reduce the investment's duration.

Team entries without a Start or Finish will adopt these values from the associated investment.

#### 5.8.3 Saving or Reverting Changes

Changes made to Gantt bars won't be saved directly

Your changes will only be applied when you save them via the toolbar. You can easily identify unsaved changes via the red triangle in a field.

C Refresh the view without saving to revert your changes.

Projects will automatically be locked for editing by other users while unsaved changes exist. This is indicated by a padlock icon. Saving or reverting your changes will unlock the project. If your session is interrupted before a project is unlocked, you or any member of the **ARP Admin** group can unlock it via the context menu. Please note that this is only possible for projects that were locked due to changes made in itd Advanced Resource Planning.

# 5.9 Availability and Utilization

In **Allocations by Investment** mode, the lower view section displays all roles, resources and teams for which you have access rights by default. Roles are displayed at the bottom of the list. You can filter this view (see "5.9.6 Filtering the View" on page 45).

Optionally, the utilization and availability, based on allocations, are also displayed.

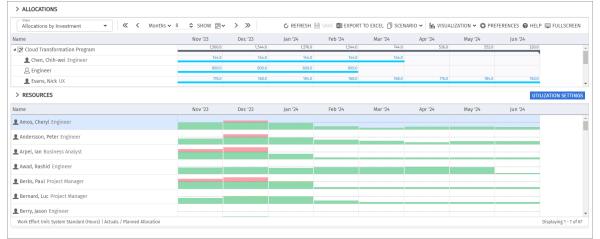

#### 5.9.1 Visualization: Color-Coded Grid or Histogram

There are two display modes available for the utilization. In both modes, the displayed utilization is based on the editable value from allocations, **Planned** or **Hard Allocation**.

- With Show Utilization selected in the General tab of the Preferences, the total utilization and remaining availability of the displayed roles, resources and teams will be displayed per period in a grid of numbers that are color coded to display low or high utilization.
   Cell colors indicate low (white), optimal (green), high (yellow) or very high (red) utilization of a role, resource or team in a period (see "9.5 Utilization" on page 108).
- Alternatively, via Show Histogram in the Visualization menu in the toolbar (regardless of Show Utilization), you can display the utilization and availability as a histogram chart. The chart displays the utilization as a colored stack which is matched against a dotted capacity line. As in the grid view, signal colors indicate optimal utilization or overload.

However, only the utilization warning and high utilization thresholds take effect in the histogram:

- The dotted horizontal line displays the role, resource or team capacity.
- Workload below the utilization warning threshold is colored green.
- Further workload between the utilization and high utilization thresholds is colored yellow.
- Further workload above the high utilization threshold is colored red.
- The low utilization threshold has no effect here (see "9.5 Utilization" on page 108).

#### 5.9.2 Resource Fields

When using the grid, the left hand side value is the editable value (**Planned** or **Hard Allocation**), and the right hand side value the remaining availability according to that value, (i.e. the total availability minus the **Planned** or **Hard Allocation**.

#### 5.9.3 Utilization, Remaining Availability and Role Availabilities

In this mode, both the utilization and remaining availability are based on the editable value (**Planned** or **Hard Allocation**, see "5.2 Displayed and Editable Values per Period" on page 37), and are not affected by the allocation filter. Special filters may apply (see "5.9.6 Filtering the View" on page 45). Please also note that role availabilities may include sub-role availabilities (see "9.5.3 Role Availability Calculation (Allocations Modes Only)" on page 109) and may be raw or effective (see "10.12.14 Show Raw Availability in Utilization Panel" on page 135, grid view only, doesn't apply to histogram).

#### 5.9.4 Team Utilization

For a resource allocated to a team, that allocation is included as a percentage of the resource's availability as entered in the team (e.g., if a resource is allocated to a team with 50%, in a week where that resource has an availability of 40 hours, an allocation of 20 hours will be included for the team).

#### 5.9.5 Displaying Utilization and Availability Details

Hover over a grid cell or histogram segment to display the associated values. Click on a grid cell or histogram segment to display the associated investments.

#### 5.9.6 Filtering the View

Without a filter, any roles, resources and teams for which you have access rights will be displayed. Roles are listed at the bottom of the list. Section "4.4 Filtering the Role, Resource and Team List" on page 26 describes how you add filter conditions for roles, resources and teams.

Use the **Show Investment Team** quick filter in an investment's context menu to only display associated team members.

In the **Allocations** modes, you can also filter the displayed utilization and availability to only include approved investments and/or selected departments. These filters affect the displayed availability and utilization and the color codes for utilization levels and histograms.

- Select Visualization > Utilization > Include Only Approved Investments to filter the displayed utilization, such that it only includes approved investments.
  - This affects the displayed remaining availability as well.
  - Team entries will still be displayed for all investments.
- Via the **Utilization Settings** button on the filter panel, you can select one or more departments (**Staff OBS**) to include only the availability and allocations of associated resources.
  - This affects the availability and utilization displayed for roles as well.

See "4.10 Utilization Filters for Allocations Modes" on page 35 for details.

#### 5.9.7 Selecting a Role, Resource or Team

When you select a team entry in the left hand side hierarchic list in the upper view section, the associated role, resource or team will also be selected in the utilization view.

#### 5.9.8 Allocating a Role, Resource or Team via Drag-and-Drop

You can create a new team entry by dragging a role, resource or team from the utilization view onto an investment. When the Gantt chart is not displayed, you can then enter the planned or hard allocation for that team entry. Drag a role, resource or team onto an existing team entry to replace the allocated role, resource or team.

Team entries and allocations will only be created when saving via the toolbar. You can easily identify unsaved team entries via the red triangle.

C Refresh the view without saving to revert your changes.

Projects will automatically be locked for editing by other users while unsaved changes exist. This is indicated by a padlock icon. Saving or reverting your changes will unlock the project. If your session is interrupted before a project is unlocked, you or any member of the **ARP Admin** group can unlock it via the context menu. Please note that this is only possible for projects that were locked due to changes made in itd Advanced Resource Planning.

## 5.9.9 Creating Multi-Role Allocations

Like in **Assignments by Investment** mode, you can allocate a role to the same investment multiple times by repeatedly dragging it onto that investment and confirming to create a new team entry.

- Team entries and allocations will only be created when saving via the toolbar. You can easily identify unsaved team entries via the red triangle.
- 🗘 Refresh the view without saving to revert your changes.
- Projects will automatically be locked for editing by other users while unsaved changes exist. This is indicated by a padlock icon. Saving or reverting your changes will unlock the project. If your session is interrupted before a project is unlocked, you or any member of the **ARP Admin** group can unlock it via the context menu. Please note that this is only possible for projects that were locked due to changes made in itd Advanced Resource Planning.

# 5.10 Scenario Comparison

In both **Allocations** modes, the **Scenario** menu is available in the toolbar if you have the **Scenario** – **Navigate** right and if the menu hasn't been hidden by a Clarity PPM application administator (see "10.12.2 **Hide Toolbar Buttons**" on page 130).

In the **Scenario** menu, you have access to all scenarios for which you have the **View** right. You can edit data in any scenario for which you have the **Edit** right, regardless of resource or investment rights.

The Excel export isn't available in scenario mode.

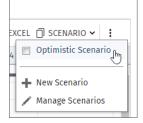

#### 5.10.1 Scenario Menu Features

The scenario menu in the toolbar offers the following features.

- Select a scenario to compare with the plan of record.
- Deselect a selected scenario to end the scenario comparison.
- Via the Scenario menu, you can also create new scenarios or open the scenario manager.

See section "5.12.5 Scenario" on page 52 for details about these features.

## 5.10.2 Visualization and Editing in Scenario Comparison Mode

While the comparison is active, team entries are displayed in a two row layout:

| Allocations by Investment 🔹 🥊          | < Month    | s <b>v</b> 6 ≎ | show 🖮 🗸 💙 | >>      | (       | י 🗎 🗍 אין 🖿 | 0 🗘     |
|----------------------------------------|------------|----------------|------------|---------|---------|-------------|---------|
| Name                                   | Start      | Finish         | Feb '20    | Mar '20 | Apr '20 | May '20     | Jun '20 |
| P P Airport Access Security            | 05/01/2020 | 03/30/2021     |            |         |         | 504.0       | 528.0   |
|                                        | 05/01/2020 | 03/30/2021     |            |         |         | 504.0       | 528.0   |
| Dell PowerVault NX1950 Network Storage | 08/01/2019 | 07/31/2021     | 320.0      | 352.0   | 352.0   | 336.0       | 352.0   |
|                                        | 08/01/2019 | 07/31/2021     | 320.0      | 352.0   | 352.0   | 336.0       | 352.0   |
| ▲ 品 New Website                        | 02/01/2020 | 05/14/2020     | 72.0 788.0 | 980.0   | 1,004.0 | 400.0       |         |
|                                        | 02/01/2020 | 05/14/2020     | 788.0      | 980.0   | 1,004.0 | 400.0       |         |
| Architect                              | 02/01/2020 | 05/14/2020     | 160.0      | 176.0   | 176.0   | 80.0        |         |
|                                        | 02/01/2020 | 05/14/2020     | 160.0      | 176.0   | 176.0   | 80.0        |         |
| L Cohen, Rita Business Analyst         | 02/01/2020 | 05/14/2020     | 160.0      | 176.0   | 176.0   | 80.0        |         |
|                                        | 02/01/2020 | 05/14/2020     | 160.0      | 176.0   | 176.0   | 80.0        |         |

- The first row displays the plan of record data, which you can not edit in comparison mode.
- The second row displays the associated data in the compared scenario. In comparison mode, you can only edit scenario data: the Investment Status of an investment (see following section for details), the Start and Finish of a team entry and, without Show Gantt Bars for Team Members in the Visualization menu, the associated Planned Allocation per period. With Show Gantt Bars for Team Members in the Visualization menu, you can change the start and duration of team entries via drag-and-drop in the Gantt chart, with the same effect as changing the Start and Finish fields in the list.

The **Hard Allocation** per period is read-only in scenarios in Clarity PPM and displays the commited plan of record values. You cannot change these values in a scenario.

#### 5.10.3 Transferring Investments and Team Entries to a Scenario

Initially, investments exist only in the plan of record. Change the **Investment Status** in an investment's second row or the **Start**, **Finish** or **Planned Allocation** per period in a team entry's second row to copy the associated investment with all team entries to the scenario.

- You can change the **Investment Status** in **Allocations by Investment** mode only, and you can set it to **Approved** or **Unapproved** only in a scenario, provided these values are available.
- Team entries added to an investment after that investment has been added to a scenario will not be available in the scenario.
- Investments and team entries deleted in the plan of record will also be deleted in all scenarios in which they exist, even if differences have been entered for them in a scenario.

While the comparison is active, you can only edit the copies of team entries created in the scenario.

| > ALLOCATIONS                          |            |                 |            |         |         |                |         |  |
|----------------------------------------|------------|-----------------|------------|---------|---------|----------------|---------|--|
| Allocations by Investment              | < Months   | s <b>×</b> _6 ≎ | show 🗮 🗸 💙 | »       |         | ८ 🗎 ି∽ 🗎 🗠 🖉 📮 |         |  |
| Name                                   | Start      | Finish          | Feb '20    | Mar '20 | Apr '20 | May '20        | Jun '20 |  |
| Airport Access Security                | 05/01/2020 | 03/30/2021      |            |         |         | 504.0          | 528.0   |  |
|                                        | 05/01/2020 | 03/30/2021      |            |         |         | 504.0          | 528.0   |  |
| Dell PowerVault NX1950 Network Storage | 08/01/2019 | 07/31/2021      | 320.0      | 352.0   | 352.0   | 336.0          | 352.0   |  |
|                                        | 08/01/2019 | 07/31/2021      | 320.0      | 352.0   | 352.0   | 336.0          | • 352.0 |  |
| A 品 New Website                        | 02/01/2020 | 05/14/2020      | 72.0 788.0 | 980.0   | 1,004.0 | 400.0          |         |  |
|                                        | 02/01/2020 | 06/30/2020      | 788.0      | 980.0   | 1,004.0 | 480.0          | 80.0    |  |
| 요 Architect                            | 02/01/2020 | 05/14/2020      | 160.0      | 176.0   | 176.0   | 80.0           |         |  |
|                                        | 02/01/2020 | 06/30/2020      | 160.0      | 176.0   | 176.0   | 160.0          | 80.0    |  |
| L Cohen, Rita Business Analyst         | 02/01/2020 | 05/14/2020      | 160.0      | 176.0   | 176.0   | 80.0           |         |  |
|                                        | 02/01/2020 | 05/14/2020      | 160.0      | 176.0   | 176.0   | 80.0           | 80      |  |

Changes made to the **Start**, **Finish**, **Investment Status** or **Planned Allocation** per period are highlighted in light blue. Allocations are summed up on the top level (investment or role/resource/team). Where changes exist, as opposed to the plan of record, they will also be highlighted in light blue on this level.

Additionally, the Gantt bars for investments and team entries will also be highlighted in light blue when the **Start**, **Finish** or total **Planned Allocation** change as opposed to the plan of record. Extending a team entry beyond the **Start** or **Finish** of the associated investment will also extend the investment, such that it includes that team entry. Reducing the durations of team entries won't reduce the investment's duration. Team entries without a **Start** or **Finish** will adopt these values from the associated investment. Changing the duration of a team entry will redistribute its allocation values with the same proportion as before the change.

The **Start** and **Finish** fields displayed for investments are equal to the investment fields of the same name only when no team entries are displayed for the investment. Otherwise, they are the earliest **Start** and last **Finish** of team entries displayed for the investment.

Changing the **Start** and **Finish** displayed for investments via the list or Gantt chart therefore directly affects associated team entries instead of the investment itself if team entries are displayed for it.

Any changes you make to scenario data in this mode will only be applied when you save them via the toolbar. You can easily identify unsaved changes via the red triangle in a field.

C Refresh the view without saving to revert your changes.

#### 5.10.4 Utilization View

In **Allocations by Investment** mode, while the scenario comparison is active, the resource utilization view includes scenario data where they exist.

- Team entries of investments that don't exist in the compared scenario and associated allocations will be loaded from the plan of record.
- Team entries of investments existing in the compared scenario and associated allocations will be loaded from that scenario.

The utilization and availability filters are applied here as well.

- The Visualization > Utilization > Include Only Approved Investments option is applied and will filter the displayed utilization and remaining availability to only include approved investments. For investments where the Investment Status differs in the scenario, the scenario value will be used. This way, you can see how changing the Investment Status affects the utilization.
- The department filter (**Utilization Filter**) filters the availability and utilization of roles, resources and teams, such that only selected departments are considered.

In **Allocations by Investment** mode, while the scenario comparison is active, you can't add team entries to investments via drag-and-drop of roles, resources and teams from the utilization view.

#### 5.10.5 Context Menu

In scenario comparison mode, the context menu for investments offers only the **Open properties** and **Expand all** options.

# 5.11 Roadmap Scenario Mode

Please note that the roadmap scenario mode feature is only available after adding an itd Advanced Resource Planning channel to the roadmap blueprint (see "10.7 Planning Modes" on page 122). With the roadmap scenario mode, roadmaps offer an itd Advanced Resource Planning tab, which shows a capacity scenario for the currently selected roadmap scenario in its **Allocations** modes:

| itde               | esign ← Roadmap                  |
|--------------------|----------------------------------|
| Ŵ                  | Roadmap Items Properties ARP     |
|                    | Revised V                        |
| <u>▲</u><br>∵``@`- | Q þearch                         |
|                    | Manage Save As Be                |
| <u>l</u>           | Go Publish for Execution POR get |
| Ţ                  | In F lan<br>Var Revised jance    |
| 9                  |                                  |

This view compares the current schedule of investments with the schedule of their linked roadmap items. Additionally, you can set roadmap items' **In Plan** property via the **Investment Status**.

- The itd Advanced Resource Planning application in this view is automatically filtered (in addition to any manually entered filters and automatic standard filters such as **Hide investments from the past**) and includes any investments linked to roadmap items in the selected roadmap scenario.
- In the Allocations modes, the scenario mode (see previous section) is always active:

| <b>clarity</b> ← Roadmap    |                  |                           |         |         | My Roadmap<br>RD00001 |         |         |         |         |
|-----------------------------|------------------|---------------------------|---------|---------|-----------------------|---------|---------|---------|---------|
| Roadmap Items Properties Re | source Capacity  | ,                         |         |         |                       |         |         |         |         |
| > ALLOCATIONS               |                  |                           |         |         |                       |         |         |         |         |
| Allocations by Investment   | « < Mor          | nths 🛩 <u>12</u> 💠 SHOW ∰ | •       |         |                       |         |         |         |         |
| ·∅́· Name                   | Start Finis      | h Investment Status       | Jun '22 | Jul '22 | Aug '22               | Sep '22 | Oct '22 | Nov '22 | Dec '22 |
| ▷ 品 BYOD Management         | 09/01/2022 03/0  | 4/2023 Unapproved         |         |         |                       | 1,056.0 | 1,008.0 | 1,056.0 | 1,056.0 |
|                             | 06/07/2022 12/0  | 8/2022 Unapproved         | 857.5   | 1,000.4 | 1,095.7               | 1,048.1 | 1,000.4 | 1,048.1 | 238.2   |
|                             | 06/01/2022 09/2  |                           | 512.0   | 232.0   | 304.0                 | 312.0   |         |         |         |
|                             | 08/01/2022 11/24 | /2022 Unapproved          |         |         | 519.6                 | 224.4   | 304.0   | 312.0   |         |
|                             | In sync with the | e linked roadmap item     |         |         |                       |         |         |         |         |

- The displayed capacity scenario is initially created when you first open the view for a specific roadmap scenario and linked to that roadmap scenario. Capacity scenarios are created per user.
- Investments in the capacity scenario are synchronized with their linked roadmap items in the roadmap scenario, such that any saved changes you make to an investment's start or status in the capacity scenario affect its linked roadmap item in the roadmap scenario and vice versa:
  - The investment's start date in the capacity scenario is equal to and synchronized with its linked roadmap item's start date. The investment's finish date is shifted according to its duration, both of which are not linked to the roadmap item.

Any associated team entries are shifted accordingly in the capacity scenario.

- The investment status in the capacity scenario is equal to and synchronized with its linked roadmap item's **In Plan** status (**Approved = In Plan**, **Unapproved = Not In Plan**).
- Any saved changes made to the capacity scenario are restored when you reopen the ARP tab for the same roadmap scenario, including changes that don't affect linked roadmap items.

# 5.12 Toolbar Features

In Allocations by Investment mode, you have access to the following features in the toolbar.

#### 5.12.1 View

The **View** menu at the top left displays the active view and allows switching views, saving the current view under a new name and editing your favorites and view sharing settings under **Manage**. If you have the right to save changes to the current view, the **Save View** button is active. If it isn't, you can still save a copy of the current view.

You can find details of the features available here under "3 Views" on page 21.

## 5.12.2 Display Period

To the right of the **View** menu, you have access to various controls for changing the display period. The slice period and number of slices are view properties that will be saved along with other settings. These settings are synchronized with the **Timeslices** tab of the **Preferences**. Most options available there are also available in the toolbar, with the exception of fiscal periods as slice periods (see "9.2 Timeslices" on page 102).

The start date won't be saved. The view automatically starts with the current date.

**Werevious Periods:** Here you switch back by the selected display period (e.g., 6 months).

Previous Period: Here you switch back by the selected slice period (e.g., 1 month).

Slice Period and Number of Slices: Select the slice period (e. g, months) and enter the number of slices in the field or use the buttons to raise or lower the number. Then click on Show to update the view with the new slice settings.

Jump to a Certain Date: Here you select the view's start date in a calendar view.

> Next Period: Here you switch ahead by the selected slice period (e.g., 1 month).

Next Periods: Here you switch ahead by the selected display period (e.g., 6 months).

## 5.12.3 Refresh and Save

Use the **Refresh** and **Save** buttons to discard or save your changes.

Refresh: This will reload all data. If there are unsaved changes, you will be asked if you want to save first. Answering no will discard your changes.

**Save:** This will save all unsaved changes you have made in the current view.

## 5.12.4 Export to Excel

You can export all rows and columns of the upper view to Microsoft Excel.

Export to Excel: Here you export the upper view to Microsoft Excel.

The data will be exported as displayed, with the same filter settings and with all rows and columns that are currently displayed. For list entries with sub-elements, these sub-elements will only be exported if their parent item has been expanded, such that they are currently visible. The Excel export is limited to a maximum of 15.000 rows and isn't available in scenario mode.

## 5.12.5 Scenario

The scenario mode is available with the **Scenario – Navigate** right if the menu hasn't been hidden by a Clarity PPM application administator (see "10.12.2 Hide Toolbar Buttons" on page 130).

The Excel export isn't available in scenario mode.

See section "5.10 Scenario Comparison" on page 47 for details about the scenario mode.

Scenario: Here you activate or deactivate the scenario mode. You can start with an existing scenario or create a new scenario.

Select or Deselect a Scenario: In the Scenario menu, all scenarios you have access to are available for selection. Select a scenario to start the scenario comparison. Deselect the active scenario to end the scenario comparison.

New Scenario: Here you create a new scenario. Enter the name for the new scenario in the toolbar. Click on the check mark to confirm or click on the X to cancel. If you confirm, the new scenario will be directly selected and the comparison will be started.

Manage Scenarios: Here you open the Clarity PPM default scenario manager view. In this view, you can view, edit, add or delete scenarios. You can also set the Current and Compare flags, which won't affect itd Advanced Resource Planning.

#### 5.12.6 Visualization

In Allocations by Investment mode, you have access to the following options under Visualization.

**Visualization > Gantt Bars:** Here you toggle displaying of Gantt bars for investments and team entries, see "5.8 Interactive Gantt Bars" on page 43.

#### **W** Visualization > Utilization

Show Histogram: Here you switch between the two display modes for the utilization and availability of roles, resources and teams, see "5.9 Availability and Utilization" on page 44.

Include Only Approved Investments: With this setting, allocations of unapproved investments won't be included in the utilization.

The investments and their allocations will still be displayed in the upper view.

## 5.12.7 Preferences

Preferences: Here you configure other view settings such as display fields and filter fields, see "9 User Preferences" on page 96. Preferences will be saved separately for each view.

## 5.12.8 Help

Help: Here you can find information about itd Advanced Resource Planning and about asking for support. If you do, please always specify your version, which you can find under Info.

#### 5.12.9 Fullscreen

**Fullscreen:** In full screen mode, the Clarity PPM navigation will be hidden, such that more items can be displayed in itd Advanced Resource Planning.

You can turn the navigation back on using the same button.

# 6 Allocations by Resource

This chapter describes the most common use cases for the Allocations by Resource view mode.

# 6.1 Displayed Data

The **Allocations by Resource** view groups the team entries for investments and the associated allocations under the allocated roles, resources and teams.

| Zuordnung nach Ressource         | • 《 〈      | Months 🛩 9 | \$ SHOW mi√  | > >>         | C REFRESH    | H 🔡 SAVE 🛛 EXPO | DRT TO EXCEL OI SC | ENARIO 🗸 🛄 VIS | UALIZATION 🗸 🏟 P | REFERENCES 🔞 HE | LP 💭 FULLSCRE |
|----------------------------------|------------|------------|--------------|--------------|--------------|-----------------|--------------------|----------------|------------------|-----------------|---------------|
| Name                             | Start      | Finish     | Nov '23      | Dec '23      | Jan '24      | Feb '24         | Mar '24            | Apr '24        | May '24          | Jun '24         | Jul '24       |
| 🛚 👤 Amos, Cheryl Engineer        | 08/01/2023 | 06/30/2024 | 20.4 / 1.6   | 26.1 / -5.1  | 20.6 / 2.4   | 9.0 / 12.0      | 4.4 / 16.6         | 8.5 / 13.5     | 8.6 / 14.4       | 6.3 / 13.7      | 5.3 / 17.7    |
| 🛚 👤 Arpel, Ian Business Analyst  | 09/12/2023 | 01/14/2024 | 30.4 / -8.4  | 34.3 / -13.3 | 16.8 / 6.2   | 4.8 / 16.2      | 4.8 / 16.2         | 5.1 / 16.9     | 5.3 / 17.7       | 4.6 / 15.4      | 5.3 / 17.7    |
| 🛚 👤 Baker, Isaac Manager         | 05/09/2022 | 01/04/2024 | 22.5 / -0.5  | 17.4 / 3.6   | 7.0 / 16.0   | 2.4 / 18.6      | 2.4 / 18.6         | 2.5 / 19.5     | 2.6 / 20.4       | 2.3 / 17.7      | 2.6 / 20.4    |
| 🔺 👤 Barry, Debra Product Manager | 03/13/2023 | 01/31/2024 | 40.5 / -18.5 | 40.4 / -19.4 | 42.6 / -19.6 | 12.4 / 8.6      | 12.4 / 8.6         | 2.5 / 19.5     | 2.6 / 20.4       | 2.3 / 17.7      | 2.6 / 20.4    |
| 📝 Holiday                        | 08/01/2023 | 03/31/2024 | 10.0         | 10.0         | 10.0         | 10.0            | 10.0               |                |                  |                 |               |
| 品 International Trade Show       | 09/12/2023 | 01/31/2024 | 8.0          | 8.0          | 10.0         |                 |                    |                |                  |                 |               |
| 品 Overall M&A Playbook           | 03/13/2023 | 01/30/2024 | 20.0         | 20.0         | 20.0         |                 |                    |                |                  |                 |               |
| 📝 Run the Business               | 01/01/2023 | 12/31/2025 | 2.5          | 2.4          | 2.6          | 2.4             | 2.4                | 2.5            | 2.6              | 2.3             | 2.6           |
| 🔍 👤 Berks, Paul Project Manager  | 09/12/2023 | 01/23/2024 | 30.4 / -8.4  | 33.2 / -12.2 | 24.7 / -1.7  | 4.8 / 16.2      | 4.8 / 16.2         | 5.1 / 16.9     | 5.3 / 17.7       | 4.6 / 15.4      | 5.3 / 17.7    |
| 🔍 👤 Bernard, Luc Project Manager | 09/12/2023 | 01/23/2024 | 17.0 / 5.0   | 23.0 / -2.0  | 23.0 / 0.0   | 9.4 / 11.6      | 4.8 / 16.2         | 5.1 / 16.9     | 5.3 / 17.7       | 4.6 / 15.4      | 5.3 / 17.7    |
| Berry, Jason Engineer            | 12/16/2022 | 09/30/2023 | 4.5 / 17.5   | 5.4 / 15.6   | 5.3 / 17.7   | 4.8 / 16.2      | 4.8 / 16.2         | 5.1 / 16.9     | 5.3 / 17.7       | 4.6 / 15.4      | 5.3 / 17.7    |
| Q Business Analyst               | 03/14/2022 | 09/03/2024 | 81.8 / -62.4 | 72.8 / -52.0 | 34.3 / 37.5  | 21.0 / 57.0     | 21.0 / 76.0        | 22.0 / 79.7    | 24.0 / 82.3      | 20.0 / 72.4     | 23.0 / 83.3   |

In Allocations by Resource mode, the following data will be displayed:

- Roles, resources and teams
- Investments (custom types included) with team entries of displayed roles, resources and teams
- Associated team entries and allocations
- Allocations of resources to teams are included as a percentage of the resource's availability as entered in the team (e.g., if a resource is allocated to a team with 50%, in a week where the resource has an availability of 40 hours, an allocation of 20 hours will be included for the team).
- You can limit the selection of data records via filter conditions (see "4 Filters" on page 24).

#### 6.1.1 Show Utilization

With the **Show Utilization** option selected in the **General** tab of the **Preferences**, the utilization, total and/or remaining availability of a role, resource or team will be displayed in the associated row (see "6.9 Utilization and Availability" on page 59).

## 6.1.2 Team Entry Data

In this mode, displayed investments represent associated team entries. The **Start** and **Finish** fields displayed for a role, resource or team indicate the earliest start and lastest finish of associated team entries.

# 6.2 Displayed and Editable Values per Period

In both of the allocations modes, you can select up to two values that will be displayed per period for team entries (see "Allocation Grid Fields" on page 110).

 Optional read-only value (small blue number at the left edge of the cell): Planned Allocation, Hard Allocation, ETC, Actuals, Actuals + ETC, Requested or Availability

• Editable value (larger number at the right edge of the cell): Planned Allocation or Hard Allocation The configured values will be displayed when hovering over the allocation grid with the associated preferences setting (see "10.12.7 Show Grid Hints for by Resource Views" on page 132).

The displayed remaining availability is always based on the editable value (see "6.9 Utilization and Availability" on page 59).

# 6.3 Planned Allocation, Hard Allocation and Actuals

In the **Columns** tab of the **Preferences**, you can display or hide the **Planned Allocation**, **Hard Allocation** and **Actuals** fields (see "9.3 Columns" on page 103).

The fields display the respective values for each team entry.

With **Calculate Sums** enabled in the **General** tab of the **Preferences**, aggregated sums will also be calculated and displayed per role, resource and team. Depending on the **Calculate Sums** setting, global sums (**On**) or **Filtered** sums will be displayed, according to your allocation filter (see "Calculate Sums" on page 97).

In **Allocations by Resource** mode, **Show Utilization** will also calculate sums. When combined with **Calculate Sums** set to **Filtered**, the sums displayed per role, resource and team will be filtered (see "Show Utilization" on page 97).

# 6.4 Editing Allocations

In the right half of the allocations view, you can see and edit team entries for roles, resources and teams, grouped by the associated investments or by the allocated roles, resources and teams. Without selection of the **Show Gantt Bars for Team Members** option in the **Visualization** menu in the toolbar, you can enter the desired allocation values in the right hand side grid. Extending a team entry by entering values in grid cells outside the duration of the associated investment will also extend the investment such that the duration of the investment includes the team entry.

- Changes made in the allocation grid will only be applied when you save them via the toolbar. You can easily identify unsaved changes via the red triangle in a field.
- C Refresh the view without saving to revert your changes.
- Projects will automatically be locked for editing by other users while unsaved changes exist. This is indicated by a padlock icon. Saving or reverting your changes will unlock the project. If your session is interrupted before a project is unlocked, you or any member of the **ARP Admin** group can unlock it via the context menu. Please note that this is only possible for projects that were locked due to changes made in itd Advanced Resource Planning.

# 6.5 Editing List Fields

You can edit the Start, Finish and Staff OBS Unit fields of team entries in the list.

Most additional fields may also be made editable by members of the **ARP Admin** group (see "6.5.3 Editing Additional Fields" on the bottom of this page).

Changes will only be applied when you save them via the toolbar. You can easily identify unsaved changes via the red triangle in a field.

🗘 Refresh the view without saving to revert your changes.

Projects will automatically be locked for editing by other users while unsaved changes exist. This is indicated by a padlock icon. Saving or reverting your changes will unlock the project. If your session is interrupted before a project is unlocked, you or any member of the **ARP Admin** group can unlock it via the context menu. Please note that this is only possible for projects that were locked due to changes made in itd Advanced Resource Planning.

# 6.5.1 Editing the Start and Finish of Team Entries

You can change the duration of team entries via the **Start** and **Finish** fields displayed in the left hand side hierarchic list, distributing planned and hard allocations over the new duration with the same proportions as before the change. Therefore, shortening a team entry will raise the allocation per period while extending a team entry will lower it.

Extending a team entry beyond the associated investment's **Start** or **Finish** will also extend the investment, such that it includes that team entry.

Reducing the durations of team entries won't reduce the investment's duration.

Team entries without a Start or Finish will adopt these values from the associated investment.

# 6.5.2 Editing the Staff OBS Unit of Team Entries

You can edit the **Staff OBS Unit** field of team entries in the list. To do this, click in the field. Click on the magnifier icon to select an OBS unit or the trashcan icon to clear the field.

## 6.5.3 Editing Additional Fields

You can also edit any additional list fields that have been made editable by members of the **ARP Admin** group (see "10.11 Configuring List and Filter Fields" on page 126).

This is supported for most standard fields that may be added as well as any custom field displayed in the list except for fields of the **Calculated**, **Formula** and **URL** types.

For lookups, click on the magnifier icon to enter a value. Click on the trashcan icon to clear the field (single-valued lookups) or remove the selected value (multi-valued lookups).

# 6.6 Context Menu for Displayed Objects

Hover over a role, resource or team or a team entry to open the associated context menu.

The following sections describe the default options available here.

Members of the **ARP Admin** group can hide default options and add additional custom options (see "10.10 Defining Actions" on page 124).

## 6.6.1 Open Properties

The **Open properties** option is available in the context menu for roles, resources, teams and team entries. Here you open the associated Clarity PPM detail view.

- Investment, role and resource properties open in a new browser tab.
- Team entry properties open on top of itd Advanced Resource Planning.

#### 6.6.2 Create Requisition

The **Create Requisition** option is available in the context menu for team entries. Here you create a new new requisition for the planned allocation of a team entry.

This action will be directly applied without further confirmation.

#### 6.6.3 Allocate From Estimates

The Allocate From Estimates option is available in the context menu for team entries.

For the selected team entry, or for all team entries of the selected investment, the estimated effort of associated assignments will be entered as planned allocation.

This action will be directly applied without further confirmation.

## 6.6.4 Commit Planned Allocation

The Commit Planned Allocation option is is available in the context menu for team entries.

For the selected team entry, or for all team entries of the selected investment, the planned allocation will be entered as hard allocation.

This action will be directly applied without further confirmation.

## 6.6.5 Accept Hard Allocation

The Accept Hard Allocation option is is available in the context menu for team entries.

For the selected team entry, or for all team entries of the selected investment, the hard allocation will be entered as planned allocation.

This action will be directly applied without further confirmation.

## 6.6.6 Delete

The **Delete** option is available in the context menu for team entries without actuals. Once you select the **Delete** option, the selected team entry will instantly be deleted without further confirmation. Team entries with actuals can't be deleted.

Deleting other objects isn't supported in the allocations modes.

## 6.6.7 Expand All

The **Expand all** option is available in the context menu for roles, resources and teams. Select this to expand all associated team entries.

# 6.7 Conversations

The standard MUX conversations for team entries are available in itd Advanced Resources Planning in the **Allocations by Investment** and **Allocations by Resource** views.

Clicking on a team entry in either of the **Allocations by Investment** or **Allocations by Resource** views adds a small **Details** button at the top right side of the view.

| Allocations by Investment - « <  | Months 🗸 8 🗘 Si | HOW ∰∨ > | > >>    | U KEI KESI | 🔛 SAVE 🕅 E |         |         |         |         |
|----------------------------------|-----------------|----------|---------|------------|------------|---------|---------|---------|---------|
| Name                             | Team - Coor     | Dec '21  | Jan '22 | Feb '22    | Mar '22    | Apr '22 | May '22 | Jun '22 | Jul '22 |
| ▷ 品 Cloud Computing Enhancements |                 | 2        | 2       | 2          | 2          | 2       | 2       | 2       | 1       |
| 🛛 📇 Customer Migration To Cloud  |                 | 352      | 303     | 161        | 179        | 163     | 171     | 171     | 163     |
| 单 AI Team                        | New             | 41       | 100     |            |            |         |         |         |         |
| 👤 Amos, Cheryl Engineer          | New             | 18       |         |            |            |         |         |         |         |
| Andorreon Datar Engineer         | New             | 26       | 20      | 19         | 22         | 20      | 21      | 21      | 20      |
| <u>़</u> Architect Engineer      | lew .           | 18       | 16      | 15         | 18         | 16      | 17      | 17      | 16      |
| 🚬 mpeg kacalgn basiness miatyse  | ew              | 22       | 16      | 15         | 18         | 16      | 17      | 17      | 16      |
| 👤 Berry, Jason Engineer          | New             |          | 5       | 5          | 6          | 5       | 6       | 6       | 5       |
| Bhatt, Rakesh Engineer           | New             | 33       | 16      | 15         | 18         | 16      | 17      | 17      | 16      |

This button opens a conversation panel for this team entry only.

| > ALLOCATIONS                      |                |            |         |           | Architect<br>Customer Migration To Cloud (PR2009) | ×    |
|------------------------------------|----------------|------------|---------|-----------|---------------------------------------------------|------|
| Allocations by Investment          | Months 🗸 8 🗘 S | ыом іі́∽ > | » »»    | 🖒 REFRESH |                                                   |      |
| Name                               | Team - Coor    | Dec '21    | Jan '22 | Feb '22   | itd                                               |      |
| ▷ 品 Cloud Computing Enhancements   |                | 2          | 2       | 2         | CANCE                                             | SAVE |
| 🔺 🏦 Customer Migration To Cloud    |                | 352        | 303     | 161       | CANCEL                                            | SAVE |
| 皇 Al Team                          | New            | 41         | 100     |           | ited Annel indexing concerns on a sur             |      |
| 👤 Amos, Cheryl Engineer            | New            | 18         |         |           | Itd Arpel, itdesign 12/08/21, 02:41 PM            | :    |
| 👤 Andersson, Peter Engineer        | New            | 26         | 20      | 19        | Dana Lewis More architects required:              |      |
| Ω Architect Engineer               | New            | 18         | 16      | 15        | itcl Arpel, itdesign 12/08/21, 02:40 PM           | :    |
| 👤 Arpel, itdesign Business Analyst | New            | 22         | 16      | 15        | Architect required.                               |      |
| 👤 Berry, Jason Engineer            | New            |            | 5       | 5         |                                                   |      |
| 👤 Bhatt, Rakesh Engineer           | New            | 33         | 16      | 15        |                                                   |      |

# 6.8 Interactive Gantt Bars

In **Allocations by Resource** mode, you can toggle the display of Interactive Gantt bars for team entries only via the **Visualization** menu in the toolbar.

## 6.8.1 Gantt Bars for Team Entries

Gantt bars for team entries will be displayed when selecting **Show Gantt Bars for Team Members** in the **Visualization** menu in the toolbar.

While Gantt bars are displayed for team entries, you can't edit the planned or hard allocation values displayed per period directly.

You can shift and resize team entries via drag and drop of their Gantt bars.

This will redistribute the allocation values displayed per period for the respective team entry, planned or hard, over the availability of the respective role, resource or team during the new duration with the same proportions as before the change.

Shifting or extending a team entry beyond the associated investment's **Start** or **Finish** will also extend the investment, such that it includes the team entry.

Reducing the durations of team entries won't reduce the investment's duration.

Team entries without a Start or Finish will adopt these values from the associated investment.

## 6.8.2 Saving or Reverting Changes

Changes made to Gantt bars won't be saved directly

- Your changes will only be applied when you save them via the toolbar. You can easily identify unsaved changes via the red triangle in a field.
- C Refresh the view without saving to revert your changes.
- Projects will automatically be locked for editing by other users while unsaved changes exist. This is indicated by a padlock icon. Saving or reverting your changes will unlock the project. If your session is interrupted before a project is unlocked, you or any member of the **ARP Admin** group can unlock it via the context menu. Please note that this is only possible for projects that were locked due to changes made in itd Advanced Resource Planning.

# 6.9 Utilization and Availability

With **Show Utilization** in the **General** tab of your **Preferences**, the utilization, total and/or remaining availability of roles, resources and teams, based on allocations, are displayed per period in color-coded numbers.

| Allocations by Resource 🔹         | « <        | Months 🛩 9 | SHOW miv     | > >>         | C REFRESH    | H 🔡 SAVE 🕅 EXPO | ORT TO EXCEL 🗍 SC | ENARIO 🗸 🛄 VISU | JALIZATION 🗸 🏟 P | REFERENCES 🔞 HE | LP 🖵 FULLSCREE |
|-----------------------------------|------------|------------|--------------|--------------|--------------|-----------------|-------------------|-----------------|------------------|-----------------|----------------|
| lame                              | Start      | Finish     | Nov '23      | Dec '23      | Jan '24      | Feb '24         | Mar '24           | Apr '24         | May '24          | Jun '24         | Jul '24        |
| 👤 Amos, Cheryl Engineer           | 08/01/2023 | 06/30/2024 | 20.4 / 1.6   | 26.1 / -5.1  | 20.6 / 2.4   | 9.0 / 12.0      | 4.4 / 16.6        | 8.5 / 13.5      | 8.6 / 14.4       | 6.3 / 13.7      | 5.3 / 17.7     |
| 👤 Arpel, Ian Business Analyst     | 09/12/2023 | 01/14/2024 | 30.4 / -8.4  | 34.3 / -13.3 | 16.8 / 6.2   | 4.8 / 16.2      | 4.8 / 16.2        | 5.1 / 16.9      | 5.3 / 17.7       | 4.6 / 15.4      | 5.3 / 17.7     |
| 👤 Baker, Isaac Manager            | 05/09/2022 | 01/04/2024 | 22.5 / -0.5  | 17.4 / 3.6   | 7.0 / 16.0   | 2.4 / 18.6      | 2.4 / 18.6        | 2.5 / 19.5      | 2.6 / 20.4       | 2.3 / 17.7      | 2.6 / 20.4     |
| 👤 Barry, Debra Product Manager    | 03/13/2023 | 01/31/2024 | 40.5 / -18.5 | 40.4 / -19.4 | 42.6 / -19.6 | 12.4 / 8.6      | 12.4 / 8.6        | 2.5 / 19.5      | 2.6 / 20.4       | 2.3 / 17.7      | 2.6 / 20.4     |
| 👤 Berks, Paul Project Manager     | 09/12/2023 | 01/23/2024 | 30.4 / -8.4  | 33.2 / -12.2 | 24.7 / -1.7  | 4.8 / 16.2      | 4.8 / 16.2        | 5.1 / 16.9      | 5.3 / 17.7       | 4.6 / 15.4      | 5.3 / 17.7     |
| 👤 Bernard, Luc Project Manager    | 09/12/2023 | 01/23/2024 | 17.0 / 5.0   | 23.0 / -2.0  | 23.0 / 0.0   | 9.4 / 11.6      | 4.8 / 16.2        | 5.1 / 16.9      | 5.3 / 17.7       | 4.6 / 15.4      | 5.3 / 17.7     |
| 👤 Berry, Jason Engineer           | 12/16/2022 | 09/30/2023 | 4.5 / 17.5   | 5.4 / 15.6   | 5.3 / 17.7   | 4.8 / 16.2      | 4.8 / 16.2        | 5.1 / 16.9      | 5.3 / 17.7       | 4.6 / 15.4      | 5.3 / 17.7     |
| 요 Business Analyst                | 03/14/2022 | 09/03/2024 | 81.8 / -62.4 | 72.8 / -52.0 | 34.3 / 37.5  | 21.0 / 57.0     | 21.0 / 76.0       | 22.0 / 79.7     | 24.0 / 82.3      | 20.0 / 72.4     | 23.0 / 83.3    |
| L Chapin, Tom Solutions Marketing | 09/12/2023 | 01/23/2024 | 10.5 / 11.5  | 10.1 / 10.9  | 8.8 / 14.2   | 2.4 / 18.6      | 2.4 / 18.6        | 2.5 / 19.5      | 2.6 / 20.4       | 2.3 / 17.7      | 2.6 / 20.4     |
| 👤 Chen, Chih-wei Engineer         | 09/12/2023 | 01/23/2024 | 20.5 / 1.5   | 25.4 / -4.4  | 25.6 / -2.6  | 20.4 / 0.6      | 20.4 / 0.6        | 5.1 / 16.9      | 5.3 / 17.7       | 4.6 / 15.4      | 5.3 / 17.7     |
| L Coleman, Joyce Architect        | 12/16/2022 | 12/05/2023 | 24.5 / -2.5  | 5.4 / 15.6   | 2.6 / 20.4   | 2.4 / 18.6      | 2.4 / 18.6        | 2.5 / 19.5      | 2.6 / 20.4       | 2.3 / 17.7      | 2.6 / 20.4     |
| Lonegal, Amy Analyst Relations    | 04/17/2023 | 01/23/2024 | 10.5 / 11.5  | 10.1 / 10.9  | 8.8 / 14.2   | 2.4 / 18.6      | 2.4 / 18.6        | 2.5 / 19.5      | 2.6 / 20.4       | 2.3 / 17.7      | 2.6 / 20.4     |

# 6.9.1 Visualization of Low, Optimal, High and Very High Utilization

Cell colors display whether a role's or resource's utilization is low (white), optimal (green), high (yellow) or very high (red) in that period (see "9.5 Utilization" on page 108). Utilization histogram charts are not available in this mode.

## 6.9.2 Resource Fields

You select the two displayed **Resource Fields** in the **Layout** tab of your **Preferences**, from among **Availability**, **Remaining** [Availability], **Planned Allocation** and **Hard Allocation** (see "Resource Fields" on page 111).

## 6.9.3 Utilization, Remaining Availability and Role Availabilities

In this mode, the utilization may be either the **Planned** or **Hard Allocation**, or both (see previous section). The remaining availability is always based on the editable value (**Planned Allocation** or **Hard Allocation**, see "6.2 Displayed and Editable Values per Period" on page 53).

With **Calculate Sums** set to **Filtered** in the **General** tab of your **Preferences**, the **Planned Allocation** and **Hard Allocation** will only include displayed allocations, as selected by your allocation filter. With **Calculate Sums** set to **On** or **Off**, all allocations in the associated period will be included instead, even if they aren't displayed.

The remaining availability is not affected by allocation filters, and based on all allocations by default. Please note that additional, specific utilization filters may apply to both utilization and availabilities (see "6.9.6 Filtering the View" on the following page) and that role availabilities may or may not include sub-roles (see "9.5.3 Role Availability Calculation (Allocations Modes Only)" on page 109).

# 6.9.4 Team Utilization

For a resource allocated to a team, that allocation is included as a percentage of the resource's availability as entered in the team (e.g., if a resource is allocated to a team with 50%, in a week where that resource has an availability of 40 hours, an allocation of 20 hours will be included for the team).

# 6.9.5 Displaying Utilization and Availability Details

Hover over a grid cell to show the displayed resource fields, utilization mode (**Filtered** or not) and remaining availability calculation, if applicable.

#### 6.9.6 Filtering the View

In the **Allocations** modes, you can filter the displayed utilization and availability to only include approved investments and/or selected departments.

These filters affect the displayed utilization and availability and the color codes for utilization levels.

- Select Visualization > Include Only Approved Investments to filter the displayed utilization, such that it only includes approved investments.
  - This affects the displayed remaining availability as well.
  - Team entries will still be displayed for all investments.
- Via the Utilization tab in your Preferences, you can select one or more departments (Staff OBS) to include only the availability and allocations of associated resources.
  - This affects the availability and utilization displayed for roles as well.

See "4.10 Utilization Filters for Allocations Modes" on page 35 for details.

# 6.10 Scenario Comparison

In the **Allocations** modes, the **Scenario** menu is available in the toolbar if you have the **Scenario** – **Navigate** right and if the menu hasn't been hidden by a Clarity PPM application administator (see "10.12.2 Hide Toolbar Buttons" on page 130).

In the **Scenario** menu, you have access to all scenarios for which you have the **View** right. You can edit data in any scenario for which you have the **Edit** right, regardless of resource or investment rights.

The Excel export isn't available in scenario mode.

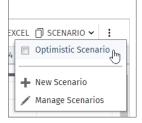

#### 6.10.1 Scenario Menu Features

The scenario menu in the toolbar offers the following features.

- Select a scenario to compare with the plan of record.
- Deselect a selected scenario to end the scenario comparison.
- Via the Scenario menu, you can also create new scenarios or open the scenario manager.

See section "6.12.5 Scenario" on page 66 for details about these features.

## 6.10.2 Visualization and Editing in Scenario Comparison Mode

While the comparison is active, team entries are displayed in a two row layout:

| > ALLOCATIONS                         |            |            |            |             |            |            |                 |                   |              |
|---------------------------------------|------------|------------|------------|-------------|------------|------------|-----------------|-------------------|--------------|
| Allocations by Resource               | « < »      | Months 🖌 9 | \$ SHOW ∰∨ | > >>        |            | C REFRES   | SH 🗎 SAVE 🗍 SCE | NARIO: OPTIMISTIC | SCENARIO 🗸 🚦 |
| Name                                  | Start      | Finish     | Nov '23    | Dec '23     | Jan '24    | Feb '24    | Mar '24         | Apr '24           | May '24      |
| 🔺 👤 Amos, Cheryl Engineer             | 08/01/2023 | 06/30/2024 | 20.4 / 1.6 | 26.1 / -5.1 | 20.6 / 2.4 | 9.0 / 12.0 | 4.4 / 16.6      | 8.5 / 13.5        | 8.6 / 14.4 📤 |
|                                       | 08/01/2023 | 06/30/2024 | 20.4 / 1.6 | 26.1 / -5.1 | 20.6 / 2.4 | 9.0 / 12.0 | 4.4 / 16.6      | 8.5 / 13.5        | 8.6 / 14.4   |
| 品 Advanced Resource Planning Roll-out | 09/29/2023 | 01/14/2024 | 10.4       | 12.1        | 6.6        |            |                 |                   |              |
|                                       | 09/29/2023 | 01/14/2024 | 10.4       | 12.1        | 6.6        |            |                 |                   |              |
| 品 eBusiness Mobile Network            | 08/01/2023 | 06/30/2024 |            |             |            |            |                 | 4.0               | 4.0          |
|                                       | 08/01/2023 | 06/30/2024 |            |             |            |            |                 | 4.0               | 4.0          |

- The first row displays the plan of record data, which you can not edit in comparison mode.
- The second row displays the associated data in the compared scenario. In comparison mode, you can only edit scenario data: the Investment Status of an investment (see following section for details), the Start and Finish of a team entry and, without Show Gantt Bars for Team
   Members in the Visualization menu, the associated Planned Allocation per period. With Show Gantt Bars for Team Members in the Visualization menu, you can change the start and duration of team entries via drag-and-drop in the Gantt chart, with the same effect as changing the Start and Finish fields in the list.

The **Hard Allocation** per period is read-only in scenarios in Clarity PPM and displays the commited plan of record values. You cannot change these values in a scenario.

#### 6.10.3 Transferring Investments and Team Entries to a Scenario

Initially, investments exist only in the plan of record. Change the **Investment Status** in an investment's second row or the **Start**, **Finish** or **Planned Allocation** per period in a team entry's second row to copy the associated investment with all team entries to the scenario. Please note:

- You can change the **Investment Status** in **Allocations by Investment** mode only, and you can set it to **Approved** or **Unapproved** only in a scenario, provided these values are available.
- Team entries added to an investment after that investment has been added to a scenario will not be available in the scenario.
- Investments and team entries deleted in the plan of record will also be deleted in all scenarios in which they exist, even if differences have been entered for them in a scenario.

While the comparison is active, you can only edit the copies of team entries created in the scenario.

| > ALLOCATIONS                                                                                                    |            |            |            |             |            |            |            |            |              |  |  |  |
|----------------------------------------------------------------------------------------------------|------------|------------|------------|-------------|------------|------------|------------|------------|--------------|--|--|--|
| View Allocations by Resource  View Source  Control of the source Source Source |            |            |            |             |            |            |            |            |              |  |  |  |
| Name                                                                                                    | Start      | Finish     | Nov '23    | Dec '23     | Jan '24    | Feb '24    | Mar '24    | Apr '24    | May '24      |  |  |  |
| 🔺 👤 Amos, Cheryl Engineer                                                                                                    | 08/01/2023 | 06/30/2024 | 20.4 / 1.6 | 26.1 / -5.1 | 20.6 / 2.4 | 9.0 / 12.0 | 4.4 / 16.6 | 8.5 / 13.5 | 8.6 / 14.4 🔺 |  |  |  |
|                                                                                                    | 08/01/2023 | 12/31/2025 | 17.3 / 4.7 | 21.1 / -0.1 | 22.7 / 0.3 | 18.2 / 2.8 | 4.4 / 16.6 | 8.5 / 13.5 | 8.6 / 14.4 0 |  |  |  |
| 品 Advanced Resource Planning Roll-out                                                                                                    | 09/29/2023 | 01/14/2024 | 10.4       | 12.1        | 6.6        |            |            |            | TAIL         |  |  |  |
|                                                                                                    | 09/29/2023 | 02/29/2024 | 7.3        | 7,1         | 8.7        | 9.2        |            |            | DE           |  |  |  |
| 品 eBusiness Mobile Network                                                                                                    | 08/01/2023 | 06/30/2024 |            |             |            |            |            | 4.0        | 4.0          |  |  |  |
|                                                                                                    | 08/01/2023 | 06/30/2024 |            |             |            |            |            | 4.0        | 4.0          |  |  |  |

Changes made to an investment's **Investment Status** or to a team entry's **Start**, **Finish** or **Planned Allocation** per period are highlighted in light blue. Allocations are summed up on the top level (investment or role/resource/team). Where changes exist, as opposed to the plan of record, they will also be highlighted in light blue on this level.

Additionally, the Gantt bars for investments and team entries will also be highlighted in light blue when the **Start**, **Finish** or total **Planned Allocation** change as opposed to the plan of record. Extending a team entry beyond the **Start** or **Finish** of the associated investment will also extend the investment, such that it includes that team entry. Reducing the durations of team entries won't reduce the investment's duration. Team entries without a **Start** or **Finish** will adopt these values from the associated investment. Changing the duration of a team entry will redistribute its allocation values with the same proportion as before the change.

- Any changes you make to scenario data in this mode will only be applied when you save them via the toolbar. You can easily identify unsaved changes via the red triangle in a field.
- C Refresh the view without saving to revert your changes.

# 6.10.4 Utilization

In **Allocations by Resource** mode, the scenario mode lets you compare the utilization and remaining availability of roles, resources and teams in the plan of record to their scenario values.

| > ALLOCATIONS                                                                                                    |            |            |              |              |             |             |              |             |              |  |  |  |
|----------------------------------------------------------------------------------------------------|------------|------------|--------------|--------------|-------------|-------------|--------------|-------------|--------------|--|--|--|
| View Allocations by Resource   K K Months V 9 SHOW (III) VISUALIZATION V III VISUALIZATION V III VISUALIZATION V III VISUALIZATION V IIII VISUALIZATION V IIII VISUALIZATION V IIII VISUALIZATION V IIIII VISUALIZATION V IIIIIIII VISUALIZATION V IIIIIIIII VISUALIZATION V IIIIIIIIIIIIIIIIIIIIIIIIIIIIIIIIII |            |            |              |              |             |             |              |             |              |  |  |  |
| Name                                                                                                    | Start      | Finish     | Nov '23      | Dec '23      | Jan '24     | Feb '24     | Mar '24      | Apr '24     | May '24      |  |  |  |
| 🕨 👤 Amos, Cheryl Engineer                                                                                                    | 08/01/2023 | 06/30/2024 | 20.4 / 1.6   | 26.1 / -5.1  | 20.6 / 2.4  | 9.0 / 12.0  | 4.4 / 16.6   | 8.5 / 13.5  | 8.6 / 14.4 🔶 |  |  |  |
|                                                                                                    | 08/01/2023 | 06/30/2024 | 17.2 / 4.8   | 21.4 / -0.4  | 22.9 / 0.1  | 17.9 / 3.1  | 4.4 / 16.6   | 8.5 / 13.5  | 8.6 / 14.4   |  |  |  |
| 🕨 👤 Andersson, Peter Engineer                                                                                                    | 07/17/2023 | 07/08/2024 | 17.2 / 4.8   | 29.3 / -8.3  | 20.8 / 2.2  | 12.8 / 8.2  | 10.4 / 10.6  | 6.5 / 15.5  | 9.3 / 13.7   |  |  |  |
|                                                                                                    | 07/17/2023 | 07/08/2024 | 17.2 / 4.8   | 29.3 / -8.3  | 20.8 / 2.2  | 12.8 / 8.2  | 10.4 / 10.6  | 6.5 / 15.5  | 9.3 / 13.7   |  |  |  |
| ▷ <u>Q</u> Architect                                                                                                    | 03/14/2022 | 11/19/2024 | 53.0 / -23.1 | 98.2 / -29.9 | 84.6 / 39.8 | 72.4 / 41.1 | 105.1 / 17.2 | 128.5 / 5.2 | 132.3 / 6.5  |  |  |  |
|                                                                                                    | 03/14/2022 | 11/19/2024 | 53.0 / -23.1 | 98.2 / -29.9 | 84.6 / 39.8 | 72.4 / 41.1 | 105.1 / 17.2 | 128.5 / 5.2 | 132.3 / 6.5  |  |  |  |

The utilization and availability filters are applied here as well.

- The Visualization > Utilization > Include Only Approved Investments option is applied to both rows, such that the utilization and remaining availability only include approved investments, depending on the respective Investment Status in the plan of record or the scenario.
- The department filter (**Utilization Filter**) filters the availability and utilization of roles, resources and teams, such that only selected departments are considered.

#### 6.10.5 Context Menu

In scenario comparison mode, the context menu for roles, resources and teams offers only the **Open properties** and **Expand all** options.

# 6.11 Roadmap Scenario Mode

Please note that the roadmap scenario mode feature is only available after adding an itd Advanced Resource Planning channel to the roadmap blueprint (see "10.7 Planning Modes" on page 122). With the roadmap scenario mode, roadmaps offer an itd Advanced Resource Planning tab, which shows a capacity scenario for the currently selected roadmap scenario in its **Allocations** modes:

| itde               | esign ← Roadmap                  |
|--------------------|----------------------------------|
| Ŵ                  | Roadmap Items Properties ARP     |
|                    | Revised V                        |
| <u>▲</u><br>∵``@`- | Q þearch                         |
|                    | Manage Save As Be                |
| <u>l</u>           | Go Publish for Execution POR get |
| ₽                  | In F lan<br>Var Revised iance    |
| 9                  | BITC                             |

This view compares the current schedule of investments with the schedule of their linked roadmap items. Additionally, you can set roadmap items' **In Plan** property via the **Investment Status**.

- The itd Advanced Resource Planning application in this view is automatically filtered (in addition to any manually entered filters and automatic standard filters such as Hide investments from the past) and includes any investments linked to roadmap items in the selected roadmap scenario.
- In the Allocations modes, the scenario mode (see previous section) is always active:

| <b>clarity</b> ← Roadmap     |                 |                        |         |         | My Roadmap<br>RD00001 |         |         |         |         |
|------------------------------|-----------------|------------------------|---------|---------|-----------------------|---------|---------|---------|---------|
| Roadmap Items Properties Re  | source Capacity | У                      |         |         |                       |         |         |         |         |
| > ALLOCATIONS                |                 |                        |         |         |                       |         |         |         |         |
| Allocations by Investment    | « < Mo          | onths 🗸 12 🗘 SHOW 🗎    | •       |         |                       |         |         |         |         |
| ·∅́· Name                    | Start Finis     | sh Investment Status   | Jun '22 | Jul '22 | Aug '22               | Sep '22 | Oct '22 | Nov '22 | Dec '22 |
| ▷ 品 BYOD Management          | 09/01/2022 03/0 | 04/2023 Unapproved     |         |         |                       | 1,056.0 | 1,008.0 | 1,056.0 | 1,056.0 |
| <u>all</u>                   | 06/07/2022 12/0 | 08/2022 Unapproved     | 857.5   | 1,000.4 | 1,095.7               | 1,048.1 | 1,000.4 | 1,048.1 | 238.2   |
| ▶ 品 Client Services Datamart |                 | 24/2022 Approved       | 512.0   | 232.0   | 304.0                 | 312.0   |         |         |         |
|                              | 08/01/2022 11/2 | 24/2022 Unapproved     |         |         | 519.6                 | 224,4   | 304.0   | 312.0   |         |
|                              | In sync with th | ne linked roadmap item |         |         |                       |         |         |         |         |

- The displayed capacity scenario is initially created when you first open the view for a specific roadmap scenario and linked to that roadmap scenario. Capacity scenarios are created per user.
- Investments in the capacity scenario are synchronized with their linked roadmap items in the roadmap scenario, such that any saved changes you make to an investment's start or status in the capacity scenario affect its linked roadmap item in the roadmap scenario and vice versa:
  - The investment's start date in the capacity scenario is equal to and synchronized with its linked roadmap item's start date. The investment's finish date is shifted according to its duration, both of which are not linked to the roadmap item.

Any associated team entries are shifted accordingly in the capacity scenario.

- The investment status in the capacity scenario is equal to and synchronized with its linked roadmap item's **In Plan** status (**Approved** = **In Plan**, **Unapproved** = **Not In Plan**).
- Any saved changes made to the capacity scenario are restored when you reopen the ARP tab for the same roadmap scenario, including changes that don't affect linked roadmap items.

# 6.12 Toolbar Features

In Allocations by Resource mode, you have access to the following features in the toolbar.

#### 6.12.1 View

The **View** menu at the top left displays the active view and allows switching views, saving the current view under a new name and editing your favorites and view sharing settings under **Manage**. If you have the right to save changes to the current view, the **Save View** button is active. If it isn't, you can still save a copy of the current view.

You can find details of the features available here under "3 Views" on page 21.

## 6.12.2 Display Period

To the right of the **View** menu, you have access to various controls for changing the display period. The slice period and number of slices are view properties that will be saved along with other settings. These settings are synchronized with the **Timeslices** tab of the **Preferences**. Most options available there are also available in the toolbar, with the exception of fiscal periods as slice periods (see "9.2 Timeslices" on page 102).

The start date won't be saved. The view automatically starts with the current date.

**Werevious Periods:** Here you switch back by the selected display period (e.g., 6 months).

Previous Period: Here you switch back by the selected slice period (e.g., 1 month).

Slice Period and Number of Slices: Select the slice period (e. g, months) and enter the number of slices in the field or use the buttons to raise or lower the number. Then click on Show to update the view with the new slice settings.

Jump to a Certain Date: Here you select the view's start date in a calendar view.

> Next Period: Here you switch ahead by the selected slice period (e.g., 1 month).

**Next Periods:** Here you switch ahead by the selected display period (e.g., 6 months).

## 6.12.3 Refresh and Save

Use the **Refresh** and **Save** buttons to discard or save your changes.

C **Refresh:** This will reload all data. If there are unsaved changes, you will be asked if you want to save first. Answering no will discard your changes.

**Save:** This will save all unsaved changes you have made in the current view.

## 6.12.4 Export to Excel

You can export all rows and columns of the view to Microsoft Excel.

Export to Excel: Here you export the view to Microsoft Excel.

The data will be exported as displayed, with the same filter settings and with all rows and columns that are currently displayed. For list entries with sub-elements, these sub-elements will only be exported if their parent item has been expanded, such that they are currently visible. The Excel export is limited to a maximum of 15.000 rows and isn't available in scenario mode.

## 6.12.5 Scenario

The scenario mode is available with the **Scenario – Navigate** right if the menu hasn't been hidden by a Clarity PPM application administator (see "10.12.2 Hide Toolbar Buttons" on page 130).

The Excel export isn't available in scenario mode.

See section "6.10 Scenario Comparison" on page 61 for details about the scenario mode.

Scenario: Here you activate or deactivate the scenario mode. You can start with an existing scenario or create a new scenario.

Select or Deselect a Scenario: In the Scenario menu, all scenarios you have access to are available for selection. Select a scenario to start the scenario comparison. Deselect the active scenario to end the scenario comparison.

New Scenario: Here you create a new scenario. Enter the name for the new scenario in the toolbar. Click on the check mark to confirm or click on the X to cancel. If you confirm, the new scenario will be directly selected and the comparison will be started.

Manage Scenarios: Here you open the Clarity PPM default scenario manager view. In this view, you can view, edit, add or delete scenarios. You can also set the Current and Compare flags, which won't affect itd Advanced Resource Planning.

#### 6.12.6 Visualization

In Allocations by Resource mode, you have access to the following options under Visualization.

**Visualization > Gantt Bars:** Here you toggle displaying of Gantt bars for team entries, see "6.8 Interactive Gantt Bars" on page 58.

#### **W** Visualization > Utilization

Include Only Approved Investments: With this setting, allocations of unapproved investments won't be included in the utilization.

The investments and their allocations will still be displayed in the view.

## 6.12.7 Preferences

Preferences: Here you configure other view settings such as display fields and filter fields, see "9 User Preferences" on page 96. Preferences will be saved separately for each view.

## 6.12.8 Help

Help: Here you can find information about itd Advanced Resource Planning and about asking for support. If you do, please always specify your version, which you can find under Info.

## 6.12.9 Fullscreen

**Fullscreen:** In full screen mode, the Clarity PPM navigation will be hidden, such that more items can be displayed in itd Advanced Resource Planning.

You can turn the navigation back on using the same button.

# 7 Assignments by Investment

This chapter describes the Assignments by Investment view mode.

| Assignments by Investment                          | < < Mon    | ths 🗸 12 💠 | \$ sноw шे   | > >>        |         |         | 🖒 REF   | FRESH 🔡 | SAVE 📓 E | KPORT TO E | CEL III | /ISUALIZAT | ion 🗸 🏟 F | PREFERENC | es 🕜 Heli | P 💭 FULLSC       | REEN     |
|----------------------------------------------------|------------|------------|--------------|-------------|---------|---------|---------|---------|----------|------------|---------|------------|-----------|-----------|-----------|------------------|----------|
| Name                                               | Start      | Finish     | Total Effort | Est. Effort | Apr '23 | May '23 | Jun '23 | Jul '23 | Aug '23  | Sep '23    | Oct '23 | Nov '23    | Dec '23   | Jan '24   | Feb '24   | Mar '24          |          |
| 🖌 📇 Email SAN Storage Implementation               | 04/12/2023 | 03/28/2024 | 166          | 166         | 2       | 11      | 11      | 23      | 36       | 10         | 22      | 15         | 11        | 12        | 12        |                  |          |
| 👂 🚔 Plan Infrastructure Change                     | 04/24/2023 | 06/30/2023 | 24           | 24          | 2       | 11      | 11      |         |          |            |         |            |           |           |           |                  |          |
| 🔺 🚔 Asset Mapping & Configuration                  | 07/12/2023 | 11/13/2023 | 92           | 92          |         |         |         | 23      | 36       | 10         | 16      | 6          |           |           |           |                  |          |
| <ul> <li>Identify Assets and Components</li> </ul> | 07/12/2023 | 08/31/2023 | 60           | 60          |         |         |         | 23      | 36       |            |         |            |           |           |           |                  |          |
| 👤 Awad, Rashid Engineer                            | 07/12/2023 | 08/31/2023 | 30           | 30          |         |         |         | 12      | 18       |            |         |            |           |           |           |                  |          |
| 👤 Berry, Jason Engineer                            | 07/12/2023 | 08/31/2023 | 7            | 7           |         |         |         | 3       | 5        |            |         |            |           |           |           |                  |          |
| <u>A</u> Engineer                                  | 07/12/2023 | 08/31/2023 | 7            | 7           |         |         |         | 3       | 5        |            |         |            |           |           |           |                  |          |
| A Project Manager                                  | 07/12/2023 | 08/31/2023 | 7            | 7           |         |         |         | 3       | 5        |            |         |            |           |           |           |                  |          |
| 요 Security Architect                               | 07/12/2023 | 08/31/2023 | 7            | 7           |         |         |         | 3       | 5        |            |         |            |           |           |           |                  |          |
| > RESOURCES                                        |            |            |              |             |         |         |         |         |          |            |         |            |           |           |           |                  |          |
| Name                                               |            |            |              |             | Apr '23 | May '23 | Jun '23 | Jul '23 | Aug '23  | Sep '23    | Oct '23 | Nov '23    | Dec '23   | Jan '24   | Feb '24   | Mar '24          |          |
| 👤 Amos, Cheryl Engineer                            |            |            |              |             |         |         |         |         |          |            |         |            |           |           |           |                  |          |
| 1 Andersson, Peter Engineer                        |            |            |              |             |         |         |         |         |          |            |         |            |           |           |           |                  |          |
| 👤 Arpel, Ian Business Analyst                      |            |            |              |             |         |         |         |         |          |            |         |            |           |           |           |                  |          |
| Work Effort Unit: Days   Actuals / ETC             |            |            |              |             |         |         |         |         |          |            |         |            |           |           |           | Displaying 1 - 3 | 2 of 120 |

# 7.1 Displayed Data

In Assignments by Investment mode, the following data will always be displayed:

- Investments (custom types included)
- Tasks of displayed projects and custom investment types
- Assignments of roles, resources and teams
- List of all roles, resources and teams, optionally with utilization and availability (see "7.10 Utilization and Availability" on page 81).
- You can limit the selection of data records via filter conditions (see "4 Filters" on page 24).

#### 7.1.1 Displaying Milestones, Phases and Investment Hierarchies

Displaying of phases and milestones as well as of investment hierarchies is optional and can be toggled for each in the **General** tab of the **Preferences** (for investment hierarchies, also see "4.8.2 Selecting Investment Hierarchies in by Investment Modes" on page 29).

## 7.1.2 Displaying Assignments

Displaying assignments is also optional and can be toggled in the **Visualization** menu. Without assignments, the view will load faster and display only investments, phases, tasks and milestones.

In this mode, the following features aren't available:

- Role, resource, team, assignment and team entry filters
- Assignment data
- Calculated sums of Estimated Effort, Actuals und Total Effort
- Editing the Estimated Effort of tasks and assignments
- Role, resource and team list with utilization view.

# 7.2 Displaying Investment Descriptions

Hover over an investment to display its description.

This feature may be deactivated via the **itd AE Preferences Lookup** by Clarity PPM application administrators (see "10.12.17 Hide Description Tooltips" on page 136).

# 7.3 Estimated Effort, Actuals and Total Effort

In the **Columns** tab of the **Preferences**, you can display or hide the **Estimated Effort**, **Actuals** and **Total Effort** (total for **Estimated Effort + Actuals**) fields (see "9.3 Columns" on page 103). The fields display the respective values for each assignment.

With **Calculate Sums** in the **General** tab of the **Preferences**, aggregated sums will also be displayed per task, phase and investment. Depending your selection, global sums (**On**) or **Filtered** sums (using the assignment filter) will be displayed (see "Calculate Sums" on page 98).

Only assignments of labor roles and resources as well as teams will be included in the sums. Assignments of material, equipment and expense roles and resources won't be included.

For investments, you can display the sums calculated by Clarity PPM, as displayed in investment lists, instead of letting itd Advanced Resource Planning calculate the sums. To do this, select the **Use Clarity PPM's calculated investment sums** option in the **General** tab of the **Preferences** (see "9.1 General" on page 96).

You can edit the **Estimated Effort** for assignments and tasks by entering a value (see "7.6 Editing List Fields" on page 71).

# 7.4 Editing Assignments

With **Show Gantt Bars for Assignments** turned off in the **Visualization** menu in the toolbar, you can edit the **ETC** per period that is displayed in the right half of each cell. Click on the right half of a cell to edit its value. The white background of a cell or its right half indicates that the value can be edited. The left half of a cell displays **Actuals**, **Availability** or any custom time scaled monetary value (see "Field to Display on the Left Part of the Cell" on page 112).

The configured values will be displayed when hovering over the assignment grid with the associated preferences setting (see "10.12.6 Show Grid Hints for by Investment Views" on page 132).

The **Estimated Effort** will automatically be updated with the sum of efforts per period you enter. With **Calculate Sums** set to **On** or **Filtered** (see "Calculate Sums" on page 98), this will also update the associated task, phase (if any) and investment.

Entering workload outside the duration of an assignment will expand it accordingly. If required, parent objects will also be expanded, such that they include the assignment.

Alternatively, enter the total **Estimated Effort** for a task or an assignment in the associated column (see "7.6.4 Editing the Estimated Effort of Tasks and Assignments" on page 72).

With **Update Planned Allocation** in the **General** tab of the **Preferences**, the new assignment values will also be entered as planned allocation for the same periods.

Changes will only be applied when you save them via the toolbar. You can easily identify unsaved changes via the red triangle in a field.

C Refresh the view without saving to revert your changes.

Projects will automatically be locked for editing by other users while unsaved changes exist. This is indicated by a padlock icon. Saving or reverting your changes will unlock the project. If your session is interrupted before a project is unlocked, you or any member of the **ARP Admin** group can unlock it via the context menu. Please note that this is only possible for projects that were locked due to changes made in itd Advanced Resource Planning.

## 7.4.1 Copying Grid Cells via Drag and Drop

Via drag and drop, you can copy the value of a grid cell to neighboring cells, either horizontally, on the timeline, or vertically, to other roles, resources and teams:

- To do this, click in the cell you wish to copy, hold the mouse button and drag in the desired direction.
- Release the mouse button when you're done to copy the selected assignment value to all grid cells you touched while dragging.
- Save your changes via the toolbar or **Refresh** without saving to revert your changes.

#### 7.4.2 Display ETC sums outside of visible time range

Via **Columns** in the **Preferences**, you can display ETC sums for assignmens that are before or after the visible period.

The ETC before and ETC after columns display the total hours before or after the visible period.

Click on a value in the **ETC before** column to shift the visible period back, such that the first ETC value in that direction is at the end of the new range .

Click on a value in the **ETC after** column to shift the visible period ahead, such that the first ETC value in that direction is at the start of the new range.

# 7.4.3 Display Options

Use the buttons and menus in the toolbar to select the start date and period and to specify how many periods to display at once. Display options for this view are also available in the **Timeslices** tab of the **Preferences** (see "9.2 Timeslices" on page 102).

# 7.5 Editing Custom Time Scaled Monetary Values

In the left half of an assignment grid cell, depending on your settings, **Actuals**, **Availability** or any custom time scaled monetary value will be displayed (see "Field to Display on the Left Part of the Cell" on page 112).

With **Show Gantt Bars for Assignments** turned off in the **Visualization** menu in the toolbar, you can edit custom time scaled monetary values by clicking in the left half of a cell displaying such a value. The white background of a cell or its left half indicates that the value can be edited.

When displaying the associated column, that column will be updated on the assignment level and on all other levels summing up over the assignment.

Changes will only be applied when you save them via the toolbar. You can easily identify unsaved changes via the red triangle in a field.

🗘 Refresh the view without saving to revert your changes.

Projects will automatically be locked for editing by other users while unsaved changes exist. This is indicated by a padlock icon. Saving or reverting your changes will unlock the project. If your session is interrupted before a project is unlocked, you or any member of the **ARP Admin** group can unlock it via the context menu. Please note that this is only possible for projects that were locked due to changes made in itd Advanced Resource Planning.

# 7.5.1 Integrating a Custom Time Scaled Monetary Value

Displaying and editing custom time scaled monetary values in the field list and grid requires adding the field via the field configuration. All other steps are optional.

#### Administration

- Add the field via the field configuration (see "10.11 Configuring List and Filter Fields" on page 126).
  - Optionally, select the desired resource types (e.g., Material, Equipment and Expense).
  - This step requires membership in the **ARP Admin** group.
- Optionally, via the itd AE Preferences lookup, restrict editing the ETC, such that ETC can't be entered for resource types for which you wish to enter monetary values only (e.g., Material, Equipment and Expense; see "10.12.19 Editable Resource Types" on page 136).
  - This step requires the global Administration Application Setup right, which Clarity PPM application administrators have by default.

#### **Configuration Options**

- Add the field as a visible column (see "9.3 Columns" on page 103).
- Select it as a grid value (see "Field to Display on the Left Part of the Cell" on page 112).

# 7.6 Editing List Fields

Click table cells in the left hand side hierarchic list to edit the displayed investments, team entries, phases, tasks, milestones and assignments.

- Changes will only be applied when you save them via the toolbar. You can easily identify unsaved changes via the red triangle in a field.
- C Refresh the view without saving to revert your changes.
- Projects will automatically be locked for editing by other users while unsaved changes exist. This is indicated by a padlock icon. Saving or reverting your changes will unlock the project. If your session is interrupted before a project is unlocked, you or any member of the **ARP Admin** group can unlock it via the context menu. Please note that this is only possible for projects that were locked due to changes made in itd Advanced Resource Planning.

#### 7.6.1 Renaming Investments, Projects Phases, Tasks and Milestones

You can rename investments, phases, tasks and milestones. To do this, click on the associated row in the **Name** column and press [F2] or [Return]. Enter the desired name. Press [Return] to confirm or [Esc] to cancel. Alternatively, you can rename objects via the context menu.

#### 7.6.2 Editing the IDs of Phases, Tasks and Milestones

If **Auto-numbering** is disabled for the **ID** field of tasks, you can edit the IDs of phases, tasks and milestones. To do this, click in the respective field and enter the desired ID. You can't edit the IDs of investments, roles, resources and teams that are also displayed in this view.

## 7.6.3 Editing the Start, Finish and Duration of Objects

Via the list, you can edit the **Start**, **Finish** and **Duration** of non-project investments, phases, tasks and assignments. You can't change the **Start** and **Finish** of projects and custom investment types directly, as they are derived from the total duration of associated phases, tasks and milestones.

Changes of the Start and Finish will also affect parent and sub-objects as well as the distribution
of assignments (see below).

By default, changing the **Start** of a phase or task will keep the **Duration** by shifting the **Finish** for the same number of work days according to the base calendar. This feature may be disabled by Clarity PPM application administrators via the **itd AE Preferences** lookup (see "10.12.20 **Keep Task Duration**" on page 137). In this case, changing the **Start** won't affect the **Finish**. In any case, you can change the **Start** without the **Finish** by dragging the left edge of a phase or task bar in the interactive Gantt chart (see "7.9 Interactive Gantt Bars" on page 78).

- Alternatively, you can change the **Duration** of a phase or task. The duration is measured in work days within the actual duration of the phase or task according to the base calendar. The **Finish** date will be adjusted accordingly.
  - Changing the duration of a phase will change its tasks proportionally (e.g., shrinking a phase from 8 to 6 weeks will reduce an associated task from 4 to 3 weeks).
  - Likewise, changing the duration of a non-project investment or task (directly or indirectly via a phase) will change its assignments proportionally.
  - Extending an assignment beyond the **Start** or **Finish** of the associated task or non-project investment will also extend the task or non-project investment, such that it includes the assignment. Likewise, extending a task will extend the associated phase, if required. Extending a phase will extend the associated project, if required.
  - Shortening has no effect on associated objects.

 Changing the duration of an assignment will redistribute the remaining effort over the working hours during the new remaining duration (between **Actuals Thru** and **Finish**) with the same proportions as before the change. The effort per period can then no longer be edited until the changes are applied or rejected.

With the **Update Planned Allocation** in the **General** tab of the **Preferences**, the new assignment values will also be entered as planned allocation for the same periods.

#### 7.6.4 Editing the Estimated Effort of Tasks and Assignments

You can edit the Estimated Effort of a task or assignment.

To do this, click into the Est. Effort field in the associated row and enter the desired value.

- Estimated Effort entered for a task will be distributed proportionally to assigned roles, resources and teams with respect to the previous Estimated Effort values. For example, if you change the effort for a task from 40 to 80 hours, with one resource booked for 30 hours and another one for 10 hours, the first one will be set to 60 hours and the second one will be set to 20 hours. The effort per assignment and the effort per period can then no longer be edited until the changes are applied or reverted.
- If you change the Estimated Effort for an assignment, directly or via the associated task, the new value will be evenly distributed over the working hours during th assignment's new remaining duration (between Actuals Thru and Finish), overwriting the previous planning. The effort per period can then no longer be edited until the changes are applied or reverted. With Update Planned Allocation in the General tab of the Preferences, the new assignment values will also be entered as planned allocation for the same periods.

# 7.6.5 Editing a Custom Time Scaled Monetary Value for an Assignment

You can edit any custom time scaled monetary value displayed as a visible column for an assignment in very much the same fashion as for editing the **Estimated Effort**: click into the field in the associated row and enter the desired value.

 Changing a custom time scaled monetary value for an assignment will distribute that value over the working hours during the assignment considering the Loading Pattern, overwriting the previous planning.

## 7.6.6 Editing the Loading Pattern of Project Task Assignments

For project task assignments, you can edit the Loading Pattern. Click in the field to select a value.

## 7.6.7 Editing the Staff OBS Unit of Team Entries

You can edit the **Staff OBS Unit** Field of team entries in the list. To do this, click in the field. Click on the magnifier icon to select an OBS unit or the trashcan icon to clear the field.

#### 7.6.8 Editing the Investment Status

For investments, you can edit the Investment Status. Click in the field to select a value.

## 7.6.9 Editing Additional Fields

You can edit additional list fields made editable by members of the **ARP Admin** group (see "10.11 Configuring List and Filter Fields" on page 126). This is supported for most addable standard fields and any custom field displayed in the list except for the **Calculated**, **Formula** and **URL** types. To edit lookup fields, click on the magnifier icon to enter a value. Click on the trashcan icon to clear the field (single-valued lookups) or remove the selected value (multi-valued lookups).

## 7.7 Context Menu for Displayed Objects

Hover over an investment, phase, task, milestone or assignment and click on the three dots that are displayed to open the associated context menu. The following sections describe the default options available here. Members of the **ARP Admin** group can hide default options and add additional custom options (see "10.10 Defining Actions" on page 124).

### 7.7.1 Open Properties

The **Open properties** option is available for investments, phases, tasks, milestones and assignments. Here you open the associated Clarity PPM detail view.

- Investment properties open in a new browser tab.
- Phase, task, milestone and assignment properties open on top of the current tab.

### 7.7.2 Create Task

The **Create Task** option is available in the context menu for projects, phases and tasks without assignments. The latter will become phases when a task is created for them. For details about this feature, see the "7.8.1 Creating Tasks, Milestones and Phases" section on page 75.

## 7.7.3 Autoschedule

The **Autoschedule** option is available in the context menu for projects and applies the Clarity PPM standard process for autoscheduling a project.

Autoschedule a project as follows:

- Hover over the desired project.
- Click on the three dots displayed next to the project's name.
- Select the Autoschedule option to open the associated overlay window:

| PROJECT - AUTOSCHEDULE                     | E           |    | ×      |
|--------------------------------------------|-------------|----|--------|
| PROJECT NAME:                              | New Website |    |        |
| PROJECT START:                             | 02/01/2020  |    |        |
| PROJECT FINISH:                            | 05/14/2020  |    |        |
| AUTOSCHEDULE DATE:                         |             |    |        |
| IGNORE TASKS STARTING BEFORE               |             | 1  |        |
| IGNORE TASKS STARTING AFTER:               |             | 1  |        |
| RESOURCE CONSTRAINTS:                      | ×.          |    |        |
| SCHEDULE FROM FINISH DATE:                 |             |    |        |
| SUBNETS:                                   |             |    |        |
| HONOR CONSTRAINTS ON<br>STARTED TASKS:     |             |    |        |
| SCHEDULE ASSIGNMENTS ON<br>EXCLUDED TASKS: |             |    |        |
| START SUCCESSORS ON NEXT<br>DAY:           |             |    |        |
|                                            |             | ОК | CANCEL |

This offers exactly the same options as the autoscheduler for the PPM Gantt view, except for the Publish after Scheduling option, which is not available in itd Advanced Resource Planning.
 When you confirm by clicking OK, autoscheduling of the project will instantly be initiated.
 Please refer to the Clarity PPM documentation for information about the autoscheduler.

## 7.7.4 Allocate From Estimates

The Allocate From Estimates option is available for investments and task assignments.

For each team entry of the selected investment or for the team entry of the selected assignment, this will enter the sum of the estimated effort entered for associated assignments as planned allocation. This action will be directly applied without further confirmation.

## 7.7.5 Indent or Outdent Task

The **Indent Task** and **Outdent Task** options are available for phases, tasks and milestones. Here you include them in a preceding task or phase or remove them from one.

See section "7.8.3 Indenting and Outdenting Tasks" on page 75 for details about this.

## 7.7.6 Delete

The **Delete** option is available for tasks and assignments without actuals as well as for milestones. You will be asked to confirm before anything is deleted.

You can only delete phases after outdenting or deleting any included tasks and milestones.

### 7.7.7 Task Dependencies

The Task Dependencies option is available for tasks and milestones of projects.

This will open a window where you can see and edit dependencies between tasks and milestones. See section "7.8.5 Creating and Editing Task and Milestone Dependencies" on page 76 for details.

### 7.7.8 Remove Lock

The **Remove lock** option is available for projects locked due to changes made by users in itd Advanced Resource Planning.

Every user may unlock projects via the context menu that were locked due to their own changes made in itd Advanced Resource Planning.

Members of the **ARP Admin** group may unlock any projects via the context menu that were locked due to changes made by any user in itd Advanced Resource Planning.

Projects locked due to changes made outside of itd Advanced Resource Planning can only be unlocked via the associated button in the project's properties.

## 7.7.9 Expand All

The **Expand all** option is available for investments and phases. Select this to expand the full sub-structure of the selected investment or phase.

### 7.7.10 Rename

The Rename option is available for investments, phases, tasks and milestones.

Press [Return] to confirm or [Esc] to cancel. The change will only be applied when saving via the toolbar. Refresh without saving to undo.

### 7.7.11 Show candidates (by Role, OBS and Skills)

The Show candidates (by Role, OBS and Skills) option is available for role assignments.

This will apply the following filters to the **Resources** list, adding missing filter fields automatically:

- **Primary Role** will be the selected role.
- Resource OBS Unit will be the Staff OBS Unit of the associated team entry, if selected.
- Skills will be the skills selected for the associated team entry, if any.
- Skill Matching will require to match all skills (alternatively, you can require to match at least one).

## 7.7.12 Show Investment Team

The **Show Investment Team** option is available for investments. This filters the resource list by the selected investment, such that only that investment's team members are displayed.

## 7.8 Working with Tasks, Milestones and Phases

The following sections describe creating and editing tasks, milestones and phases for a project or custom investment type.

## 7.8.1 Creating Tasks, Milestones and Phases

Create a task for an investment, phase or task as follows. Creating a task for another task makes the latter a phase. Please note that this is only possible for tasks without assignments.

- Hover over the desired investment or phase.
- Click on the three dots displayed next to the name of the investment or phase.
- Select the Create Task option to insert a new row for the new task.
- In the menu at the left edge of the new task row, select the desired task type: Task, Key task, Milestone or Key Milestone.
- Enter the desired Name, Start, Finish and/or Duration.
- If Auto-numbering is disabled for the ID field of tasks, you can enter the desired ID.
- Click on the Save button in the toolbar to confirm. To cancel, click on the Refresh button in the toolbar and select No when asked whether pending changes should be saved.

### 7.8.2 Working with Phases

You can turn any task without assignments into a phase by creating another task for it (see "7.8.1 Creating Tasks, Milestones and Phases" on page 75) or by indenting a task, milestone or phase following it (see the following section "7.8.3 Indenting and Outdenting Tasks").

After converting a task into a phase, you can create additional tasks and milestones for it via the associated context menu (see "7.8.1 Creating Tasks, Milestones and Phases" on page 75). You can also add existing tasks, milestones and phases to a phase via drag-and-drop (see "7.8.4 Moving and Copying Tasks, Milestones and Phases" on page 76) or by indenting them (see the following section "7.8.3 Indenting and Outdenting Tasks").

The depth of phases and sub-phases is unlimited.

Outdenting or deleting all associated tasks, milestones and phases will turn a phase back into a task.

### 7.8.3 Indenting and Outdenting Tasks, Milestones and Phases

You can indent a task, milestone or phase under a phase or under another task without assignments, making the latter a phase. Outdent or delete all tasks, milestones and phases belonging to a phase to make that phase a task again. Indent or outdent via the context menu in the left hand side hierarchic list view. To open the context menu, hover over the desired task or milestone and click on the three dots, then select the desired action:

- Indent Task following a phase or another task.
- **Outdent Task** moves an indented task, milestone or phase up one level. Outdent all tasks, milestones and phases belonging to a phase to make it a task again.

You can also change the structure level of a task, milestone or phase by adding it to an existing phase or by removing it from a phase via drag-and-drop (see "7.8.4 Moving and Copying Tasks, Milestones and Phases" on page 76).

The indenting and outdenting of tasks will be directly applied without confirmation.

#### 7.8.4 Moving and Copying Tasks, Milestones and Phases

You can modify the order and hierarchy of tasks, milestones and phases via drag-and-drop. Changes will instantly be applied without confirmation.

Hold the [Ctrl] key while executing the listed steps to copy the selected object instead of moving it. This is only possible for objects whose ID doesn't already exist in the target project or is empty. Phases will be copied with their full sub-structure.

Assignments will also be copied. Please note that this may require creating team entries for assigned roles, resources and teams. In this case, you will need the Resource - Soft Book right in addition to the **Project – Edit** right to perform this operation.

- To this end, click on the icon of the object you want to move, hold the mouse button and drag the object to its target position.
- Drag up to insert before or down to insert after the target object.
- Release the mouse button to perform the action.

#### 7.8.5 Creating and Editing Task and Milestone Dependencies

Task and Milestone Dependencies are only supported in projects.

Satisfied dependencies between tasks and milestones will be displayed in the Gantt chart as blue arrows. Violated dependencies will be displayed as red arrows. You can open a list view of a task's or milestone's dependencies, in which you can also create new dependencies, as follows.

- Double-click on a dependency in the Gantt chart OR
- Hover over a task or milestone in the left hand side hierarchic list, click on the three dots and select the Task Dependencies option from the associated context menu.

Either of these actions will open the **Task Dependencies** view for the selected task or milestone:

| DEPENDENT TASK:              | ~              | LAG:<br>0.00 |              |      |       |
|------------------------------|----------------|--------------|--------------|------|-------|
|                              |                | LAG TYP      | -            |      |       |
| RELATIONSHIP:<br>Predecessor | ~              | Daily        | E:           |      |       |
| Predecessor                  | •              | Daity        |              |      | ~     |
| TYPE:                        |                |              |              |      |       |
| Finish-Start                 | ~              |              |              |      |       |
| Define Resource Plan         | Office Upgrade | Predecessor  | Start-Start  | 0.00 | Daily |
| dentify Infrastructure Requ  |                | Successor    | Finish-Start | 0.00 | Daily |
|                              |                |              |              |      |       |
| Complete Project Plan        | Office Upgrade | Successor    | Finish-Start | 0.00 | Daily |

~

• To create a new dependency, enter parameters in the upper half of the view under **Create New Dependency**. Enter a daily or percentual **Lag** to require a delay between the predecessor and its successor. If you enter a percentual lag, specify the duration of the required delay as a percentage of the predecessor's duration. Click on **Add** in the toolbar in the middle to create the dependency.

With the **Move successors on dependency creation** option selected in the **General** tab of the **Preferences**, new dependencies that are initially violated will automatically be satisfied by moving the selected successor and any of its own successors ahead. Please note that existing violated dependencies between the successor and its own successors won't be satisfied in this process. Also, if the selected successor or any of its successors has actuals or the **Exclude from Autoscheduling** property, that task or milestone and its successors won't be moved.

- October Colde in the list in the lease half of the circular distributions
- Select fields in the list in the lower half of the view to edit them.
- Select a dependency in the list in the lower half of the view and click **Delete** to delete it.
- Select a dependency in the list in the lower half of the view and click **Open** to open its detail view.

## 7.9 Interactive Gantt Bars

In **Assignments by Investment** mode, you can toggle the display of interactive Gantt bars separately for investments, tasks, phases and milestones as well as assignments via the **Visualization** menu in the toolbar. When Gantt bars for tasks and milestones are turned on, their dependencies will also be displayed. Additionally, you can highlight critical paths for projects via the **Visualization** menu.

### 7.9.1 Gantt Bars for Investments

Gantt bars for investments will be displayed when selecting **Show Gantt Bars for Investments** in the **Visualization** menu in the toolbar.

Via drag and drop, you can shift and resize Gantt bars for non-project investments, but not for projects and custom investment types.

Changes made to non-project investments will also be applied to all associated assignments, even if they aren't displayed. Shifting a non-project investment will shift all associated assignments accordingly. Resizing a non-project investment will resize all associated assignments proportionally (e.g., reducing an investment's duration from 8 to 6 weeks will reduce an associated assignment from 4 weeks to 3 weeks).

This will also redistribute the ETC values displayed per period for all affected assignments over the availability of the respective role, resource or team during the assignment's new duration, with the same proportions as before the change.

The **Start** and **Finish** of projects and custom investment types depend on the associated phase, task and milestone dates and may not be modified directly.

## 7.9.2 Gantt Bars for Tasks and Phases

Gantt bars for tasks and phases, as well as diamond shapes for milestones and dependencies between tasks and milestones will be displayed when selecting **Show Gantt Bars for Tasks and Phases** in the **Visualization** menu in the toolbar.

In **Assignments by Investment** mode, you can shift and resize Gantt bars for tasks and phases via drag and drop. You can also shift milestones via drag-and-drop.

Shifting or resizing a phase will shift or resize associated tasks and milestones accordingly. (e.g., reducing an phase's duration from 8 to 6 weeks will reduce an associated task from 4 weeks to 3 weeks). In the same way, shifting or resizing a task directly or indirectly via a phase will affect associated assignments proportionally.

This will also redistribute the ETC values displayed per period for all affected assignments over the availability of the respective role, resource or team during the assignment's new duration, with the same proportions as before the change.

Shifting or extending a task or milestone beyond the **Start** or **Finish** of the associated phase will also extend the phase, such that it includes the task or milestone. Likewise, extending a phase will extend the associated project, if required.

Shortening a task or phase has no effects on their parent objects.

### 7.9.3 Gantt Bars for Assignments

Gantt bars for assignments will be displayed when selecting **Show Gantt Bars for Assignments** in the **Visualization** menu in the toolbar.

While Gantt bars are displayed for assignments, you can't edit the ETC values per period directly. You can shift and resize assignments via drag and drop of their Gantt bars.

This will redistribute the ETC displayed per period for the respective assignment over the availability of the assigned role, resource or team during the new remaining duration (between **Actuals Thru** and **Finish**) with the same proportions as before the change.

Shifting or extending an assignment beyond the **Start** or **Finish** of the associated task or non-project investment will also extend the task or investment, such that it includes the assignment. When a task is extended this way, the change will also be applied to the associated phase and project, if required to include the new task duration.

Reducing the durations of assignments won't reduce the duration of the associated task, phase or investment.

### 7.9.4 Creating and Editing Dependencies

You can create dependencies between tasks and milestones by clicking on the desired predecessor and, holding the mouse button, dragging the dependency onto the desired successor.

When you create a dependency like this, depending on your **Preferences** and the properties of the selected successor and any own successors it may have, those may be moved automatically in order to satisfy the new dependency (see "7.8.5 Creating and Editing Task and Milestone Dependencies" on page 76).

Double-click on an existing dependency's arrow to open that dependency for editing.

### 7.9.5 Dependencies from Tasks and Milestones Not Currently Displayed

A special icon indicates dependencies from tasks and milestones that aren't currently displayed.

This icon next to a task or milestone indicates it has at least one dependency connecting it with another task or milestone not currently displayed. The icon will be red when such a dependency is violated. Click on the icon to display the associated projects and tasks or milestones.

### 7.9.6 Displaying Critical Paths for Projects

In the **Visualization** menu, you can toggle display of critical paths for projects.

| Fritical paths are indicated by highlighting the associated tasks in rec | 1: |
|--------------------------------------------------------------------------|----|
|                                                                          |    |

| Assignments by Investment               | Months 🗸 8 | SHOW       | / ⅲ          | >>          |         |                            |         |         | Ċ        |          | <u>ht</u> ~ | 0   |              |
|-----------------------------------------|------------|------------|--------------|-------------|---------|----------------------------|---------|---------|----------|----------|-------------|-----|--------------|
| lame                                    | Start      | Finish     | Total Effort | Est. Effort | Mar '20 | Apr '20                    | May '20 | Jun '20 | Jul '20  | Aug '20  | Sep '20     | Oct | t <b>'20</b> |
| 🛱 Change Mgt for Internal Portal        | 04/06/2020 | 10/15/2020 | 1,440.0      | 1,440.0     |         | 312.0                      | 418.0   | 470.0   | 240.0    |          |             |     |              |
| 🖌 🚔 Initiation Phase                    | 04/06/2020 | 04/06/2020 |              |             |         | н                          |         |         |          |          |             |     |              |
| ♦ Initiating Process Complete           | 04/06/2020 | 04/06/2020 |              |             |         | +                          |         |         |          |          |             |     |              |
| 🖌 🚔 Planning Phase                      | 04/06/2020 | 07/03/2020 | 360.0        | 360.0       |         | 280.0                      | 72.0    |         | 8.0      |          |             |     |              |
| Define Scope Change and Control Process | 04/06/2020 | 04/10/2020 | 40.0         | 40.0        |         | → <b>—</b> <sup>40.0</sup> |         |         |          |          |             |     |              |
| 🖻 🗹 Define Resource Plan                | 04/13/2020 | 04/24/2020 | 80.0         | 80.0        |         | 80.0                       |         |         |          |          |             |     |              |
| 🖻 🗹 Risk Response and Mitigation Plan   | 04/13/2020 | 04/24/2020 | 80.0         | 80.0        |         | 80.0                       |         |         |          |          |             |     |              |
| Identify Infrastructure Requirements    | 04/27/2020 | 05/29/2020 | 80.0         | 80.0        |         | 16.0                       | 64.0    |         |          |          |             |     |              |
| 🖻 🗹 Complete Project Plan               | 04/27/2020 | 07/03/2020 | 80.0         | 80.0        |         | 64.0                       | 8.0     | _       | 8.0      |          |             |     |              |
| Planning Phase Gate Complete            | 07/03/2020 | 07/03/2020 |              |             |         |                            |         | Ļ       | <b>_</b> |          |             |     |              |
| 🖌 🗮 Design Phase                        | 07/06/2020 | 08/13/2020 | 320.0        | 320.0       |         |                            |         |         | 176.0    | 144.0    |             |     |              |
| Requirements Definition                 | 07/06/2020 | 07/30/2020 | 160.0        | 160.0       |         |                            |         | Ļ       | 160.0    | -        |             |     |              |
| 🖻 🗹 Functional and Technical Design     | 07/31/2020 | 08/13/2020 | 160.0        | 160.0       |         |                            |         |         | 16.0     | 144.0    |             |     |              |
| Design Phase Gate Complete              | 08/13/2020 | 08/13/2020 |              |             |         |                            |         |         |          | <b>,</b> |             |     |              |

### 7.9.7 Saving or Reverting Changes

New dependencies between tasks and milestones of projects will be directly created without confirmation.

Changes made to Gantt bars won't be saved directly

Your changes will only be applied when you save them via the toolbar. You can easily identify unsaved changes via the red triangle in a field.

🗘 Refresh the view without saving to revert your changes.

Projects will automatically be locked for editing by other users while unsaved changes exist. This is indicated by a padlock icon. Saving or reverting your changes will unlock the project. If your session is interrupted before a project is unlocked, you or any member of the **ARP Admin** group can unlock it via the context menu. Please note that this is only possible for projects that were locked due to changes made in itd Advanced Resource Planning.

## 7.10 Utilization and Availability

The lower section of the view displays all roles, resources and teams for which you have access rights by default. Roles are displayed at the bottom of the list.

You can filter this view (see "7.10.5 Filtering the View" on page 82).

Optionally, the availability and utilization of roles, resources and teams are also displayed.

| 01-1       |            |                                                                                                    |                       |                       |                                                |                                                |                                                |                                                | XPORT TO E                                     |                                                |                                                | -                                             |                                               | -                                              | -                                              |                                                |
|------------|------------|----------------------------------------------------------------------------------------------------|-----------------------|-----------------------|------------------------------------------------|------------------------------------------------|------------------------------------------------|------------------------------------------------|------------------------------------------------|------------------------------------------------|------------------------------------------------|-----------------------------------------------|-----------------------------------------------|------------------------------------------------|------------------------------------------------|------------------------------------------------|
| Start      | Finish     | Total Effort                                                                                        | Est. Effort           | Apr '23               | May '23                                        | Jun '23                                        | Jul '23                                        | Aug '23                                        | Sep '23                                        | Oct '23                                        | Nov '23                                        | Dec '23                                       | Jan '24                                       | Feb '24                                        | Mar '24                                        |                                                |
| 09/29/2023 | 01/14/2024 |                                                                                                    |                       |                       |                                                |                                                |                                                |                                                | ,                                              |                                                |                                                |                                               |                                               |                                                |                                                |                                                |
| 07/08/2022 | 12/25/2024 |                                                                                                    |                       |                       |                                                |                                                |                                                |                                                |                                                |                                                |                                                |                                               |                                               |                                                |                                                |                                                |
| 02/02/2023 | 10/31/2023 |                                                                                                    |                       |                       |                                                |                                                |                                                |                                                |                                                |                                                |                                                |                                               |                                               |                                                |                                                |                                                |
|            |            |                                                                                                    |                       |                       |                                                |                                                |                                                |                                                |                                                |                                                |                                                |                                               |                                               |                                                |                                                |                                                |
|            |            |                                                                                                    |                       | Apr '23               | May '23                                        | Jun '23                                        | Jul '23                                        | Aug '23                                        | Sep '23                                        | Oct '23                                        | Nov '23                                        | Dec '23                                       | Jan '24                                       | Feb '24                                        | Mar '24                                        |                                                |
|            |            |                                                                                                    |                       |                       |                                                |                                                |                                                |                                                |                                                |                                                |                                                |                                               |                                               |                                                |                                                |                                                |
|            |            |                                                                                                    |                       |                       |                                                |                                                |                                                |                                                |                                                |                                                |                                                |                                               |                                               |                                                |                                                |                                                |
|            |            |                                                                                                    |                       |                       |                                                |                                                |                                                |                                                |                                                |                                                |                                                |                                               |                                               |                                                |                                                |                                                |
|            |            |                                                                                                    |                       |                       |                                                |                                                |                                                |                                                |                                                |                                                |                                                |                                               |                                               |                                                |                                                |                                                |
|            |            |                                                                                                    |                       |                       |                                                |                                                |                                                |                                                |                                                |                                                |                                                |                                               |                                               |                                                |                                                |                                                |
|            |            |                                                                                                    |                       |                       |                                                |                                                |                                                |                                                |                                                |                                                |                                                |                                               |                                               |                                                |                                                |                                                |
|            |            |                                                                                                    |                       |                       |                                                |                                                |                                                |                                                |                                                |                                                |                                                |                                               |                                               |                                                |                                                |                                                |
|            | 07/08/2022 | 09[29]2023 01[14]2024<br>07[08]2022 12[25]2024<br>02[02]2023 10[31]2023<br>10[31]2023<br>10[31]2023 | 07/08/2022 12/25/2024 | 07/08/2022 12/25/2024 | 07/08/2022 12/25/2024<br>02/02/2023 10/31/2023 | 07/08/2022 12/35/2024<br>02/02/2023 10/31/2023 | 07/08/2022 12/25/2024<br>02/02/2023 10/31/2023 | 07/08/2022 12/25/2024<br>02/02/2023 10/31/2023 | 07/08/2022 12/25/2024<br>02/02/2023 10/31/2023 | 07/08/2022 12/25/2024<br>02/02/2023 10/31/2023 | 07/08/2022 12/35/2024<br>02/02/2023 10/31/2023 | 07/08/2022 12/5/2024<br>02/02/2023 10/31/2023 | 07/08/2022 12/5/2024<br>02/02/2023 10/31/2023 | 07/08/2022 12/25/2024<br>02/02/2023 10/31/2023 | 07/08/2022 12/15/2024<br>02/02/2023 10/31/2023 | 07/08/2022 12/15/2024<br>02/02/2023 10/31/2023 |

### 7.10.1 Visualization: Color-Coded Grid or Histogram

There are two display modes available for the utilization. In both modes, the displayed utilization is based on remaining estimated effort from assignments.

- With Show Utilization selected in the General tab of the Preferences, the total utilization and remaining availability of the displayed roles, resources and teams will be displayed per period in a grid of numbers that are color coded to display low or high utilization.
   Cell colors indicate low (white), optimal (green), high (yellow) or very high (red) utilization of a role, resource or team in a period (see "9.5 Utilization" on page 108).
- Alternatively, via Show Histogram in the Visualization menu in the toolbar (regardless of Show Utilization), you can display the utilization and availability as a histogram chart. The chart displays the utilization as a colored stack which is matched against a dotted capacity line. As in the grid view, signal colors indicate optimal utilization or overload.
  - However, only the utilization warning and high utilization thresholds take effect in the histogram:
  - The dotted horizontal line displays the role, resource or team capacity.
  - Workload below the utilization warning threshold is colored green.
  - Further workload between the utilization and high utilization thresholds is colored yellow.
  - Further workload above the high utilization threshold is colored red.
  - The low utilization threshold has no effect here (see "9.5 Utilization" on page 108).

Please note that in single investment mode, the histogram can also be set up to compare the **Total Effort** and the **Planned** or **Hard Allocation** (see "7.10.10 Assignments and Allocations in Single Investment Mode" on page 84).

### 7.10.2 Utilization and Remaining Availability

In this mode, the displayed utilization and remaining availability are always global, based on the remaining estimated effort from all assignments in the respective period, and unaffected by your assignment filter.

## 7.10.3 Displaying Actuals

Optionally, the workload and remaining availability for the current period include actuals already entered for that period (see "10.12.16 Consider Actuals for Remaining Availability" on page 135. When displayed In the grid view, actuals aren't included in the utilization but deducted from the remaining availability. When displayed In the histogram, they are included in the utilization.

## 7.10.4 Displaying Utilization and Availability Details

Hover over a grid cell or histogram segment to display the associated values. Click on a grid cell or histogram segment to display the assigned investments.

### 7.10.5 Filtering the View

Without a filter, any roles, resources and teams for which you have access rights will be displayed. Roles are listed at the bottom of the list. Section "4.4 Filtering the Role, Resource and Team List" on page 26 describes how you add filter conditions for roles, resources and teams.

Use the **Show Investment Team** quick filter in an investment's context menu to only display associated team members.

## 7.10.6 Selecting a Role, Resource or Team

When you select a role, resource or team assignment in the left hand side hierarchic list in the upper view section, the assigned role, resource or team will also be selected in the utilization view.

## 7.10.7 Assigning a Role, Resource or Team via Drag-and-Drop

You can assign roles, resources and teams as follows:

- Click on a role, resource or team in the Utilization rate view and drag it onto a task to assign the role, resource or team to the task. Hold the [Ctrl] key while dragging a role, resource or team to an existing assignment to duplicate that assignment for that role, resource or team.
- Project's Assignment Pool settings are applied when creating a new assignment: With the Team only setting, you can add only project members as roles, resources and teams. With the Resource Pool setting, you can add any available roles, resources and teams.
- Team entries and assignments will only be created when saving via the toolbar. You can easily identify unsaved assignments via the red triangle in a field.
- 🗘 Refresh the view without saving to revert your changes.
- Projects will automatically be locked for editing by other users while unsaved changes exist. This is indicated by a padlock icon. Saving or reverting your changes will unlock the project. If your session is interrupted before a project is unlocked, you or any member of the **ARP Admin** group can unlock it via the context menu. Please note that this is only possible for projects that were locked due to changes made in itd Advanced Resource Planning.

## 7.10.8 Copying Assignments

You can copy any assignment by dragging a role, resource or team displayed in the hierarchic list onto any other project task or non project investment object.

This has the advantage that some information will be copied from the original assignment and associated team entry:

- Assignment: Assignment Role, Loading Pattern
- Team: Staff OBS Unit, Investment Role, Teamname

Team entry fields will only be copied if a new team entry is created.

When you copy a resource assignment to an investment in which the selected resource already has a team entry, the existing team entry will be used.

When you copy a role assignment from one investment to another one in which the selected role already has a team entry, you will be asked whether to create a new team entry for the role or whether to use the existing team entry. This is only possible for roles; resources may not have more than one team entry in any investment.

Team entries and assignments will only be created when saving via the toolbar. You can easily identify unsaved assignments via the red triangle in a field.

🗘 Refresh the view without saving to revert your changes.

Projects will automatically be locked for editing by other users while unsaved changes exist. This is indicated by a padlock icon. Saving or reverting your changes will unlock the project. If your session is interrupted before a project is unlocked, you or any member of the **ARP Admin** group can unlock it via the context menu. Please note that this is only possible for projects that were locked due to changes made in itd Advanced Resource Planning.

### 7.10.9 Creating Multi-Role Assignments

In **Assignments by Investment** mode, you can assign roles to tasks and non-project investments multiple time by creating a indexed copy of the role, (e.g., "Architect" becomes "Architect (2)".) **Note:** The following section describes the default behavior. You can deactivate the dialog it refers to. In this case, a multiple role assignment will automatically create a new team entry for a copy of the role (see "10.12.21 Automatically Create New Team Entries for Roles" on page 137).

- Drag the role from the resource view onto the same task or non-project investment repeatedly.
- You will be prompted to create a new team entry for a copy of the role with a name or your choice, which will be the role's original name with an index by default.

| ADD              | ROLE                                  |                | 2       | × |
|------------------|---------------------------------------|----------------|---------|---|
| Please<br>assign | choose an existing team entry<br>ment | / to be used f | or this |   |
|                  | Architect                             |                |         |   |
| or cr            | eate a new one.                       |                |         |   |
| ۲                | Architect (2)                         |                |         |   |
|                  |                                       |                |         |   |
|                  |                                       | ОК             | CANCEL  |   |

- Team entries created this way will be retained even if all associated assignments are deleted.
- Dragging a role onto an investment where that role already has a team will prompt you to select an existing team entry for the new assignment or to create a new team entry for the role.
- You can only select existing team entries if they have no assignments to the selected task or nonproject investment.

Team entries and assignments will only be created when saving via the toolbar. You can easily identify unsaved assignments via the red triangle in a field.

- 🗘 Refresh the view without saving to revert your changes.
- Projects will automatically be locked for editing by other users while unsaved changes exist. This is indicated by a padlock icon. Saving or reverting your changes will unlock the project. If your session is interrupted before a project is unlocked, you or any member of the **ARP Admin** group can unlock it via the context menu. Please note that this is only possible for projects that were locked due to changes made in itd Advanced Resource Planning.

### 7.10.10 Assignments and Allocations in Single Investment Mode

In single investment mode, you can graphically compare the total estimated effort (Actuals + ETC) of assignments to the planned or hard allocation of the associated team entries.

Select the value to compare in the **Layout** tab of the **Preferences** (see "Histogram Comparison (Assignments by Investment in Single Investment Mode Only)" on page 112).

Hover over the histogram to display units and figures:

| > ASSIGNMENTS                               |            |            |                    |             |         |              |                                            |                  |         |        |      |
|---------------------------------------------|------------|------------|--------------------|-------------|---------|--------------|--------------------------------------------|------------------|---------|--------|------|
| View Assignments by Investment 🔹            | < Weeks ✓  | 6 🗘 SH     | łow <b>≣~ &gt;</b> | »           |         |              |                                            | ۵ 🗎              | ×       | 0      | Ţ    |
| Name                                        | Start      | Finish     | Total Effort       | Est. Effort | 1/27/20 | 2/3/20       | 2/10/20                                    | 2/17/20          | 2/24/20 | 3/2/20 |      |
| 4 品 Client Services Datamart                | 02/01/2020 | 05/24/2020 | 1,160.0            | 1,160.0     | _       | 40.0         | 80.0                                       | 80.0             | 160.0   |        | 72.0 |
| 🖻 🗮 Initiation Phase                        | 02/01/2020 | 02/01/2020 |                    |             |         |              |                                            |                  |         |        |      |
| 🖌 🚟 Planning Phase                          | 02/01/2020 | 02/28/2020 | 360.0              | 360.0       |         | 40.0         | 80.0                                       | 80.0             | 160.0   |        |      |
| 🖌 🗹 Define Scope Change and Control Process | 02/03/2020 | 02/07/2020 | 40.0               | 40.0        | 00      | 40.0         |                                            |                  |         |        |      |
| 👤 Riviera, Alex Project Manager             | 02/03/2020 | 02/07/2020 | 40.0               | 40.0        |         | 40.0         |                                            |                  |         |        |      |
| 🖌 🗹 Define Resource Plan                    | 02/10/2020 | 02/21/2020 | 80.0               | 80.0        |         | <del>)</del> | 40.0                                       | 40.0             |         |        |      |
| 👤 Riviera, Alex Project Manager             | 02/10/2020 | 02/21/2020 | 80.0               | 80.0        |         |              | 40.0                                       | 40.0             |         |        |      |
| > RESOURCES                                 |            |            |                    |             |         |              |                                            |                  |         |        |      |
| Name                                        |            |            |                    |             | 1/27/20 | 2/3/20       | 2/10/20                                    | 2/17/20          | 2/24/20 | 3/2/20 |      |
| 👤 Gillian, Erin Developer                   |            |            |                    |             |         |              |                                            |                  |         |        |      |
| L Kingsley, Art Architect                   |            |            |                    |             |         |              |                                            |                  |         |        |      |
| Lewis, Nicole Test Engineer                 |            |            |                    |             |         |              |                                            |                  |         |        |      |
| L Riviera, Alex Project Manager             |            |            |                    |             |         | Effortio     | Project:                                   |                  | .0.0    |        |      |
| L Roberts, Beth Business Analyst            |            |            |                    |             |         | Remain       | ing Planned Alloca<br>I Allocation in Proj | tion in Project: |         |        |      |
| L Sauer, Jason Network Engineer             |            |            |                    |             |         |              |                                            |                  |         |        |      |
|                                             |            |            |                    |             |         |              |                                            |                  |         |        |      |

**Please note:** As opposed to the default mode of the histogram which shows the global utilization of all displayed roles, resources and teams, when comparing assignments with the planned or hard allocation, only values entered for the current investment will be displayed.

Use the **Team – Team only** filter to hide roles, resources and teams that have no team entries in the current investment

Use the context menu for the investment or for any assignment to Allocate from Estimates.

For each team entry of the selected investment or for the team entry of the selected assignment, this will enter the sum of the estimated effort entered for associated assignments as planned allocation. This action will be instantly applied without further confirmation.

### 7.10.11 Open Detailed View (Additional Module Not Available by Default)

Click on the **Detailed view** button in the toolbar to open an overview of tasks and assignments of resources displayed in the associated list as selected via filters.

## 7.11 Toolbar Features

In Assignments by Investment mode, you have access to the following features in the toolbar.

### 7.11.1 View

The **View** menu at the top left displays the active view and allows switching views, saving the current view under a new name and editing your favorites and view sharing settings under **Manage**. If you have the right to save changes to the current view, the **Save View** button is active. If it isn't, you can still save a copy of the current view.

You can find details of the features available here under "3 Views" on page 21.

## 7.11.2 Display Period

To the right of the **View** menu, you have access to various controls for changing the display period. The slice period and number of slices are view properties that will be saved along with other settings. These settings are synchronized with the **Timeslices** tab of the **Preferences**. Most options available there are also available in the toolbar, with the exception of fiscal periods as slice periods (see "9.2 Timeslices" on page 102).

The start date won't be saved. The view automatically starts with the current date.

**Werevious Periods:** Here you switch back by the selected display period (e.g., 6 months).

Previous Period: Here you switch back by the selected slice period (e.g., 1 month).

Slice Period and Number of Slices: Select the slice period (e. g, months) and enter the number of slices in the field or use the buttons to raise or lower the number. Then click on Show to update the view with the new slice settings.

Jump to a Certain Date: Here you select the view's start date in a calendar view.

> Next Period: Here you switch ahead by the selected slice period (e.g., 1 month).

**Next Periods:** Here you switch ahead by the selected display period (e.g., 6 months).

### 7.11.3 Refresh and Save

Use the **Refresh** and **Save** buttons to discard or save your changes.

C **Refresh:** This will reload all data. If there are unsaved changes, you will be asked if you want to save first. Answering no will discard your changes.

**Save:** This will save all unsaved changes you have made in the current view.

### 7.11.4 Export to Excel

You can export all rows and columns of the upper view to Microsoft Excel.

Export to Excel: Here you export the upper view to Microsoft Excel.

The data will be exported as displayed, with the same filter settings and with all rows and columns that are currently displayed. For list entries with sub-elements, these sub-elements will only be exported if their parent item has been expanded, such that they are currently visible. The Excel export is limited to a maximum of 15.000 rows.

### 7.11.5 Visualization

In Assignments by Investment mode, you have access to the following options under Visualization.

### **W** Visualization

Show Assignments: Here you toggle displaying of assignments.

Without assignments, the view will load faster and display only investments, phases, tasks and milestones. See section "7.1.2 Displaying Assignments" on page 67 for details.

Show Critical Path: Here you toggle displaying of critical paths for projects in the Gantt chart. See section "7.9.6 Displaying Critical Paths for Projects" on page 79 for details.

**Visualization > Gantt Bars:** Here you toggle displaying of Gantt bars for investments, tasks, phases and assignments, see "7.9 Interactive Gantt Bars" on page 78.

#### **W** Visualization > Utilization

Show Histogram: Here you switch between the two display modes for the utilization and availability of roles, resources and teams, see "7.10 Utilization and Availability" on page 81.

## 7.11.6 Preferences

Preferences: Here you configure other view settings such as display fields and filter fields, see "9 User Preferences" on page 96. Preferences will be saved separately for each view.

## 7.11.7 Help

Help: Here you can find information about itd Advanced Resource Planning and about asking for support. If you do, please always specify your version, which you can find under Info.

### 7.11.8 Fullscreen

**Fullscreen:** In full screen mode, the Clarity PPM navigation will be hidden, such that more items can be displayed in itd Advanced Resource Planning.

You can turn the navigation back on using the same button.

# 8 Assignments by Resource

| Assignments by Resource          | « ‹        | Months 🗸   | 8 🗘 SHOW     | iiiv > ≫    | •       | 🖒 REFRESH | 🗎 SAVE 📓 EX | PORT TO EXCEL | III VISUALIZ | ATION 🗸 🏟 PF | REFERENCES 🔞 | HELP 🖵 FULI | LSCREEN |
|----------------------------------|------------|------------|--------------|-------------|---------|-----------|-------------|---------------|--------------|--------------|--------------|-------------|---------|
| Name                             | Start      | Finish     | Total Effort | Est. Effort | Nov '23 | Dec '23   | Jan '24     | Feb '24       | Mar '24      | Apr '24      | May '24      | Jun '24     |         |
| 🛛 👤 Amos, Cheryl Engineer        | 01/02/2023 | 12/31/2025 | 320          | 320         | 9 / 13  | 10 / 11   | 9 / 14      | 9 / 12        | 4 / 17       | 5 / 17       | 5 / 18       | 2 / 18      |         |
| 🔺 📇 eBusiness Mobile Network     | 07/17/2023 | 07/08/2024 | 183          | 183         | 42      | 33        | 25          | 3             | 1            | 6            | 3            |             |         |
| 🔺 🚔 Construction Phase           | 10/20/2023 | 12/12/2023 | 68           | 68          | 42      | 11        |             |               |              |              |              |             |         |
| 🗹 User Interface Development     | 11/23/2023 | 12/01/2023 | 5            | 5           | 4       | 1         |             |               |              |              |              |             |         |
| 🔺 📝 Holiday                      | 01/01/2023 | 12/31/2025 | 5,691        | 5,691       | 89      | 194       | 165         | 142           | 139          | 168          | 182          | 145         |         |
| 🗹 Holiday                        | 01/01/2023 | 12/31/2025 | 79           | 79          |         | 2         | 2           | 2             | 2            | 2            | 2            |             |         |
| 🔺 📝 Run the Business             | 01/01/2023 | 12/31/2025 | 10,877       | 10,877      | 314     | 304       | 329         | 304           | 292          | 306          | 313          | 275         |         |
| 🗹 Run the Business               | 01/01/2023 | 12/31/2025 | 113          | 113         | 5       | 7         | 7           | 7             | 2            | 3            | 3            | 2           |         |
| 🛚 👤 Andersson, Peter Engineer    | 01/31/2022 | 12/31/2025 | 640          | 640         | 25 / -3 | 18 / 3    | 21 / 2      | 9 / 12        | 6 / 15       | 3 / 19       | 5 / 18       | 5 / 15      |         |
| 🛚 👤 Arpel, Ian Business Analyst  | 01/02/2023 | 12/31/2025 | 183          | 183         | 3 / 19  | 5 / 16    | 5 / 18      | 5 / 16        | 5 / 16       | 5 / 17       | 5 / 18       | 5 / 15      |         |
| 🛚 👤 Awad, Rashid Engineer        | 01/02/2023 | 12/31/2025 | 149          | 149         | 12 / 10 | 13 / 8    | 9 / 14      | 9 / 12        | 1 / 20       | 1 / 21       | 1 / 22       | 2 / 18      |         |
| 🛚 👤 Baker, Isaac Manager         | 01/02/2023 | 12/31/2025 | 505          | 505         | 29 / -7 | 24 / -3   | 25 / -2     | 2 / 19        | 2 / 19       | 3 / 19       | 3 / 20       | 2 / 18      |         |
| 🛚 👤 Barry, Debra Product Manager | 01/02/2023 | 12/31/2025 | 147          | 147         | 19 / 3  | 2 / 19    | 3 / 20      | 2 / 19        | 2 / 19       | 3 / 19       | 3 / 20       | 2 / 18      |         |
| 🛚 👤 Bauer, Joyce ML Engineer     | 01/02/2023 | 12/31/2025 | 122          | 122         | 11 / 11 | 14 / 7    | 15 / 8      | 2 / 19        | 2 / 19       | 3 / 19       | 3 / 20       | 2 / 18      |         |

This chapter describes the Assignments by Resource mode.

## 8.1 Displayed Data

In Assignments by Resource mode, the following data will always be displayed:

- Roles, resources and teams
- Investments (custom types included) with team entries for displayed roles, resources and teams
- Associated tasks and assignments
- Team entries without assignments
- You can limit the selection of data records via filter conditions (see "4 Filters" on page 24).

### 8.1.1 Show Utilization

With the **Show Utilization** option selected in the **General** tab of the **Preferences**, the utilization and availability of a role, resource or team will be displayed in the associated row (see "8.9 Utilization and Availability" on page 93).

### 8.1.2 Assignments to Non-Project Investments

For each non-project investment, a task with the same name will be displayed under which associated assignments are listed.

#### 8.1.3 Roles with Multiple Assignments

For roles assigned multiple times to a project task or non-project investment, the associated task will be displayed once for each assignment of the role.

### 8.1.4 Task and Assignment Fields

Tasks and associated assignments will be displayed in the same row. All displayed fields that exist for assignments as well as the assignment values will be taken from the assignment. Fields only existing for tasks (e.g., **ID** or additional fields only existing for tasks) will be taken from the task.

#### 8.1.5 Displaying Phases and Parent Investment Hierarchies

Displaying phases and parent investment hierarchies is optional and can be toggled for each in the **General** tab of the **Preferences**.

## 8.2 Displaying Investment Descriptions

Hover over an investment to display its description.

This feature may be deactivated via the **itd AE Preferences Lookup** by Clarity PPM application administrators (see "10.12.17 **Hide Description Tooltips**" on page 136).

## 8.3 Estimated Effort, Actuals and Total Effort

In the **Columns** tab of the **Preferences**, you can display or hide the **Estimated Effort**, **Actuals** and **Total Effort** (total for **Estimated Effort + Actuals**) fields (see "9.3 Columns" on page 103). The fields display the respective values for each assignment.

With **Calculate Sums** in the **General** tab of the **Preferences**, aggregated sums will also be displayed per phase, investment and role, resource or team. Depending on your selection, global sums (**On**) or **Filtered** sums (using the assignment filter) will be displayed (see "Calculate Sums" on page 100). You can edit the **Estimated Effort** for assignments by entering a value (see "8.6.2 Editing the Estimated Effort of Assignments" on page 90).

## 8.4 Editing Assignments

With **Show Gantt Bars for Assignments** turned off in the **Visualization** menu in the toolbar, you can edit the **ETC** per period that is displayed in the right half of each cell. Click on the right half of a cell to edit its value. The white background of a cell or its right half indicates that the value can be edited. The left half of a cell displays **Actuals**, **Availability** or any custom time scaled monetary value (see "Field to Display on the Left Part of the Cell" on page 113).

The configured values will be displayed when hovering over the assignment grid with the associated preferences setting (see "10.12.7 Show Grid Hints for by Resource Views" on page 132).

The **Estimated Effort** will automatically be updated with the sum of efforts per period you enter. Entering workload outside the duration of an assignment will expand it accordingly. If required, parent objects will also be expanded, such that they include the assignment.

Alternatively, enter the total **Estimated Effort** for an assignment in the associated column (see "8.6.2 Editing the Estimated Effort of Assignments" on page 90).

With **Update Planned Allocation** in the **General** tab of the **Preferences**, the new assignment values will also be entered as planned allocation for the same periods.

Changes will only be applied when you save them via the toolbar. You can easily identify unsaved changes via the red triangle in a field.

🗘 Refresh the view without saving to revert your changes.

Projects will automatically be locked for editing by other users while unsaved changes exist. This is indicated by a padlock icon. Saving or reverting your changes will unlock the project. If your session is interrupted before a project is unlocked, you or any member of the **ARP Admin** group can unlock it via the context menu. Please note that this is only possible for projects that were locked due to changes made in itd Advanced Resource Planning.

## 8.4.1 Copying Grid Cells via Drag and Drop

Via drag and drop, you can copy the value of a grid cell to neighboring cells, either horizontally, on the timeline, or vertically, to other tasks:

- Click in the cell you wish to copy, hold the mouse button and drag in the desired direction.
- Release the mouse button when you're done to copy the selected assignment value to all grid cells you touched while dragging.
- Save your changes via the toolbar or **Refresh** without saving to revert your changes.

### 8.4.2 Display ETC sums outside of visible time range

Via **Columns** in the **Preferences**, you can display ETC sums for assignmens that are before or after the visible period. The **ETC before** and **ETC after** columns display the total hours before or after the visible period. Clicking values in one of these columns will shift the visible period there. See "7.4.2 Display ETC sums outside of visible time range" on page 69 for details and an example.

### 8.4.3 Display Options

Use the buttons and menus in the toolbar to select the start date and period and to specify how many periods to display at once. Display options for this view are also available in the **Timeslices** tab of the **Preferences** (see "9.2 Timeslices" on page 102).

## 8.5 Editing Custom Time Scaled Monetary Values

Editing custom time scaled monetary values works the same as in **Assignments by Investment** mode (see "7.5 Editing Custom Time Scaled Monetary Values" on page 70).

## 8.6 Editing List Fields

In **Assignments by Resource** mode, the left hand side hierarchic list supports editing of the **Start**, **Finish**, **Estimated Effort** and **Loading Pattern** assignment fields, of the **Staff OBS Unit** team entry field, of the **ID** phase field and of most additional fields, if editing was enabled for them by members of the **ARP Admin** group (see "10.11 Configuring List and Filter Fields" on page 126).

Renaming investments, phases and tasks is not possible in this view mode.

Click on any field you wish to edit and enter or select the desired value.

Changes will only be applied when you save them via the toolbar. You can easily identify unsaved changes via the red triangle in a field.

🗘 Refresh the view without saving to revert your changes.

Projects will automatically be locked for editing by other users while unsaved changes exist. This is indicated by a padlock icon. Saving or reverting your changes will unlock the project. If your session is interrupted before a project is unlocked, you or any member of the **ARP Admin** group can unlock it via the context menu. Please note that this is only possible for projects that were locked due to changes made in itd Advanced Resource Planning.

### 8.6.1 Editing the Start and Finish of Assignments

You can edit the **Start** and **Finish** of assignments in the list, redistributing the remaining effort over the working hours during the assignment's new remaining duration (**Actuals Thru** until **Finish**) in the same proportions as before the change. You can then no longer edit the ETC per period until you save or revert the change. With **Update Planned Allocation** in the **General** tab of the **Preferences**, the updated assignment values will also be entered as planned allocation for the same periods.

### 8.6.2 Editing the Estimated Effort of Assignments

You can edit the **Estimated Effort** of assignments in the list. The entered value will be distributed evenly over the assignment's new remaining duration (between **Actuals Thru** and **Finish**), overwriting any previous planning. The effort per period can then no longer be edited until the changes are applied or rejected. With **Update Soft Allocation** in the **General** tab of the **Preferences**, the new assignment values will also be entered as planned allocation for the same periods.

### 8.6.3 Editing a Custom Time Scaled Monetary Value for an Assignment

You can edit any custom time scaled monetary value displayed as a visible column for an assignment in very much the same fashion as for editing the **Estimated Effort**. To do this, click into the field in the associated row and enter the desired value.

 Changing a custom time scaled monetary value for an assignment will distribute that value over the working hours during the assignment, overwriting the previous planning, considering the Loading Pattern.

### 8.6.4 Editing the Loading Pattern of Project Task Assignments

You can edit the **Loading Pattern** of project task assignments. Click in the field to select a value.

### 8.6.5 Editing the Staff OBS Unit of Team Entries

You can edit the **Staff OBS Unit** field of team entries in the list. To do this, click in the field. Click on the magnifier icon to select an OBS unit or the trashcan icon to clear the field.

### 8.6.6 Editing the ID of Phases

If **Auto-numbering** is disabled for the **ID** field of tasks, you can edit the IDs of phases. You cannot edit the IDs of roles, resources, investments and tasks displayed in this view.

### 8.6.7 Editing Additional Fields

You can edit most additional list fields for which members of the **ARP Admin** group have enabled editing (see "10.11 Configuring List and Filter Fields" on page 126).

This is supported for most standard fields that may be added as well as any custom field displayed in the list except for fields of the **Calculated**, **Formula** and **URL** types.

To edit lookup fields, click on the magnifier icon to enter a value. Click on the trashcan icon to clear the field (single-valued lookups) or remove the selected value (multi-valued lookups).

## 8.7 Context Menu for Displayed Objects

Hover over a role, resource, investment, phase or task and click on the three dots that are displayed to open the associated context menu.

The following sections describe the default options available here.

Members of the **ARP Admin** group can hide default options and add custom options (see "10.10 Defining Actions" on page 124).

## 8.7.1 Open Properties

The **Open properties** option is available in the context menu for roles, resources, investments, phases and tasks. Here you open the associated Clarity PPM detail view.

- Role, resource and investment properties open in a new browser tab.
- Phase and task properties open on top of itd Advanced Resource Planning.

### 8.7.2 Add Assignment

The **Add Assignment** option is available in the context menu for roles, resources and teams. Here you open a selection of available projects with tasks. You can select any number of tasks. Once you click on **Add** to confirm, assignments for the selected tasks will be directly created and displayed.

### 8.7.3 Allocate From Estimates

The Allocate From Estimates option is available in the context menu for tasks.

For the team entry of the task's assignment, this will enter the sum of the estimated effort entered for associated assignments as planned allocation.

This action will be directly applied without further confirmation.

### 8.7.4 Delete

The **Delete** option is available in the context menu for tasks with assignments without actuals. Here you delete the associated assignment. Before it is deleted, you will be asked for confirmation. Assignments with actuals can't be deleted.

Deleting other objects isn't supported in Assignments by Resource mode.

### 8.7.5 Remove Lock

The **Remove lock** option is available in the context menu of projects locked due to changes made by users in itd Advanced Resource Planning.

Every user may unlock projects via the context menu that were locked due to their own changes made in itd Advanced Resource Planning.

Members of the **ARP Admin** group may unlock any projects via the context menu that were locked due to changes made by any user in itd Advanced Resource Planning.

Projects locked due to changes made outside of itd Advanced Resource Planning can only be unlocked via the associated button in the project's properties.

## 8.7.6 Expand All

The **Expand all** option is available in the context menu for roles, resources and phases. Select this to expand the full sub-structure of the selected investment or phase.

## 8.8 Interactive Gantt Bars

In **Assignments by Resource** mode, you can toggle the display of interactive Gantt bars separately for investments, phases and assignments via the **Visualization** menu in the toolbar.

In this mode, you can only shift and resize assignments via drag and drop of their Gantt bars. Critical paths for projects aren't available in this mode.

## 8.8.1 Gantt Bars for Investments

Gantt bars for investments will be displayed when selecting **Show Gantt Bars for Investments** in the **Visualization** menu in the toolbar.

In this mode, you can't edit Gantt bars for investments via drag and drop.

## 8.8.2 Gantt Bars for Phases

Gantt bars for phases will be displayed when selecting **Show Gantt Bars for Tasks and Phases** in the **Visualization** menu in the toolbar.

In this mode, you can't edit Gantt bars for phases via drag and drop.

## 8.8.3 Gantt Bars for Assignments

Gantt bars for assignments will be displayed when selecting **Show Gantt Bars for Assignments** in the **Visualization** menu in the toolbar.

While Gantt bars are displayed for assignments, you can't edit the ETC values per period directly. You can shift and resize assignments via drag and drop of their Gantt bars.

This will redistribute the ETC displayed per period for the respective assignment over the availability of the assigned role, resource or team during the new remaining duration (between **Actuals Thru** and **Finish**) with the same proportions as before the change.

Shifting or extending an assignment beyond the **Start** or **Finish** of the associated task or non-project investment will also extend the task or investment, such that it includes the assignment. When a task is extended this way, the change will also be applied to the associated phase and project, if required to include the new task duration.

Reducing the durations of assignments won't reduce the duration of the associated task, phase or investment.

## 8.8.4 Saving or Reverting Changes

Changes made to Gantt bars won't be saved directly

- Your changes will only be applied when you save them via the toolbar. You can easily identify unsaved changes via the red triangle in a field.
- 🗘 Refresh the view without saving to revert your changes.

Projects will automatically be locked for editing by other users while unsaved changes exist. This is indicated by a padlock icon. Saving or reverting your changes will unlock the project. If your session is interrupted before a project is unlocked, you or any member of the **ARP Admin** group can unlock it via the context menu. Please note that this is only possible for projects that were locked due to changes made in itd Advanced Resource Planning.

## 8.9 Utilization and Availability

With **Show Utilization** selected in the **General** tab of your **Preferences**, the utilization and remaining availability of roles, resources and teams is displayed per period in color-coded numbers.

| Assignments by Resource 🔹        | « ‹        | Months 🗸   | 8 🗘 SHOW     | äv > ≫      |         | C REFRESH | SAVE 🔊 EX | PORT TO EXCEL | III VISUALIZ | ATION 🗸 🏟 PR | REFERENCES 🔞 | HELP 🛄 FULL | SCREEN |
|----------------------------------|------------|------------|--------------|-------------|---------|-----------|-----------|---------------|--------------|--------------|--------------|-------------|--------|
| Name                             | Start      | Finish     | Total Effort | Est. Effort | Nov '23 | Dec '23   | Jan '24   | Feb '24       | Mar '24      | Apr '24      | May '24      | Jun '24     |        |
| 🛚 👤 Amos, Cheryl Engineer        | 01/02/2023 | 12/31/2025 | 320          | 320         | 9 / 13  | 10 / 11   | 9 / 14    | 9 / 12        | 4 / 17       | 5 / 17       | 5 / 18       | 2 / 18      |        |
| 🛚 🧕 Andersson, Peter Engineer    | 01/31/2022 | 12/31/2025 | 640          | 640         | 25 / -3 | 18 / 3    | 21 / 2    | 9 / 12        | 6 / 15       | 3 / 19       | 5 / 18       | 5 / 15      |        |
| 🖻 👤 Arpel, Ian Business Analyst  | 01/02/2023 | 12/31/2025 | 183          | 183         | 3 / 19  | 5 / 16    | 5 / 18    | 5 / 16        | 5 / 16       | 5 / 17       | 5 / 18       | 5 / 15      |        |
| 🛚 👤 Awad, Rashid Engineer        | 01/02/2023 | 12/31/2025 | 149          | 149         | 12 / 10 | 13 / 8    | 9 / 14    | 9 / 12        | 1 / 20       | 1 / 21       | 1 / 22       | 2 / 18      |        |
| 🛚 👤 Baker, Isaac Manager         | 01/02/2023 | 12/31/2025 | 505          | 505         | 29 / -7 | 24 / -3   | 25 / -2   | 2 / 19        | 2 / 19       | 3 / 19       | 3 / 20       | 2 / 18      |        |
| 🛚 👤 Barry, Debra Product Manager | 01/02/2023 | 12/31/2025 | 147          | 147         | 19 / 3  | 2 / 19    | 3 / 20    | 2 / 19        | 2 / 19       | 3 / 19       | 3 / 20       | 2 / 18      |        |
| 🛚 👤 Bauer, Joyce ML Engineer     | 01/02/2023 | 12/31/2025 | 122          | 122         | 11 / 11 | 14 / 7    | 15 / 8    | 2 / 19        | 2 / 19       | 3 / 19       | 3 / 20       | 2 / 18      |        |
| 🛚 👤 Beasley, Frank UX            | 12/18/2023 | 01/31/2024 | 20           | 20          | 0 / 22  | 10 / 11   | 10 / 13   | 0 / 21        | 0 / 21       | 0 / 22       | 0 / 23       | 0 / 20      |        |
| 🛚 👤 Berks, Paul Project Manager  | 01/02/2023 | 12/31/2025 | 247          | 247         | 5 / 17  | 5 / 16    | 5 / 18    | 5 / 16        | 5 / 16       | 5 / 17       | 5 / 18       | 5 / 15      |        |
| 🖻 👤 Bernard, Luc Project Manager | 01/02/2023 | 12/31/2025 | 215          | 215         | 7 / 15  | 13 / 8    | 13 / 10   | 9 / 12        | 5 / 16       | 5 / 17       | 5 / 18       | 5 / 15      |        |
| 🛚 👤 Berry, Jason Engineer        | 01/02/2023 | 12/31/2025 | 236          | 197         | 6 / 16  | 5 / 16    | 5 / 18    | 5 / 16        | 5 / 16       | 5 / 17       | 5 / 18       | 5 / 15      |        |
| 🛚 👤 Bhatt, Rakesh Engineer       | 01/02/2023 | 12/31/2025 | 195          | 195         | 6 / 16  | 5 / 16    | 5 / 18    | 5 / 16        | 5 / 16       | 5 / 17       | 5 / 18       | 5 / 15      |        |
| ▷ ♀ Business Analyst             | 01/23/2023 | 05/17/2024 | 131          | 131         | 0 / 109 | 0 / 91    | 2 / 104   | 3 / 94        | 1 / 96       | 3 / 99       | 2 / 105      | 0 / 92      |        |

## 8.9.1 Visualization of Low, Optimal, High and Very High Utilization

Cell colors display whether a role's or resource's utilization is low (white), optimal (green), high (yellow) or very high (red) in that period (see "9.5 Utilization" on page 108). Utilization histogram charts are not available in this mode.

### 8.9.2 Utilization and Remaining Availability

In this mode, the utilization and remaining availability displayed for a period are based on remaining estimated effort from assignments in that period.

With **Calculate Sums** set to **Filtered** in the **General** tab of your **Preferences**, the utilization will only include displayed assignments, as selected by your assignment filter. With **Calculate Sums** set to **On** or **Off**, the utilization will be based on all assignments in the associated period, visible or not. The remaining availability is always global, based on all assignments in a period.

### 8.9.3 Displaying Actuals

Optionally, the remaining availability displayed for the current period will consider actuals entered for that period (see "10.12.16 Consider Actuals for Remaining Availability" on page 135).

### 8.9.4 Displaying Utilization and Availability Details

Hover over a cell to display the utilization mode (**Filtered Assignments** or **All Assignments**) and the values included in the calculation of the remaining availability.

## 8.10 Toolbar Features

In Assignments by Resource mode, you have access to the following features in the toolbar.

### 8.10.1 View

The **View** menu at the top left displays the active view and allows switching views, saving the current view under a new name and editing your favorites and view sharing settings under **Manage**. If you have the right to save changes to the current view, the **Save View** button is active. If it isn't, you can still save a copy of the current view.

You can find details of the features available here under "3 Views" on page 21.

### 8.10.2 Display Period

To the right of the **View** menu, you have access to various controls for changing the display period. The slice period and number of slices are view properties that will be saved along with other settings. These settings are synchronized with the **Timeslices** tab of the **Preferences**. Most options available there are also available in the toolbar, with the exception of fiscal periods as slice periods (see "9.2 Timeslices" on page 102).

The start date won't be saved. The view automatically starts with the current date.

**Werevious Periods:** Here you switch back by the selected display period (e.g., 6 months).

Previous Period: Here you switch back by the selected slice period (e.g., 1 month).

Slice Period and Number of Slices: Select the slice period (e. g, months) and enter the number of slices in the field or use the buttons to raise or lower the number. Then click on Show to update the view with the new slice settings.

Jump to a Certain Date: Here you select the view's start date in a calendar view.

> Next Period: Here you switch ahead by the selected slice period (e.g., 1 month).

**Next Periods:** Here you switch ahead by the selected display period (e.g., 6 months).

#### 8.10.3 Refresh and Save

Use the Refresh and Save buttons to discard or save your changes.

C **Refresh:** This will reload all data. If there are unsaved changes, you will be asked if you want to save first. Answering no will discard your changes.

**Save:** This will save all unsaved changes you have made in the current view.

### 8.10.4 Export to Excel

You can export all rows and columns of the view to Microsoft Excel.

Export to Excel: Here you export the view to Microsoft Excel.

The data will be exported as displayed, with the same filter settings and with all rows and columns that are currently displayed. For list entries with sub-elements, these sub-elements will only be exported if their parent item has been expanded, such that they are currently visible. The Excel export is limited to a maximum of 15.000 rows.

### 8.10.5 Visualization

- In Assignments by Investment mode, you have access to the following options under Visualization.
- **Visualization > Gantt Bars:** Here you toggle displaying of Gantt bars for investments, phases and assignments, see "8.8 Interactive Gantt Bars" on page 92.

### 8.10.6 Preferences

Preferences: Here you configure other view settings such as display fields and filter fields, see "9 User Preferences" on page 96. Preferences will be saved separately for each view.

## 8.10.7 Help

Help: Here you can find information about itd Advanced Resource Planning and about asking for support. If you do, please always specify your version, which you can find under Info.

## 8.10.8 Fullscreen

**Fullscreen:** In full screen mode, the Clarity PPM navigation will be hidden, such that more items can be displayed in itd Advanced Resource Planning.

You can turn the navigation back on using the same button.

# 9 User Preferences

Click on the **Preferences** button in the toolbar to edit view options. Some options affect all four modes while others are restricted to one or two modes. This will be pointed out where it applies.

## 9.1 General

Settings in the General tab control the display and calculation of data in each view mode.

### 9.1.1 Allocations by Investment

| REFERENCES                               |                      |                    |             |   |
|------------------------------------------|----------------------|--------------------|-------------|---|
| GENERAL TIMESLICES COLUMNS               | FILTER - ALLOCATIONS | FILTER - RESOURCES | UTILIZATION | > |
| TOOLBAR ONLY WITH ICONS:                 |                      |                    |             |   |
| SHOW UTILIZATION:                        |                      |                    |             |   |
| CALCULATE SUMS:                          | Off                  |                    | ~           |   |
| SHOW TEAM ENTRIES OF INACTIVE RESOURCES: |                      |                    |             |   |
| LOAD DATA ON STARTUP:                    |                      |                    |             |   |
| SHOW INVESTMENT HIERARCHY:               | On                   |                    | ~           |   |
|                                          |                      |                    |             |   |
|                                          |                      |                    |             |   |
|                                          |                      |                    |             |   |
|                                          |                      |                    |             |   |
|                                          |                      |                    | OK CAN      |   |

- **Toolbar Only with Icons:** select this to hide the captions on buttons with icons, reducing the width of the toolbar.
- Show Utilization: when the histogram isn't displayed, this setting controls whether the utilization, total and/or remaining availability of roles, resources and teams are displayed per period in the resource list.
- Calculate Sums: select this to display totals of the workload fields (in the allocation modes: Planned Allocation, Hard Allocation and Actuals) for all aggregation levels (in this mode: per investment).

You can choose between **On** (display global sums), **Filtered** (apply allocation filter to global sums) and **Off** (don't calculate sums).

This setting affects the loading time, with **Off** being the fastest and **Filtered** the slowest method. The **Team has Allocation** filter (see page 32) is only available when you set this to **On** or **Filtered Show Team Entries of Inactive Resources:** display or hide team entries of inactive resources.

- Load Data on Startup: specify here whether data is loaded directly when opening itd Advanced Resource Planning or only after clicking the filter button.
- Show Investment Hierarchy: in Allocations by Investment mode, select this to display parent and sub-investments of investments explicitly selected via your allocation filter (see "4.8.2 Selecting Investment Hierarchies in by Investment Modes" on page 29).

Hiding investment hierarchies may speed up loading the view.

| REFERENCE     | S           |          |        |             |        |       |      |
|---------------|-------------|----------|--------|-------------|--------|-------|------|
| GENERAL       | TIMESLICES  | COLUMNS  | FILTER | UTILIZATION | LAYOUT |       |      |
| TOOLBAR ONLY  | WITH ICONS: |          |        |             |        |       |      |
| SHOW UTILIZAT | TION:       | ✓        |        |             |        |       |      |
| CALCULATE SUI | MS:         | Filtered |        |             |        | ~     |      |
| LOAD DATA ON  | STARTUP:    | <        |        |             |        |       |      |
|               |             |          |        |             |        |       |      |
|               |             |          |        |             |        |       |      |
|               |             |          |        |             |        |       |      |
|               |             |          |        |             |        |       |      |
|               |             |          |        |             |        |       |      |
|               |             |          |        |             |        |       |      |
|               |             |          |        |             |        |       |      |
|               |             |          |        |             |        |       |      |
|               |             |          |        |             |        |       |      |
|               |             |          |        |             |        | OK CA | NCEL |
|               |             |          |        |             |        |       | NCCL |

#### 9.1.2 Allocations by Resource

- **Toolbar Only with Icons:** select this to hide the captions on buttons with icons, reducing the width of the toolbar.
- Show Utilization: select this to display the utilization and/or availability of roles, resources and teams per period (see "Resource Fields" on page 111).

In Allocations by Resource mode only, with Show Utilization, global sums will also always be calculated for the Planned Allocation and Hard Allocation columns, and the Team has Allocation filter (see page 32) will be available, even if Calculate Sums is set to Off.

In this case, the **Calculate Sums** setting only controls whether sums are displayed for the **Actuals** column (**On** or **Filtered**) and whether column sums and the utilization are **Filtered** via the allocation filter, such that they only include displayed allocations.

With Calculate Sums set to On or Off, the column sums and utilization are global.

The remaining availability is always global and includes any allocations in the associated period.

 Calculate Sums: select this to display totals of the workload fields (in the allocation modes: Planned Allocation, Hard Allocation and Actuals) for all aggregation levels (in this mode: per role, resource and team).

You can choose between **On** (display global sums), **Filtered** (apply allocation filter to global sums) and **Off** (don't calculate sums).

This setting affects the loading time, with **Off** being the fastest and **Filtered** the slowest method. The **Team has Allocation** filter (see page 32) is only available when you set this to **On** or **Filtered**, or, in **Allocations by Resource** mode only, when **Show Utilization** is selected.

Please also note the other related effects of **Show Utilization** in this mode (see above).

• Load Data on Startup: specify here whether data is loaded directly when opening itd Advanced Resource Planning or only after clicking the filter button.

| PREFERENCES                               |                      |                    |             | ×  |
|-------------------------------------------|----------------------|--------------------|-------------|----|
| < GENERAL TIMESLICES COLUMNS              | FILTER - ASSIGNMENTS | FILTER - RESOURCES | UTILIZATION | >  |
| TOOLBAR ONLY WITH ICONS:                  |                      |                    |             |    |
| SHOW UTILIZATION:                         |                      |                    |             |    |
| CALCULATE SUMS:                           | Off                  |                    | ~           |    |
| SHOW PHASES:                              | <b>Z</b>             |                    |             |    |
| SHOW MILESTONES:                          |                      |                    |             |    |
| SHOW ASSIGNMENTS OF INACTIVE RESOURCES:   |                      |                    |             |    |
| UPDATE PLANNED ALLOCATION:                |                      |                    |             |    |
| LOAD DATA ON STARTUP:                     |                      |                    |             |    |
| USE CLARITY'S CALCULATED INVESTMENT SUMS: |                      |                    |             |    |
| MOVE SUCCESSORS ON DEPENDENCY CREATION:   |                      |                    |             |    |
| SHOW INVESTMENT HIERARCHY:                | On                   |                    | ~           |    |
|                                           |                      |                    |             |    |
|                                           |                      |                    | OK CANC     | EL |

### 9.1.3 Assignments by Investment

- **Toolbar Only with Icons:** select this to hide the captions on buttons with icons, reducing the width of the toolbar.
- **Show Utilization:** when the histogram isn't displayed, this setting controls whether the global total utilization and remaining availability of roles, resources and teams are displayed per period in the resource list. The setting has no effect on the histogram.
- Calculate Sums: specify here whether totals of the workload fields (in the assignment modes: Estimated Effort, Actuals and Total Effort) should be calculated and displayed for all aggregation levels (In this mode: task, phase and investment).

You can choose between **On** (display global sums), **Filtered** (apply assignment filter to global sums) and **Off** (don't calculate sums).

This setting affects the loading time, with **Off** being the fastest and **Filtered** the slowest method.

- Show Phases: specify here whether to display phases between investments and associated tasks. If phases are not displayed, tasks associated with phases will be displayed directly under their respective investments.
- Show Milestones: specify here whether milestones should be displayed.
- Show Assignments of Inactive Resources: display or hide assignments of inactive resources.
- Update Planned Allocation: specify here whether assignments entered for tasks should automatically be entered as planned allocation in the associated projects as well.
- Load Data on Startup: specify here whether data is loaded directly when opening itd Advanced Resource Planning or only after clicking the filter button.
- Use Clarity PPM's Calculated Investment Sums: this option depends on the Calculate Sums option and will only take effect if that option is set to **On** or **Filtered**. Select this to always display the sums calculated by Clarity PPM for investments, which are also displayed in investment lists, instead of letting itd Advanced Resource Planning calculate these sums .
- Move Successors on Dependency Creation: with this option, newly created dependencies that are initially violated will automatically be satisfied by moving the selected successor and any of its own successors ahead.

Please note that existing dependencies between the successor and its own successors that are already violated won't be automatically satisfied in this process.

Also, if the selected successor or any of its successors has actuals or the **Exclude from Autoscheduling** property, that task or milestone and its successors won't be moved.

 Show Investment Hierarchy: in Assignments by Investment mode, select this to display parent and sub-investments of investments explicitly selected via your assignment filter (see "4.8.2 Selecting Investment Hierarchies in by Investment Modes" on page 29).
 Hiding investment hierarchies may speed up loading the view.

| FERENCES            |        |         |        |             |        |   | × |
|---------------------|--------|---------|--------|-------------|--------|---|---|
| ENERAL TIMESL       | ICES   | COLUMNS | FILTER | UTILIZATION | LAYOUT |   |   |
| DLBAR ONLY WITH ICO | NS:    |         |        |             |        |   |   |
| OW UTILIZATION:     |        |         |        |             |        |   |   |
| CULATE SUMS:        |        | Off     |        |             |        | ~ |   |
| OW PHASES:          |        | ✓       |        |             |        |   |   |
| DATE PLANNED ALLOC  | TION:  |         |        |             |        |   |   |
| D DATA ON STARTUP:  |        | <       |        |             |        |   |   |
| OW INVESTMENT HIER  | ARCHY: | On      |        |             |        | ~ |   |

#### 9.1.4 Assignments by Resource

- **Toolbar Only with Icons:** select this to hide the captions on buttons with icons, reducing the width of the toolbar.
- Show Utilization: select this to display the utilization and remaining availability of roles, resources and teams per period.

In this mode, with **Calculate Sums** set to **Filtered**, the assignment filter will also be applied to the utilization, such that only assignments matching the filter (i.e., displayed assignments) will be included. The remaining availability is always global and includes any assignments in the associated period. With **Calculate Sums** set to **On** or **Off**, the displayed utilization is also global.

#### Calculate Sums: specify here whether totals of the workload fields (in the assignment modes: Estimated Effort, Actuals and Total Effort) should be calculated and displayed for all aggregation levels (in this mode: task, phase and role, resource or team).

You can choose between **On** (display global sums), **Filtered** (apply assignment filter to global sums) and **Off** (don't calculate sums).

This setting affects the loading time, with **Off** being the fastest and **Filtered** the slowest method. In **Assignments by Resource** mode, **On** will always display totals for investments and phases, including assignments of all roles, resources and teams.

**Filtered** will sum up over the displayed assignments and therefore only display sums for the roles, resources and teams below which the items are listed.

With Show Utilization, Filtered also applies to the displayed utilization in this mode (see above).

- Show Phases: specify here whether to display phases between investments and associated tasks. If phases are not displayed, tasks associated with phases will be displayed directly under their respective investments.
- **Update Planned Allocation:** specify here whether assignments entered for tasks should automatically be entered as planned allocation in the associated projects as well.
- Load Data on Startup: specify here whether data is loaded directly when opening itd Advanced Resource Planning or only after clicking the filter button.

Show Investment Hierarchy: in Assignments by Resource mode, select this to display parent investment hierarchies of displayed investments that you have explicitly selected via the assignment filter. Sub-investments are only displayed in the by investment modes.
 Hiding investment hierarchies may speed up loading the view.

## 9.2 Timeslices

These options are shared among the four view modes.

| GENERAL     TIMESLICES     COLUMNS     FILTER - ASSIGNMENTS     FILTER - RESOURCES     UTILIZATION       CE PERIOD:     Months           CAL ENTITY:     Corporate          CAL PERIOD:     Fiscal Quarters | > |
|----------------------------------------------------------------------------------------------------|---|
| CAL ENTITY: Corporate ~                                                                                                    |   |
|                                                                                                    |   |
| CAL DEPLOD: Elecal Quarters                                                                                                    |   |
| CAL PERIOD: FISCAL QUALEES                                                                                                    |   |
| RK EFFORT UNIT: System Standard (Hours)                                                                                                    |   |
| CE COUNT: 6                                                                                                    |   |
| CIMAL PLACES: 1                                                                                                    |   |

• Slice Period: enter the planning period here. Possible settings are Days, Weeks, Months, Quarters, Calendar Years and, if configured, Fiscal Period.

The selection of available slice periods may be limited by Clarity PPM application administrators via the **itd AE Preferences** lookup (see "10.12.3 **Restrict Time Slice Periods in the Preferences and in the Toolbar**" on page 131). In this case, only options enabled via the associated lookup value will be available here and in the toolbar of itd Advanced Resource Planning.

- **Fiscal Entity** and **Fiscal Period**: with the **Fiscal Period** setting, if multiple fiscal entities or periods have been defined in your Clarity PPM system, select the desired fiscal entity and period here.
- Work Effort Unit: specify the unit for efforts here. By default, the System Standard will be applied. Alternatively, Hours, Days or full time equivalents (FTE) are available for selection here.
- Slice Count: enter the amount of slices to be displayed.
- **Decimal Places:** enter the desired number of decimals for entering and displaying assignments and allocations.

## 9.3 Columns

The available columns depends on the view mode. The selection is stored separately for each mode.

| COLUMNS:                                                                                              |                                                                                                |  |
|----------------------------------------------------------------------------------------------------|------------------------------------------------------------------------------------------------|--|
| Actuals<br>Duration<br>Effective Role<br>ID<br>Investment Status<br>Loading Pattern<br>Staff OBS Unit | <ul> <li>Start</li> <li>Finish</li> <li>Total Effort</li> <li>Est. Effort</li> <li></li> </ul> |  |
| DISPLAY ETC SUMS OUTSIDE OF VISIBLE TIME RANGE                                                        |                                                                                                |  |

### 9.3.1 Always Displayed

The following fields are always displayed in the first column in all view modes:

- Name (investment, phase, task, milestone, role, resource, team)
- **Parent role (role), primary role (resource):** for roles, the parent role is displayed next to the role name. For resources, the primary role is displayed next to the resource name.

### 9.3.2 Allocations by Investment

The following fields can be selected for display by default in Allocations by Investment mode:

- ID (investment)
- Start, Finish (investment, team entry): The Start and Finish displayed for an investment are equal to the investment fields of the same names only when no team entries are displayed for that investment. Otherwise, they are the earliest Start and last Finish of these team entries. In scenario mode, you can change these fields for team entries in the scenario.
- Actuals, Planned Allocation, Hard Allocation (investment, team entry): worked, planned and booked working hours for investments (first level), or team entries (second level)
- **Default Allocation (team entry):** editable; this applies in periods during the team entry where no allocation segments have been defined.
- Effective Role (team entry): role, resource or team investment role
- Staff OBS Unit (team entry): editable
- Investment Status (investment): editable

In scenario mode, you can change this field for investments in the scenario.

### 9.3.3 Allocations by Resource

The following fields can be selected for display by default in Allocations by Resource mode:

- ID (role/resource/team)
- Start, Finish (team entry): total duration of all team entries displayed for a role, resource or team (first level) or duration of team entries (second level)
   In scenario mode, you can change these fields for team entries in the scenario.
- Actuals, Planned Allocation, Hard Allocation (role, resource or team, team entry): worked, planned and booked working hours per roles, resource and team (first level) / team entry (second level)
- **Default Allocation (team entry):** editable; this applies in periods during the team entry where no allocation segments have been defined.
- Effective Role (role): parent role
- Effective Role (resource): primary role
- Effective Role (team entry): role, resource or team investment role
- Staff OBS Unit (team entry): editable

#### 9.3.4 Assignments Modes

The following fields can be selected for display by default in both of the Assignments modes:

- ID (investment, phase, task, milestone, role/resource/team)
- Start, Finish (investment, phase, task, milestone, assignment): editable for phases, tasks, milestones and assignments in Assignments by Investment mode and for assignments only in Assignments by Resource mode
- **Duration (phase, task, assignment):** duration in work days according to the base calendar; editable in **Assignments by Investment** mode only
- Est. Effort, Actuals, Total Effort (investment, phase, task, assignment): remaining, worked and total hours; the Total Effort field displays the sum of Est. Effort and Actuals.
- Effective Role (assignment): role, resource or team assignment role
- Effective Role (team entry): role, resource or team investment role
- Effective Role (role): parent role
- Effective Role (resource): primary role
- Loading Pattern (assignment): editable
- Staff OBS Unit (team entry): editable
- Investment Status (investment): editable
- Display ETC Sums outside of Visible Time Range: see pages 69 and 89.

### 9.3.5 Displaying Additional Fields

In addition to the default fields listed in the previous sections, members of the **ARP Admin** group may add to the selection other fields available for investments, investment sub-types, roles, resources, teams, team entries, tasks and assignments (see "10.11 Configuring List and Filter Fields" on page 126).

Most Clarity PPM standard fields may be added, as well as most custom fields defined for these objects.

### 9.3.6 Editing Additional Fields

Most standard fields and any custom field displayed in the list, except for fields of the **Calculated**, **Formula** and **URL** types, can be made editable by members of the **ARP Admin** group and may be edited in the list in this case (see "10.11 Configuring List and Filter Fields" on page 126).

## 9.4 Filter

All filter settings are stored separately for the four view modes.

Depending on the view mode, there are one or two filter tabs.

 Assignments by Investment: this view mode offers two filters. The assignment filter defined under Filter – Assignments lets you filter investments, roles, resources, teams, tasks, assignments and team entries.

The resource filter defined under **Filter – Resources** lets you filter the role, resource and team list and utilization view in the lower half of the view.

- Assignments by Resource: this view mode offers only an assignment filter defined under Filter. This lets you filter investments, roles, resources, teams, tasks, assignments and team entries.
- Allocations by Investment: this view mode offers two filters: The allocation filter defined under Filter – Allocations lets you filter investments, roles, resources, teams and team entries.

The resource filter defined under **Filter – Resources** lets you filter the role, resource and team list and utilization view in the lower half of the view.

• Allocations by Resource: this view mode offers only an allocation filter defined under Filter. This lets you filter investments, roles, resources, teams and team entries.

### 9.4.1 Filter - Allocations/Assignments / Filter

The following filter settings differ depending on the view mode. These settings can be found under Filter – Allocations (Allocations by Investment mode), under Filter – Assignments (Assignments by Investment mode) or under Filter (Assignments/Allocations by Resource).

In all view modes, you can filter displayed investments, roles, resources, teams and team entries. In the **Assignments** modes, you can additionally filter displayed tasks and assignments.

See section "4.8 Default Filter Fields for the Main View" on page 27 for details about the default filter fields.

In addition to the fields listed there, members of the **ARP Admin** group may add other fields available for investments, investment sub-types, roles, resources, teams, team entries, tasks and assignments to the selection (see "10.11 Configuring List and Filter Fields" on page 126).

Most Clarity PPM standard fields may be added, as well as most custom fields defined for these objects.

| < GENERAL T                                                                                                    | IMESLICES C  | COLUM     | NS FILTER - ASSIGNMENTS                                                           | FILTER | - RESOURCES                       | UTILIZATION               |
|----------------------------------------------------------------------------------------------------|--------------|-----------|-----------------------------------------------------------------------------------|--------|-----------------------------------|---------------------------|
| AVAILABLE FILTERS:<br>Assignment - Assi                                                                                                    | gnment Has 🔺 |           | LEFT COLUMN:<br>Investment - Investments                                          | •      | RIGHT COLUMN:<br>Resource - Rol   | e/Resource                |
| Assignment - Assignment Role<br>Assignment - Assignment Stat<br>Investment - Hide Investment<br>Investment - Investment ID<br>Investment - Investment Nam<br>Investment - Investment Stat<br>Investment - Investment Type<br>Project - Project Templates<br>Resource - Booking Manager<br>Resource - In Assignment |              | » > < « > | Investment - Investment Mana<br>Investment - Investment OBS U<br>Task - Task Name |        | Resource - Is F<br>Assignment - A | Role<br>Assignment Has ET |
| Resource - In Task                                                                                                    | < -          | -         |                                                                                   |        |                                   |                           |

Select the available filter fields for the left and right column of the assignment or allocation filter.

- You can add filter fields to either column as well as determine their order via drag-and-drop:
  - Drag filter fields from the **Available Filters** list to either column to add them.
  - Drag filter fields from either column to the **Available Filters** list to remove them.
  - Drag filter fields between columns or within a column to change their position.
- Alternatively, you can use the buttons to the left of a column list in order to...
  - ... add fields selected in its left neighbor list (right arrow).
  - ... remove fields selected in the list and add these fields to its left neighbor list (left arrow).
  - ... change the field order by moving selected fields up or down in the list (up/down arrow).

### 9.4.2 Filter – Resources

The resource filter defined under **Filter – Resources** is available in the **Allocations by Investment** and **Assignments by Investment** modes. It lets you filter the selection of roles, resources and teams displayed in the utilization view in the lower view section. By default, all roles, resources and teams you have access to are displayed there. Enter filter conditions to narrow down the selection.

| PREFERENCES                                                                                                    |                                                                                                    | ×  |
|----------------------------------------------------------------------------------------------------|----------------------------------------------------------------------------------------------------|----|
| < GENERAL TIMESLICES                                                                                                    | COLUMNS FILTER - ASSIGNMENTS FILTER - RESOURCES UTILIZATION                                                                                                    | >  |
| AVAILABLE FILTERS:<br>Resource - Booking Manager<br>Resource - Resource Name<br>Resource - Skill Matching<br>Resource - Skills | LEFT COLUMN:<br>Resource - Resource OBS Unit<br>Resource - Resource Manager<br>Resource - Primary Role<br>Resource - Is External<br>Resource - Is Role<br>Resource - Is Role |    |
|                                                                                                    | OK CANC                                                                                                    | EL |

Select the available filter fields for the left and right column of the allocation filter settings. See page 106 for details about selecting filter fields.

See section "4.9 Default Filter Fields for the Utilization View" on page 33 for details about supported default filter fields.

In addition to the fields listed there, members of the **ARP Admin** group may add to the selection of filter fields other fields available for roles, resources and teams (see "10.11 Configuring List and Filter Fields" on page 126). Most Clarity PPM standard fields may be added, as well as most custom fields defined for roles, resources and teams.

## 9.5 Utilization

The options available in the Utilization tab depend on your view mode:

- The Utilization Rate settings are shared among the four view modes.
- The Utilization Filter and Role Availability Calculation options are only available in the Allocations by Investment and Allocations by Resource modes.

Depending on your view mode, the utilization will be calculated from assignments or allocations.

| FILTER - ALLOCATIONS FILTER - RESOURCES UTILIZ | ATION >                                                                                |
|------------------------------------------------|----------------------------------------------------------------------------------------|
|                                                |                                                                                        |
| 0.0%                                           |                                                                                        |
| 100.0%                                         |                                                                                        |
| 110.0%                                         |                                                                                        |
|                                                |                                                                                        |
|                                                | Q 🛅                                                                                    |
| Department OBS:Product Factory                 |                                                                                        |
| Department OBS:Team Core                       |                                                                                        |
|                                                |                                                                                        |
| All Role Owners (Standard)                     | ~                                                                                      |
|                                                |                                                                                        |
|                                                |                                                                                        |
|                                                |                                                                                        |
|                                                | 0.0%<br>100.0%<br>110.0%<br>Department OBS:Product Factory<br>Department OBS:Team Core |

### 9.5.1 Utilization Rate

Enter thresholds for the visualization of low or high utilization here.

- Low Utilization at and Below: upper utilization boundary below which roles, resources and teams will be marked as lowly utilized with a grey background in the respective period.
   Roles, resources and teams will be marked as optimally utilized with a green background in periods for which their utilization is between the thresholds for low utilization and utilization warning (e.g., as displayed in the screenshot, roles, resources and teams would be marked green for periods in which their utilization is over 90% and less than or equal to 100%). This threshold value has no effect in the histogram.
- Utilization Warning Above: lower utilization boundary above which roles, resources and teams will be marked as slightly over-utilized with a yellow background in the respective period. Roles, resources and teams will be marked as slightly over-utilized as long as their utilization stays at or below the lower boundary for high utilization.

In the histogram, workload is colored green up to this threshold value.

 High Utilization Above: lower boundary above which roles, resources and teams will be marked as highly over-utilized with a red background in the respective period. In the histogram, workload is colored yellow up to this threshold value and red above.

### 9.5.2 Utilization Filter (Allocations Modes Only)

Select departments to filter the utilization and availability view for roles, resources and teams. If you do, the utilization will only be displayed for team entries with selected **Staff OBS**. Also, the availability will only be displayed for resources with selected **Department OBS**. The utilization and availability displayed for roles will be filtered accordingly. See "4.10.3 Department Filter Example" on oage 36 for an example.

#### 9.5.3 Role Availability Calculation (Allocations Modes Only)

Under **Calculate Availability of Roles Based On**, select whether role availabilities should include the availabilities of sub-roles:

- All Role Owners (Standard): in the default setting, the availability of a role is calculated based only on associated resources.
- All Role Owners and Sub-Roles: select this option to include the availabilities of sub-roles in the calculation of a role's availability.

This option is only available after an administrator has activated it via the **itd AE Preferences** lookup (see "10.12.15 Include Sub-Roles in Role Availability" on page 135).

## 9.6 Layout

These options are available for all four view modes. Here you select display fields for the assignment or allocation grid as well as sorting fields for the tree view.

In **Assignments by Investment** mode for a single investment, you can also select the values to compare in the histogram here.

### 9.6.1 Allocations by Investment

| CELL CONFIG    | URATION      |                 |                 |       |       |            |           | _      |     |  |
|----------------|--------------|-----------------|-----------------|-------|-------|------------|-----------|--------|-----|--|
| Aug '23        |              | ep '23          | Oct '23         | Nov   |       |            | : '23     | ]      |     |  |
| 45.75 3        | 9.80 45.22   | 35.75 30.       | 50 26.25        | 52.00 | 45.75 | 31.25      | 23.00     |        |     |  |
| FIELD TO DISPL | AY ON THE LE | EFT PART OF THE | CELL (READ ON   | ILY): | Plai  | nned Allo  | cation    |        | ~   |  |
| FIELD TO DISPL | AY ON THE R  | GHT PART OF TH  | HE CELL (EDITAB | LE):  | Har   | d Allocati | on        |        | ~   |  |
| SORTING        |              |                 |                 |       |       |            |           |        |     |  |
| SORT INVESTM   | ENTS BY:     |                 |                 |       | Inve  | estment -  | Name (De  | fault) | × 🕇 |  |
| SORT TEAM EN   | TRIES BY:    |                 |                 |       | Tea   | m - Name   | (Default) |        | × 🕇 |  |
|                |              |                 |                 |       |       |            |           |        |     |  |
|                |              |                 |                 |       |       |            |           |        |     |  |
|                |              |                 |                 |       |       |            |           |        |     |  |

- Allocation Grid Fields: here you configure the values used in the right hand side allocation grid. The displayed utilization is always based on the editable value.
  - Field to Display on the Left Part of the Cell (Read Only): Empty, Planned Allocation, Hard Allocation, ETC, Actuals, Actuals + ETC, Requested or Availability

• Field to Display on the Right Part of the Cell (Editable): Planned Allocation or Hard Allocation The left hand side sum columns (Planned Allocation, Hard Allocation, Actuals) can be displayed or hidden via the Columns tab (see "9.3 Columns" on page 103).

To display aggregated totals for investments in the allocation grid and sum columns, set **Calculate Sums** to **On** or to **Filtered** in the **General** tab (see "Calculate Sums" on page 96).

- **Sorting:** In addition to the fields listed here, any custom fields without lookups are available. If you don't select the respective default field, items will be sorted by that field on the second level.
  - Sort Investments By: Investment Type or Name (Default).
  - Sort Team Entries By: Effective Role, Finish Date, Name (Default) or Start Date.

| Mar '23         Apr '23         May '23         Jun '23         Jul '23           38.50         39.80         58.50         35.75         10.25         26.25         45.75         23.00 |   |
|----------------------------------------------------------------------------------------------------|---|
| FIELD TO DISPLAY ON THE LEFT PART OF THE CELL (READ ONLY): Actuals                                                                                                    |   |
|                                                                                                    |   |
|                                                                                                    | ~ |
| FIELD TO DISPLAY ON THE RIGHT PART OF THE CELL (EDITABLE): Hard Allocation                                                                                                    | ~ |
| RESOURCE FIELD TO DISPLAY ON THE LEFT PART OF THE CELL: Hard Allocation                                                                                                    | ~ |
| RESOURCE FIELD TO DISPLAY ON THE RIGHT PART OF THE CELL: Remaining                                                                                                    | ~ |
| SORTING                                                                                                    |   |
| SORT RESOURCES BY: Resource - Name (Default) -                                                                                                    |   |
| SORT INVESTMENTS BY: Investment - Name (Default) 🗸 🛉                                                                                                    |   |
| SORT INVESTMENTS BY: Investment - Name (Default)                                                                                                    |   |

#### 9.6.2 Allocations by Resource

- Allocation Grid Fields: here you configure the values used in the right hand side allocation grid. The displayed utilization is always based on the editable value.
  - Field to Display on the Left Part of the Cell (Read Only): Empty, Planned Allocation, Hard Allocation, ETC, Actuals, Actuals + ETC, Requested or Availability
  - Field to Display on the Right Part of the Cell (Editable): Planned Allocation or Hard Allocation The left hand side sum columns (Planned Allocation, Hard Allocation, Actuals) can be displayed or hidden via the Columns tab (see "9.3 Columns" on page 103).

For aggregated totals of roles, resources and teams in the allocation grid and sum columns, set **Calculate Sums** to **On** or **Filtered** in the **General** tab (see "Calculate Sums" on page 97).

With **Show Utilization**, the allocation grid will display the resource fields selected here for roles, resources and teams instead (see "Resource Fields" below).

Please also note the details of combining the **Show Utilization** and **Calculate Sums** settings in **Allocations by Resource** mode (see "Show Utilization" on page 97).

- Resource Fields: here you configure the values to display for the grid view of the utilization and availability of roles, resources and teams (active with Show Utilization in the General tab, see "Show Utilization" on page 97).
  - **Resource Field to Display on the Left Part of the Cell:** Availability, Remaining, Planned Allocation or Hard Allocation
  - **Resource Field to Display on the Right Part of the Cell:** Availability, Remaining, Planned Allocation or Hard Allocation
- **Sorting:** In addition to the fields listed here, any custom fields without lookups are available. If you don't select the respective default field, items will be sorted by that field on the second level.
  - Sort Resources by: Name (Default) or Primary Role.
  - Sort Investments By: Investment Type or Name (Default).

| CELL CONFIGUR    |         |                        |                                                          |       |   |
|------------------|---------|------------------------|----------------------------------------------------------|-------|---|
| Mar '23<br>38.50 | Apr '23 | May '23<br>10.25 30.25 | Jun '23 Jul '23                                          | 12.10 |   |
| HISTOGRAM COMP.  |         |                        | ETC vs. Availability                                     |       | ~ |
| SORT INVESTMENT  | S BY:   |                        | Investment - Name (Default)<br>Task - WBS Sort (Default) |       |   |
| SORT TASKS BY:   |         |                        | Assignment - Name (Default)                              |       |   |

#### 9.6.3 Assignments by Investment

• Field to Display on the Left Part of the Cell: Empty, ETC, Actuals, Availability or custom time scaled monetary value.

In **Assignments by Investment** mode, the assignment value is always displayed on the right. This setting only affects the right hand side assignment grid. The left hand side sum columns (**Estimated Effort**, **Actuals**, **Total Effort** or custom time scaled monetary values) can be displayed or hidden via the **Columns** tab (see "9.3 Columns" on page 103).

To display aggregated totals for tasks, phases, and investments in the assignment grid and sum columns, set **Calculate Sums** to **On** or to **Filtered** in the **General** tab (see "Calculate Sums" on page 98).

#### Histogram Comparison (Assignments by Investment in Single Investment Mode Only)

- ETC vc. Availability: Colored column displays ETC, dotted line displays Availability.
- Effort vs. Planned Allocation: Colored column displays total effort (Actuals + ETC), dotted line displays Planned Allocation.
- Effort vs. Hard Allocation: Colored column displays total effort (Actuals + ETC), dotted line displays Hard Allocation.
- **Sorting:** In addition to the fields listed here, any custom fields without lookups are available. If you don't select the respective default field, items will be sorted by that field on the second level.
  - Sort Investments By: Investment Type or Name (Default).
  - Sort Tasks By: Finish Date, Name, Start Date or WBS Sort (Default). Moving, indenting and outdenting tasks is only possible with WBS Sort.
  - Sort Assignments By: Effective Role, Finish Date, Name (Default) or Start Date.

| CELL CONFIGUE    | RATION             |             |                      |           |     |   |
|------------------|--------------------|-------------|----------------------|-----------|-----|---|
| Mar '23          | Apr '23            | May '23     | Jun '23              | Jul '23   | ]   |   |
| 38.50            | 58.50              | 10.25 30.25 | 17.56                | 12.10     |     |   |
| FIELD TO DISPLAY | ON THE LEFT PART O | F THE CELL: | Actuals              |           |     | ~ |
| SORTING          |                    |             |                      |           |     |   |
| SORT RESOURCES   | BY:                |             | Resource - Name (De  | efault)   | × 🕇 |   |
| SORT INVESTMEN   | TS BY:             |             | Investment - Name    | (Default) | × 🕇 |   |
| SORT TASKS BY:   |                    |             | Task - WBS Sort (Def | ault)     | × 🕇 |   |
|                  |                    |             |                      |           |     |   |
|                  |                    |             |                      |           |     |   |

#### 9.6.4 Assignments by Resource

• Field to Display on the Left Part of the Cell: Empty, ETC, Actuals, Availability or custom time scaled monetary value.

In **Assignments by Resource** mode, the assignment value is always displayed on the right. This setting only affects the right hand side assignment grid. The left hand side sum columns (**Estimated Effort, Actuals, Total Effort** or custom time scaled monetary values) can be displayed or hidden via the **Columns** tab (see "9.3 Columns" on page 103).

To display aggregated totals for roles, resources and teams in the assignment grid and sum columns, set **Calculate Sums** to **On** or to **Filtered** in the **General** tab (see "Calculate Sums" on page 100).

- **Sorting:** In addition to the fields listed here, any custom fields without lookups are available. If you don't select the respective default field, items will be sorted by that field on the second level.
  - Sort Resources by: Name (Default) or Primary Role.
  - Sort Investments By: Investment Type or Name (Default).
  - Sort Tasks By: Finish Date, Name, Start Date or WBS Sort (Default).

# **10 Administration**

This chapter describes the administration of itd Advanced Resource Planning:

- 10.1 Requirements (page 114)
- 10.2 Supported Locales (page 114)
- 10.3 User and Administrator Groups (page 115)
- 10.4 Lookup Access (page 116)
- 10.5 User Access Rights (page 117)
- 10.6 Integration and Invocation (page 122)
- 10.7 Planning Modes (page 122)
- 10.8 Changing Text Labels (page 122)
- 10.9 System Settings (page 123)
- 10.10 Defining Actions (page 124)
- 10.11 Configuring List and Filter Fields (page 126)
- 10.12 itd AE Preferences Lookup Settings (page 130)
- 10.13 Governors (Database Access and Memory Usage) (page 138)
- 10.14 Troubleshooting (page 140)

## 10.1 Requirements

itd Advanced Resource Planning 10.0.0 requires Clarity PPM 16.0.2 or newer.

Please note that some features require a higher Clarity PPM version:

- Clarity PPM 16.0.3 or newer for the integration of standard MUX conversations for team entries in the allocations modes (see section "5.7 Conversations" on page 42).
- Clarity PPM 16.1 or newer for the Roadmap Scenario Mode (see section "5.11 Roadmap Scenario Mode" on page 50).

## 10.2 Supported Locales

The following locales are currently supported:

- Danish, Danish(Denmark)
- Dutch, Dutch(Netherlands), Dutch(Belgium)
- English, English(United Kingdom), English(United States)
- Finnish, Finnish(Finland)
- French, French(Belgium), French(France)
- German(Germany), German(Switzerland)
- Italian(Switzerland)
- Norwegian, Norwegian(Norway)
- Spanish, Spanish(Spain)
- Swedish, Swedish(Sweden)

## 10.3 User and Administrator Groups

This section describes groups for users and administrators of itd Advanced Resource Planning.

### 10.3.1 ARP Users Group

Add users to this group to grant them access to either of the itd Advanced Resource Planning or the itd Allocation Editor applications.

Please note that users may also be able to use these applications if they have general page and portlet access rights. In this case, these users will be added to the **ARP Users** group when accessing either application in order to keep track of who is using the applications in your organization. Please also note that, in order to access individual itd Advanced Resource Planning features, users also need the required resource, investment and scenario rights listed in section "10.5 User Access Rights" on page 117.

The **ARP Users** group grants users the following rights:

#### Instance Access Rights

Access itd Advanced Resource Planning and itd Allocation Editor pages and portlets.

#### 10.3.2 ARP Admin Group

The **ARP Admin** group grants users the following administrative rights:

- Instance Access Rights
  - Access itd Advanced Resource Planning and itd Allocation Editor pages and portlets.
  - Edit and define itd Advanced Resource Planning and itd Allocation Editor pages and portlets.
- Global Access Rights
  - Full rights for **itd AE Actions** (define menu actions, see "10.10 Defining Actions" on page 124)
  - Full rights for **itd AE Attribute Configuration** (add list fields, editable fields and filter fields, see "10.11 Configuring List and Filter Fields" on page 126.)
  - Full rights for **itd AE Attribute Source** (add additional Clarity PPM standard fields to the list of available fields, please contact us if you wish to do this.)
- Other Administrative Features in itd Advanced Resource Planning
  - **Application:** unlock projects locked due to changes made in itd Advanced Resource Planning by other users (any user may unlock projects that were locked due to their own changes in itd Advanced Resource Planning.)
  - **User Preferences:** System Settings (see "10.9 System Settings in Preferences" on page 123)
  - URL Parameter: &flushCaches=true (apply newly added fields and changed settings, see "10.11 Configuring List and Filter Fields" on page 126, "10.12 itd AE Preferences Lookup Settings" on page 130 and "10.13 Governors (Database Access and Memory Usage)" on page 138)

## 10.4 Lookup Access

Some settings are managed via lookups. Editing them requires the global **Administration – Application Setup** right, which Clarity PPM application administrators have by default.

## 10.4.1 itd AE Preferences Lookup Access

Some application settings are managed via the **itd AE Preferences** lookup.

The ID (code) of this lookup is PL.ITD.AE.LKP.PREFERENCES.

It is used for both itd Advanced Resource Planning and the itd Allocation Editor.

See "10.12 itd AE Preferences Lookup Settings" on page 130 for details.

## 10.4.2 Governors Lookup Access (Database Access and Memory Usage)

Some database access and memory usage settings may be managed by creating a lookup with ID (code) **PL\_ITD\_AE\_LKP\_GOVERNORS**. Starting with version 8.3 of itd Advanced Resource Planning, this replaces the **p1\_itd\_ae.properties** file, which is no longer supported.

It is used for both itd Advanced Resource Planning and the itd Allocation Editor.

See "10.13 Governors (Database Access and Memory Usage)" on page 138 for details.

## 10.5 User Access Rights

This section lists access rights required for application features by view mode.

#### 10.5.1 Allocations by Investment Access Rights

The features of the **Allocations by Investment** mode require the following user access rights.

| Features                                                                                                    | Resource Access Rights                                                                                                    | Investment Access Rights                                                                                                    |
|----------------------------------------------------------------------------------------------------|----------------------------------------------------------------------------------------------------|----------------------------------------------------------------------------------------------------|
| • View team entries of investments and associated allocations                                                                                                    | <ul> <li>None, all team entries for<br/>all visible investments and<br/>associated allocations will<br/>be displayed.</li> </ul> | • View <sup>1</sup>                                                                                                    |
| <ul> <li>View roles, resources and teams with total utilization and total availability</li> <li>Show team entries (investments) when clicking on histogram segments</li> </ul> | <ul> <li>Resource - Soft Book OR</li> <li>Resource - View<sup>2</sup></li> </ul>                                                 | <ul> <li>None, all roles,<br/>resources and teams<br/>for which the user has<br/>access rights will be<br/>displayed</li> </ul> |
| • Add new roles, resources and teams <sup>3</sup>                                                                                                    | Resource – Soft Book                                                                                                    | • Edit                                                                                                    |
| • Replace allocation via drag-and-drop from the role/resource/team view <sup>3</sup>                                                                                           | Resource – Hard Book <sup>4</sup>                                                                                                | • View                                                                                                    |
| <ul><li>Edit Planned Allocation</li><li>Allocate from Estimates</li><li>Accept Hard Allocation</li></ul>                                                                       | • Resource – Hard Book <sup>5</sup>                                                                                              | <ul> <li>View (no resource right required with <b>Edit</b>)<sup>5</sup></li> </ul>                                              |
| <ul> <li>Move team entry without hard<br/>allocation (change start or finish<br/>date)</li> </ul>                                                                              | • Resource – Hard Book <sup>5</sup>                                                                                              | <ul> <li>View (no resource right<br/>required with <b>Edit</b>)<sup>5</sup></li> </ul>                                          |
| <ul> <li>Move team entry with hard allocation<br/>(change start or finish date)</li> <li>Edit Hard Allocation</li> <li>Commit Planned Allocation</li> </ul>                    | <ul> <li>Resource – Hard Book<sup>5</sup></li> </ul>                                                                             | • View <sup>5</sup>                                                                                                    |
| Create Requisition                                                                                                    | None                                                                                                    | <ul> <li>Project – Create/Edit<br/>Requisition</li> </ul>                                                                       |

<sup>&</sup>lt;sup>1</sup> Viewing team entries and associated allocations requires the respective investment type's **View** right (e.g., **Project – View**).

<sup>&</sup>lt;sup>2</sup> Required rights may be configured via feature toggles, see items 10.12.9 and 10.12.10 in section "10.12 itd AE Preferences Lookup Settings" on pages 123ff.

Role availabilities include all associated resources regardless of access rights for these resources.

<sup>&</sup>lt;sup>3</sup> These actions are available with both combinations of access rights listed here.

<sup>&</sup>lt;sup>4</sup> Resource – Hard Book includes Resource – Soft Book.

<sup>&</sup>lt;sup>5</sup> With the **Edit** right for an investment type (e.g., **Project – Edit**), no resource right is required for editing team entries (except for editing the **Hard Allocation**, which requires **Resource – Hard Book**).

### 10.5.2 Allocations by Resource Access Rights

The features of the **Allocations by Resource** mode require the following user access rights.

| Features                                                                                                    | Resource Access Rights                                                                                                    | Investment Access Rights                                                                   |
|----------------------------------------------------------------------------------------------------|----------------------------------------------------------------------------------------------------|--------------------------------------------------------------------------------------------|
| <ul> <li>View roles, resources and teams with<br/>team entries and associated allocations</li> <li>View total utilization and total availability<br/>of roles, resources and teams</li> </ul> | <ul> <li>None, all roles,<br/>resources and teams<br/>with team entries for<br/>visible investments<br/>will be displayed<sup>6</sup></li> </ul> | • View <sup>1</sup>                                                                        |
| <ul><li>Edit Planned Allocation</li><li>Allocate from Estimates</li><li>Accept Hard Allocation</li></ul>                                                                                      | <ul> <li>Resource – Hard<br/>Book<sup>7</sup></li> </ul>                                                                                         | <ul> <li>View (with Edit, only<br/>Resource – View is<br/>required)<sup>2</sup></li> </ul> |
| • Move team entry without hard allocation (change start or finish date)                                                                                                    | <ul> <li>Resource – Hard<br/>Book<sup>2</sup></li> </ul>                                                                                         | <ul> <li>View (with Edit, only<br/>Resource – View is<br/>required)<sup>2</sup></li> </ul> |
| <ul> <li>Move team entry with hard allocation<br/>(change start or finish date)</li> <li>Edit Hard Allocation</li> <li>Commit Planned Allocation</li> </ul>                                   | <ul> <li>Resource – Hard<br/>Book<sup>2</sup></li> </ul>                                                                                         | • View <sup>2</sup>                                                                        |
| Create Requisition                                                                                                    | • None <sup>8</sup>                                                                                                    | <ul> <li>Project – Create/Edit<br/>Requisition</li> </ul>                                  |

<sup>&</sup>lt;sup>6</sup> Viewing team entries and associated allocations requires the respective investment type's **View** right (e.g., **Project – View**).

Optionally, all roles, resources and teams for which the user has the **Resource – View** right will be displayed instead. In this case, no investment right is required for viewing associated team entries and allocations, see item 10.12.11 under "10.12 itd AE Preferences Lookup Settings" on pages 123ff. Role availabilities include all associated resources regardless of access rights for these resources.

<sup>&</sup>lt;sup>7</sup> With the **Edit** right for an investment type (e.g., **Project – Edit**), only **Resource – View** is required for editing team entries (except for editing the **Hard Allocation**, which requires **Resource – Hard Book**).

<sup>&</sup>lt;sup>8</sup> **Resource – View** right optionally required, see <sup>(1)</sup>.

### 10.5.3 Assignments by Investment Access Rights

The features of the **Assignments by Investment** mode require the following user access rights.

| Features                                                                                                    | Resource Access Rights                                                                | Investment Access Rights                                                                                                    |
|----------------------------------------------------------------------------------------------------|---------------------------------------------------------------------------------------|----------------------------------------------------------------------------------------------------|
| • View assignments including investments phases, tasks, milestones, dependencies and assigned roles, resources and teams                                                                                               | for all visible                                                                       | • View <sup>9</sup>                                                                                                    |
| <ul> <li>View roles, resources and teams with tot<br/>utilization and total availability</li> <li>Show team entries (investments) when<br/>clicking on histogram segments</li> </ul>                                   | <ul> <li>Resource - Soft Book<br/>OR</li> <li>Resource - View<sup>10</sup></li> </ul> | <ul> <li>None, all roles,<br/>resources and teams<br/>for which the user has<br/>access rights will be<br/>displayed</li> </ul> |
| <ul> <li>Edit assignments</li> <li>Edit investments (project name, project structure with phases, tasks and milestones, start and finish of NPIOs)</li> </ul>                                                          | • None                                                                                | • Edit <sup>11</sup>                                                                                                    |
| • Create assignments for team members<br>(assign roles, resources and teams with<br>existing team entries in the investment v<br>drag-and-drop from the resource utilizati<br>view to tasks)                           |                                                                                       | • Edit <sup>3</sup>                                                                                                    |
| Create new team entries with assignmen<br>(assign roles, resources and teams with<br>team entries in the investment via drag-<br>and-drop from resource utilization view t<br>tasks or NPIOs) & multi-role assignments | ut<br>D                                                                               | • Edit <sup>3</sup>                                                                                                    |
| Allocate from Estimates                                                                                                    | <ul> <li>Resource – Hard<br/>Book<sup>12</sup></li> </ul>                             | <ul> <li>View (no resource right<br/>required with Edit)<sup>4</sup></li> </ul>                                                 |

<sup>&</sup>lt;sup>9</sup> Viewing assignments requires the respective investment type's View right (e.g., Project – View).

<sup>&</sup>lt;sup>10</sup> Required rights may be configured via feature toggles, see items 10.12.9 and 10.12.12 in section "10.12 itd AE Preferences Lookup Settings" on pages 123ff.

Role availabilities include all associated resources regardless of access rights for these resources.

<sup>&</sup>lt;sup>11</sup> Editing assignments and investments and creating team entries and assignments requires the respective investment type's **Edit** right (e.g., **Project – Edit**).

<sup>&</sup>lt;sup>12</sup> With the **Edit** right for an investment type (e.g., **Project – Edit**), no resource right is required for the **Allocate from Estimates** action.

### 10.5.4 Assignments by Resource Access Rights

The features of the **Assignments by Resource** mode require the following user access rights.

| Features                                                                                                    | Resource Access Rights                                                                                                    | Investment Access Rights                                                        |
|----------------------------------------------------------------------------------------------------|----------------------------------------------------------------------------------------------------|---------------------------------------------------------------------------------|
| • View roles, resources and teams with total utilization and total availability                                                                                                    | <ul> <li>None, all roles,<br/>resources and teams<br/>with team entries for<br/>visible investments will<br/>be displayed.<sup>13</sup></li> </ul> | • View <sup>14</sup>                                                            |
| • View assignments including investments and tasks as well as team entries without assignments                                                                                                    | • None <sup>1</sup>                                                                                                    | • View <sup>2</sup>                                                             |
| Edit assignments                                                                                                    | • None <sup>1</sup>                                                                                                    | • Edit <sup>15</sup>                                                            |
| • Create assignments for roles, resources<br>and teams with existing team entries in a<br>project for associated tasks                                                                               | • None <sup>1</sup>                                                                                                    | • Edit <sup>3</sup>                                                             |
| • Create new team entries with assignments<br>(create assignments for roles, resources<br>and teams in tasks belonging to a project<br>without team entries for those roles,<br>resources and teams) | • Resource – Soft Book                                                                                                    | • Edit <sup>3</sup>                                                             |
| Allocate from Estimates                                                                                                    | Resource – Hard Book <sup>16</sup>                                                                                                    | <ul> <li>View (no resource right<br/>required with Edit)<sup>4</sup></li> </ul> |

### 10.5.5 Access Rights for Resource Managers

Please note that while **Resource Managers** always have the **Hard Book** and **View/View Financial** resource rights, they still require the listed access rights for viewing and editing investments.

<sup>&</sup>lt;sup>13</sup> Optionally, the view will only display roles, resources and teams for which the user has the **Resource – View** right. In this case, **View** rights for associated investments are still required as well, see item 10.12.13 in section "10.12 itd AE Preferences Lookup Settings" on pages 123ff. Role availabilities include all associated resources regardless of access rights for these resources.

<sup>&</sup>lt;sup>14</sup> Viewing assignments requires the investment type's View right (e.g., Project – View).

<sup>&</sup>lt;sup>15</sup> Editing and creating assignments requires the investment type's **Edit** right (e.g., **Project – Edit**).

<sup>&</sup>lt;sup>16</sup> With the **Edit** right for an investment type (e.g., **Project – Edit**), no resource right is required for the **Allocate from Estimates** action. Please note that the **Resource – View** right may be required to display roles, resources and their assignments, see <sup>(1)</sup>.

#### **10.5.6 Access Rights for Scenarios**

In the allocations modes, you can optionally edit scenario data instead of the plan of record. This requires only scenario rights and no resource or investment rights.

For details about required access rights for generally accessing scenarios as well as viewing and editing specific scenarios, see section "5.10 Scenario Comparison" on page 47.

## 10.6 Integration and Invocation

itd Advanced Resource Planning is implemented as a standard Clarity PPM HTML portlet.

- Name: itd Advanced Resource Planning, ID: pl.itd.ae.prt.assignment.editor
- The portlet can be added to any portlet page.
- The portlet is accessible to users with appropriate access rights, similar to any other Clarity PPM portlet. Add users to the **ARP Users** group to grant them access to the itd Advanced Resource Planning application (see "10.3.1 ARP Users Group" on page 115).

## 10.7 Planning Modes

itd Advanced Resource Planning supports three planning modes, depending on how it is integrated:

- The **multiple investment mode** is evoked when itd Advanced Resource Planning is opened from any portlet page that is not an investment portlet page. In this mode, multiple investments and associated data will be displayed, depending on your filter settings.
- The single investment mode is evoked when itd Advanced Resource Planning is opened from the portlet page of an investment. This mode displays a single investment and associated data. For investments with parent objects, displaying and editing the parent structure is optional, depending on the Hide Parent Hierarchy Levels in Single Investment Mode option on the System Settings tab of the Preferences, which is only accessible to members of the ARP Admin group (see "10.9 System Settings in Preferences" on page 123).

In the single investment mode, in the **Assignments by Investment** view mode only, users may graphically compare assignments with the planned or hard allocation of associated team entries in the histogram instead of ETC and capacity.

For details about using this feature, see section "7.10.10 Assignments and Allocations in Single Investment Mode" on page 84.

For details about the **Preferences** for this feature, see "Histogram Comparison (Assignments by Investment in Single Investment Mode Only)" on page 112.

The roadmap scenario mode is evoked when itd Advanced Resource Planning is integrated as a channel in a roadmap blueprint in the Modern UX. To do this, add a new channel for the roadmap blueprint using the following URL, replacing [clarity url] by the URL of your Clarity PPM system's URL: https:// [clarity url] /niku/nu#action:pl.itd.ae.page.assignment.editor&puiFullscreen=on& puiHidePPMTabs=on&roadmapId=\${\_internalId}

This mode links roadmap scenarios to capacity scenarios in the **Allocations** modes. Roadmap item dates and **In Plan** status (as **Approved** or **Unapproved** investment status) are automatically applied to the linked investments in the capacity scenario. Changes made to these investment properties in itd Advanced Resource Planning are automatically synchronized back to the associated roadmap items in the linked roadmap scenario. Each roadmap scenario's capacity scenario is automatically created when the ARP tab is first opened for that roadmap scenario, and any saved changes are restored when it is reopened. Capacity scenarios are created per user. See "5.11 Roadmap Scenario Mode" on page 50 for details.

## 10.8 Changing Text Labels

You can change any text labels displayed in itd Advanced Resource Planning and the itd Allocation Editor via a custom lookup.

Please contact us if you wish to do so.

## **10.9 System Settings in Preferences**

In the Preferences, members of the ARP Admin group have access to the System Settings tab.

| PREFERENCE                                          | ES                                                                                                    |                                                                                       |             |        |                 | ×   |
|-----------------------------------------------------|----------------------------------------------------------------------------------------------------|---------------------------------------------------------------------------------------|-------------|--------|-----------------|-----|
| < )LUMNS                                            | FILTER - ASSIGNMENTS                                                                                  | FILTER - RESOURCES                                                                    | UTILIZATION | LAYOUT | SYSTEM SETTINGS | >   |
| HIDE PARENT I                                       | HIERARCHY LEVELS IN SINGLE I                                                                          | NVESTMENT MODE:                                                                       |             |        |                 |     |
| (With this opti<br>and its sub-st<br>hidden with th | ion, you can display only the ci<br>ructure in single mode. Parent<br>nis option.)                    | urrently opened investmen<br>investment structures will                               | t<br>be     |        |                 |     |
| HIDE WARNIN                                         | G DIALOG FOR INVALID START/F                                                                          | INISH DATA:                                                                           |             |        |                 |     |
| (If there are re<br>example start<br>warning dialo  | ecords in the database with inv<br>date after finish date), we not<br>g. This dialog can be turned on | alid start/finish data (for<br>ify the user by showing a<br>or off with this option.) |             |        |                 |     |
|                                                     |                                                                                                    |                                                                                       |             |        |                 |     |
|                                                     |                                                                                                    |                                                                                       |             |        |                 |     |
|                                                     |                                                                                                    |                                                                                       |             |        |                 |     |
|                                                     |                                                                                                    |                                                                                       |             |        |                 |     |
|                                                     |                                                                                                    |                                                                                       |             |        | OK CAN          | CEL |

- Hide Parent Hierarchy Levels in Single Investment Mode: this option only applies to single project mode and is therefore not available in multi investment mode (see "10.7 Planning Mode" on page 122).
- Hide Warning Dialog for Invalid Start/Finish Data: this option is global and always available.

## **10.10 Defining Actions**

Members of the **ARP Admin** group may disable standard actions and add custom actions (context menu options) available in itd Advanced Resource Planning.

#### 10.10.1 Accessing the Action Configuration

In the Classic UI, select Home – Custom Objects – itd AE Actions List.

#### 10.10.2 Action Overview

The action list provides an overview of defined actions.

| Tool Mode  |    |
|------------|----|
| Both Modes | nt |
| Both Modes |    |
| ent        | 91 |

The displayed examples for deactivating standard actions are described on the following page in section "10.10.4 Examples for Deactivating Standard Actions".

- **Order ID**: determines the order of the actions. The lowest ID will be placed first. To reorder standard actions, add them and order them via this field.
- Process ID and Standard Action: these columns define the type of the action.
- **Objects:** object types for which the action will be available.
- Views: this column shows on which applications and view modes the action will appear.
- Tool Mode: this column shows on which tool mode the action will appear (single or multiple)
- Active: use this column to deactivate or activate actions.

#### 10.10.3 Adding a Custom Action or Removing a Standard Action

Click **New itd AE Actions** to create a new action object.

| PROCESS ID      |     | TOOL MODE                     |          |
|-----------------|-----|-------------------------------|----------|
|                 | © H | Both Modes                    | () H     |
| STANDARD ACTION |     | OBJECTS                       |          |
|                 | © H |                               | © H      |
|                 |     | Application                   | <b>^</b> |
|                 |     | Asset                         |          |
|                 |     | Assignment                    |          |
|                 |     | Idea                          |          |
|                 |     | Other                         | -        |
|                 |     | ■ VIEWS                       |          |
|                 |     |                               | 0 H      |
|                 |     | All                           |          |
|                 |     |                               |          |
|                 |     | ACTIVE                        |          |
|                 |     |                               |          |
|                 |     | PAGE LAYOUT                   |          |
|                 |     | itd AE Actions Default Layout |          |

- Select a **Process ID** to add a process action or select a **Standard Action** to remove.
- **Process Action:** invokes a Clarity PPM process when the user invokes the action.
  - The data of the current model is transferred to the process as parameters.
  - To support processes covering different object types, we transfer the OBJECT\_TYPE and OBJECT\_ID of the objects for which the process should be called.
  - Select for which **Tool Mode**, **Objects** and **Views** the action should be visible.
     Consider that each condition has to be fulfilled to make the action visible.
- Standard Action: remove a standard action completely or for selected tool modes (single or multiple investments), object types or views (applications and view modes).
  - Select the action to remove under **Standard Action**.
  - Deselect the **Active** option to remove the action altogether. To remove the action for individual tool modes, object types and views, select or remove the appropriate items.
  - Please note: although all tool modes, objects and views will initially be selected when adding a standard action, most standard actions are only available for some objects (listed under Description in the lookup browse window for selecting a standard action) and views. You can't add an action for an object or view for which it isn't available by default.
  - You can reset to the default for an action by deleting the associated **itd AE Actions** item.

#### 10.10.4 Examples for Deactivating Standard Actions

The following examples deactivate these standard actions:

- Autoschedule Project in itd Advanced Resource Planning (Assignments by Investment) in both modes (single and multiple investment).
- Allocate from Estimates for all investment types, team entries and assignments in all views (for both modules itd Allocation Editor and itd Advanced Resource Planning) and in both modes.
   itd AE Actions List

|   | Order ID 🔺 | Process ID | Standard Action         | Objects                                            | Views                                                  | Tool Mode  | Active |
|---|------------|------------|-------------------------|----------------------------------------------------|--------------------------------------------------------|------------|--------|
| Ε |            |            | Autoschedule Project    | Project                                            | Advanced Resource Planning - Assignments by Investment | Both Modes |        |
| E |            |            | Allocate From Estimates | Assignment;Idea;Other;Product;Project;Service;Team | All                                                    | Both Modes |        |

#### 10.10.5 Updating itd Advanced Resource Planning

To update itd Advanced Resource Planning after changing the action configuration, simply refresh your browser by pressing [F5].

Resetting the cache for itd Advanced Resource Planning is not required.

## **10.11 Configuring List and Filter Fields**

Members of the **ARP Admin** group may add list and filter fields to itd Advanced Resource Planning and to the itd Allocation Editor in the attribute configuration list.

- For list fields, you can also determine whether they are editable.
- Use the **&flushCaches=true** URL parameter to update the applications with newly added fields (see section "10.11.10 Updating itd Advanced Resource Planning" on page 129).

### 10.11.1 Accessing the Attribute Configuration List

In the Classic UI, select Home - Custom Objects - itd AE Attribute Configuration List.

### 10.11.2 Attribute Configuration List View

The attribute configuration list displays additional list and filter fields. Here, you can edit, deactivate or remove fields and add new fields.

| > | Filt | ter: None 🔻     |                 |                                                                                          |                                                                                                    |                                                                                                    |                                                                                                    |                            | 0     |
|---|------|-----------------|-----------------|------------------------------------------------------------------------------------------|----------------------------------------------------------------------------------------------------|----------------------------------------------------------------------------------------------------|----------------------------------------------------------------------------------------------------|----------------------------|-------|
| D |      | Attribute Title | Attribute Label | Sources                                                                                  | Include in Grids                                                                                                    | Is Editable                                                                                                    | Include in Filters                                                                                                    | Resource Type              | Activ |
| ) | E    |                 |                 | assignment.custom_cost                                                                   | <ul> <li>Image: A set of the set of the</li></ul> | <ul> <li>Image: A second second s</li></ul> | <ul> <li>Image: A second second s</li></ul> | Equipment;Expense;Material | -     |
| I | E    |                 | inv.created_by  | assignment.created_by;inv.created_by;resource.created_by;task.created_by;team.created_by | <ul> <li>Image: A set of the set of the</li></ul> | <ul> <li>Image: A second second s</li></ul> | <ul> <li>Image: A set of the set of the</li></ul>  |                            | ~     |
|   |      |                 |                 |                                                                                          |                                                                                                    |                                                                                                    |                                                                                                    | Displaying 1 -             | 2 of  |

Each field has five properties to control where it is available in itd Advanced Resource Planning:

- Include in Grids: field may be added to displayed columns.
- Is Editable: field may be edited in the list. This is only relevant when Include in Grid is selected. Attributes configured as Read-Only in the Studio will never be editable, even if selected here. Some attribute types don't support editing and will never be editable, even if selected here (see "10.11.5 Supported Attribute Types" on page 128).

This also applies to a small number of Clarity PPM default attributes.

- Include in filters: field may be selected as a filter field.
   Some attribute types don't support filtering and will never be available as filter fields even if selected here (see "10.11.5 Supported Attribute Types" on page 128).
   This also applies to a small number of Clarity PPM default attributes.
- Resource Type: this only applies to custom time scaled monetary values (time-varying attribute type, see "7.5.1 Integrating a Custom Time Scaled Monetary Value" on page 70).
   Defines for which resource types the value will be displayed and editable.
- Active: deselect this to remove a field from the selection of columns and filter fields without deleting the associated configuration.

#### 10.11.3 Adding Fields

Create itd AE Attribute Configuration \* General ATTRIBUTE TITLE INCLUDE IN FILTERS INCLUDE IN GRIDS ATTRIBUTE LABEL -🖸 H IS EDITABLE SOURCE 1 © #i RESOURCE TYPE (i) H 🗶 = Required

Click New itd AE Attribute Configuration to add a new field.

- Attribute Title: field name to display. This is only required if you don't wish to display the name of the field specified as Attribute Label or Source field.
- Attribute Label: field whose name to display. This is only required if you don't wish to display the name of the field specified as Source field, or if you are defining a field with multiple sources.
   Please note: for merged fields (fields with multiple sources), the Attribute Label also determines the views in which the field may be added as a Visible Column. See following section for details.
- **Source:** field or fields to display. You can merge fields by selecting more than one field here to display fields for multiple objects in the associated rows or to filter by multiple objects at once. In this case, consider the following:
  - Use no more than one field from each object.
     Additional fields from the same object will be ignored.
  - Use the same data type for all source fields (e.g., String or Number).
     Merged fields with multiple data types won't be selectable as columns or filter fields.
  - Select a field as Attribute Label to display as column header in the list. If you don't specify a label field, a random source field will automatically be selected as label field.
     Please note: The label field not only determines the displayed column header but also the views in which the merged field will be available for selection under Columns.

It will be restricted to views where the label field's object is available:

- Assignments by Investment: investments & sub-types, tasks, assignments
- Assignments by Resource: resources, tasks, assignments
- Allocations by Investment: investments & sub-types, team entries
- Allocations by Resource: resources, team entries

Examples:

- A field with label **Project.field** will be restricted to the **by Investment** views.
- A field with label **Resource.field** will be restricted to the **by Resource** views.

Merged fields will always be available as filter fields for all view modes regardless of the selected label field.

- If you also specify an **Attribute Title**, that will be displayed as column header in the list instead of the **Attribute Label**. In this case, the **Attribute Label** will still determine the views in which the merged field will be available.
- See previous page for the remaining properties you can configure in this view.

#### 10.11.4 Supported Object Types

The following object types are currently supported:

- Application
- Asset
- Assignment
- Idea
- Investment
- Other
- Product
- Project
- Resource
- Service
- Task
- Team

#### 10.11.5 Supported Attribute Types

The following attribute types are currently supported:

- String
- Large String
- Number
- Percent
- Calculated (see "10.11.6 Restrictions for Calculated and Formula Attributes" on page 129)\*\*
- Formula (see "10.11.6 Restrictions for Calculated and Formula Attributes" on page 129)\*\*
- Money
- Boolean
- Date
- Static Lists:
  - Single Value Number, String
  - Multi Value Number, String
- Static Dependent Lists:
  - Single Value Number, String
  - Multi Value Number, String
- Dynamic SQL (also with parameters)
  - Single Value Number, String
  - Multi Value Number, String
- URL\*
- Time-varying (for assignments only, see "7.5.1 Integrating a Custom Time Scaled Monetary Value" on page 70)
- \* This type doesn't support editing.
- \*\* This type doesn't support editing or filtering.

#### 10.11.6 Restrictions for Calculated and Formula Attributes

Most of the attributes which can be used in a **Calculated** or **Formula** attribute are supported. Attributes which the custom calculated/formula columns do not support:

- All Lookup attributes
- Assignment Has Guidelines
- Investments Business Alignment
- Investments Include Sub-Departments
- Project Schedule to Baseline
- Project Schedule Variance %
- Resource Availability Rate
- Resource Show Resources in Sub-departments

#### 10.11.7 Custom Investment Types

You can't directly add attributes for custom investment types. However, custom investment types automatically inherit any attributes you add on the **Investment** object level.

#### 10.11.8 Supported Attributes

You can add most Clarity PPM standard attributes and any custom attributes of supported objects and types (see "10.11.4 Supported Object Types" and "10.11.5 Supported Attribute Types" on page 128).

#### 10.11.9 Adding Additional Clarity PPM Standard Attributes

Please contact us if you wish to add a Clarity PPM standard attribute that isn't currently supported.

#### 10.11.10 Updating itd Advanced Resource Planning

After adding new attributes, you can need to reset the cache for itd Advanced Resource Planning to make them available in the application.

This requires membership in the **ARP Admin** group.

- To do so, call the portlet with the **&flushCaches=true** URL parameter:
- https://{ca.ppm.url}/niku/nu#action:pl.itd.ae.page.assignment.editor&flushCaches=true

Please note that the parameter won't be passed to an embedded page in the Modern UI.

You need to open the portlet in the Classic UI with the &flushCaches=true parameter to reset the cache.

## 10.12 itd AE Preferences Lookup Settings

Some application settings are managed via the **itd AE Preferences** lookup:

- The ID (code) of this lookup is PL.ITD.AE.LKP.PREFERENCES.
- Creating and editing lookups requires the global Administration Application Setup right, which Clarity PPM application administrators have by default.
- This lookup is used for both itd Advanced Resource Planning and the itd Allocation Editor. Please note that not all settings apply to all views in both applications (see **Scope**).
- Use the **&flushCaches=true** URL parameter to update the applications with changed settings (see section "10.12.23 Updating itd Advanced Resource Planning" on page 137).

#### 10.12.1 Hide Preferences Tabs

Scope: itd Advanced Resource Planning and itd Allocation Editor

**ID (LOOKUP\_CODE):** hidden\_preference\_tabs

Initial Setting: active with Description = query\_limits

Activate: set Active = true AND add elements to Description, separated by commas ","

**Deactivate:** set **Active = false** (will apply default) OR remove elements from **Description Possible Elements:** (default: query\_limits)

- general: General
- time\_slice: **Timeslices**
- visible\_columns: Columns
- filter\_layout\_config: Filter / Filter Assignments / Filter Allocations
- utilization\_layout\_config: Filter Resources
- utilization: Utilization
- layout: Layout
- query\_limits: Query Limits

#### Effect:

Hide Preferences tabs listed in Description

#### 10.12.2 Hide Toolbar Buttons

Scope: itd Advanced Resource Planning and itd Allocation Editor

ID (LOOKUP\_CODE): hidden\_toolbar\_buttons

Initial Setting: active with Description = expand\_all, collapse\_all

Activate: Active = true AND add elements to Description, separated by commas ","

**Deactivate: Active = false** (will apply default) OR remove elements from **Description Possible Elements:** (default: expand\_all, collapse\_all)

- preferences: Preferences
- visualization: Visualization
- export\_to\_excel: Export to Excel
- scenario: Scenario
- expand\_all: **Expand all** (this may affect the performance when expanding many items)
- collapse\_all: **Collapse all** (this may affect the performance when collapsing many items)
- detailed\_view: Detailed view of assignments in Assignments by Investment mode.
   Effect:
- Hide toolbar buttons listed in **Description**

#### 10.12.3 Restrict Time Slice Periods in the Preferences and in the Toolbar

Scope: itd Advanced Resource Planning and itd Allocation Editor ID (LOOKUP\_CODE): preference\_tab\_time\_slice Initial Setting: deactivated with Description = timeslice\_mode: month, year, quarter Activate: Active = true AND add elements to Description, separated by commas "," Deactivate: Active = false (will apply default) OR remove elements from Description Possible Elements: (default: all)

- day: Days
- week: Weeks
- month: Months
- quarter: Quarters
- year: Calendar Years
- fiscal\_period: Fiscal Period
- Effect:
- Only time slice periods listed in the **Description** will be available for selection in the **Preferences** and in the toolbar.

#### 10.12.4 Prevent Editing by Work Effort Unit

Scope: itd Advanced Resource Planning and itd Allocation Editor

ID (LOOKUP\_CODE): read\_only\_work\_effort\_units

**Initial Setting:** inactive (lookup value doesn't exist)

Activate: create lookup value with Lookup Value Name = 1 AND Active = true AND add elements to Description, separated by commas ","

Deactivate: Lookup Value Name = 0 OR Active = false OR remove elements from Description

Possible Elements: (default: none)

- UNIT\_SYSTEM: System Standard (configurable)
- UNIT\_HOURS: Hours
- UNIT\_DAYS: Days
- UNIT\_FTE: FTE (full time equivalents)

#### Effect:

- When an entered unit is selected for itd Advanced Resource Planning, it is no longer possible to enter, delete or modify workloads. Additionally, it is no longer possible to change the start or finish of any object in the list or Gantt view or rename investments or tasks.
- It is still possible to add, replace or copy assignments and team entries.

## 10.12.5 Hide Primary Role Name

Scope: itd Advanced Resource Planning

**ID (LOOKUP\_CODE):** hide\_primary\_role\_name

Initial Setting: inactive (lookup value doesn't exist)

Activate: create lookup value with Lookup Value Name = 1 AND Active = true

Deactivate: Lookup Value Name = 0 OR Active = false

#### Effect:

- By default, the Name column displays a resource's primary role next to the resource's name in all view modes.
- With this setting, primary roles won't be displayed for resources.

#### 10.12.6 Show Grid Hints for by Investment Views

**Scope:** itd Advanced Resource Planning, Allocations/Assignments by Investment

ID (LOOKUP\_CODE): layout\_option\_tooltip\_invest

Initial Setting: inactive (lookup value doesn't exist)

Activate: create lookup value with Lookup Value Name = 1 AND Active = true

Deactivate: Lookup Value Name = 0 OR Active = false

#### Effect:

 With this setting, hovering over the allocation or assignment grid will show a hint listing the displayed values as configured in the Layout tab of the Preferences, such as ETC / Availability. This doesn't affect the hints for the grid in the resource view, which are always displayed.

#### 10.12.7 Show Grid Hints for by Resource Views

Scope: itd Advanced Resource Planning, Allocations/Assignments by Resource ID (LOOKUP\_CODE): layout\_option\_tooltip\_resource Initial Setting: inactive (lookup value doesn't exist) Activate: create lookup value with Lookup Value Name = 1 AND Active = true Deactivate: Lookup Value Name = 0 OR Active = false Effect:

 With this setting, hovering over the allocation or assignment grid will show a hint listing the displayed values as configured in the Layout tab of the Preferences, such as ETC / Availability. This doesn't affect the hints for the grid in resource rows, which are always displayed.

#### 10.12.8 Initially Load Investment Structure in Investment Modes

#### Scope:

- itd Advanced Resource Planning, Allocations/Assignments by Investment
- itd Allocation Editor, Allocations by Investment
- ID (LOOKUP\_CODE): calc\_inv\_has\_children\_flag

Initial Setting: active (lookup value doesn't exist)

#### Activate: Lookup Value Name = 1 OR Active = false

**Deactivate:** create lookup value with **Lookup Value Name = 0** AND **Active = true Effect:** 

 By default, in the investment modes, opening or refreshing the view will load the complete substructure of each displayed investment. In Assignments by Investment mode, this includes sub investments, phases, tasks and assignments. In Allocations by Investment mode, this includes sub investments and team entries.

The expand icon will then only be displayed for investments with a sub-structure.

Loading the complete sub-structure of each investment can take considerable time, depending on the exact data structure.

Create a lookup value with Lookup Value Name = 0, ID = calc\_inv\_has\_children\_flag and Active = true to prevent loading the full sub-structure of each investment when the view is opened or refreshed, saving some loading time.

The expand icon will then be displayed for all investments without checking whether they do have a sub-structure. Clicking this icon will load existing sub-structures or hide the icon where no sub-structure exists.

#### 10.12.9 Configure by Investment Resource View Rights

**Scope:** itd Advanced Resource Planning, Allocations/Assignments by Investment

ID (LOOKUP\_CODE): check\_res\_view\_right\_for\_util

Initial Setting: inactive (lookup value doesn't exist)

Activate: create lookup value with Lookup Value Name = 1 AND Active = true

Deactivate: Lookup Value Name = 0 OR Active = false

#### Effect:

- By default, the resource utilization histogram will display the utilization for any role, resource or team for which the user has at least the **Resource Soft Book** right.
- With this setting, the resource utilization histogram will only display the utilization for roles, resources and teams for which users have the **Resource – View** right.

#### 10.12.10 Configure Allocations by Investment View Resource Rights

Scope: itd Advanced Resource Planning, Allocations by Investment

ID (LOOKUP\_CODE): resource\_view\_right\_all\_by\_inv

Initial Setting: inactive (lookup value doesn't exist)

Activate: create lookup value with Lookup Value Name = 1 AND Active = true AND add elements to Description, separated by commas ","

**Deactivate:** Lookup Value Name = 0 OR Active = false OR remove elements from Description Possible Elements: (add both to apply to both modes)

- SINGLE\_INV: apply setting to single investment mode
- ALL\_INV: apply setting to multiple investment mode

#### Effect:

- By default, clicking on resource utilization histogram slices will display team entries and associated investments for any role, resource and team for which the user has at least the **Resource – Soft Book** right.
- With this setting, the flyout displayed when clicking on a resource utilization histogram slice in the Allocations by Investment view will only display teams entries and associated investments for roles, resources and teams for which users have the **Resource – View** right.
- The setting may be activated for single investment mode and multiple investment mode independently by adding either or both of **SINGLE\_INV** and **ALL\_INV** to the **Description**.

#### 10.12.11 Configure Allocations by Resource View Rights

#### Scope:

- itd Advanced Resource Planning, Allocations by Resource
- itd Allocation Editor, Allocations by Resource

ID (LOOKUP\_CODE): resource\_view\_right\_all\_by\_res

Initial Setting: inactive (lookup value doesn't exist)

Activate: create lookup value with Lookup Value Name = 1 AND Active = true AND add elements to Description, separated by commas ","

Deactivate: Lookup Value Name = 0 OR Active = false OR remove elements from Description

Possible Elements: (add both to apply to both modes)

- SINGLE\_INV: apply setting to single investment mode
- ALL\_INV: apply setting to multiple investment mode

Effect:

- By default, the **Allocations by Resource** view will display any roles, resources and teams with team entries for investments for which the user has the respective **View** right.
- With this setting, any roles, resources and teams for which the user has the **Resource View** right and their team entries will be displayed instead, with no investment rights required.
- The setting may be activated for single investment mode and multiple investment mode independently by adding either or both of **SINGLE\_INV** and **ALL\_INV** to the **Description**.

#### 10.12.12 Configure Assignments by Investment View Resource Rights

Scope: itd Advanced Resource Planning, Assignments by Investment

ID (LOOKUP\_CODE): resource\_view\_right\_ass\_by\_inv

Initial Setting: inactive (lookup value doesn't exist)

Activate: create lookup value with Lookup Value Name = 1 AND Active = true AND add elements to Description, separated by commas ","

**Deactivate: Lookup Value Name = 0** OR **Active = false** OR remove elements from **Description Possible Elements:** (add both to apply to both modes)

- SINGLE\_INV: apply setting to single investment mode
- ALL\_INV: apply setting to multiple investment mode
- Effect:
- By default, clicking on resource utilization histogram slices will display team entries and associated investments for any role, resource and team for which the user has at least the **Resource – Soft Book** right.
- With this setting, the flyout displayed when clicking on a resource utilization histogram slice in the Assignments by Investment view will only display teams entries and associated investments for roles, resources and teams for which users have the **Resource – View** right.
- The setting may be activated for single investment mode and multiple investment mode independently by adding either or both of **SINGLE\_INV** and **ALL\_INV** to the **Description**.

### 10.12.13 Configure Assignments by Resource View Rights

Scope: itd Advanced Resource Planning, Assignments by Resource

ID (LOOKUP\_CODE): resource\_view\_right\_ass\_by\_res

Initial Setting: inactive (lookup value doesn't exist)

Activate: create lookup value with Lookup Value Name = 1 AND Active = true AND add elements to Description, separated by commas ","

**Deactivate: Lookup Value Name = 0** OR **Active = false** OR remove elements from **Description Possible Elements:** (add both to apply to both modes)

- SINGLE\_INV: apply setting to single investment mode
- ALL\_INV: apply setting to multiple investment mode
- Effect:
- By default, the **Assignments by Resource** view will display any roles, resources and teams with team entries for investments for which the user has the respective **View** right.
- With this setting, only roles, resources and teams for which the users has the **Resource View** right will be displayed. In this case, the **View** right for associated investments is still required in addition to the **Resource View** right.
- The setting may be activated for single investment mode and multiple investment mode independently by adding either or both of **SINGLE\_INV** and **ALL\_INV** to the **Description**.

#### 10.12.14 Show Raw Availability in Utilization Panel

Scope: itd Advanced Resource Planning, Allocations by Investment ID (LOOKUP\_CODE): raw\_avail\_in\_utilization Initial Setting: deactivated with Lookup Value Name = 1 Activate: Lookup Value Name = 1 AND Active = true Deactivate: Lookup Value Name = 0 OR Active = false Effect:

- The utilization panel in the **Allocations by Investment** mode shows the raw availability instead of the effective availability for roles (in non histogram mode).
- The raw availability is the total availability of all resources with this primary role.
- The effective availability is the remaining availability of resources with this primary role.
- The effective availability is calculated by subtracting the allocations (**Planned** or **Hard** depending on display value) of resources with this primary role from the raw availability.
- Colors are always based on the effective availability.
- The histogram is not changed by this option.

#### 10.12.15 Include Sub-Roles in Role Availability

Scope: itd Advanced Resource Planning, Allocations by Investment/Resource

**ID (LOOKUP\_CODE):** calc\_role\_availability\_option

Initial Setting: inactive (lookup value doesn't exist)

Activate: create lookup value with Lookup Value Name = 1 AND Active = true

#### Deactivate: Lookup Value Name = 0 OR Active = false

Effect:

- By default, the availability of a role is calculated based only on associated resources.
- Activating this lookup value adds the **Role Availability** setting to the **Utilization** tab of the user preferences for the **Allocations by Investment** and **Allocations by Resource** view modes.
- Any user can then enable the inclusion of sub-roles in the calculation of role availabilities there.
- The Role Availability setting will be saved per user.

#### 10.12.16 Consider Actuals for Remaining Availability

**Scope:** itd Advanced Resource Planning, Assignments by Investment/Resource **ID (LOOKUP\_CODE):** consider\_actuals\_for\_remaining

Initial Setting: deactivated with Lookup Value Name = 1

Activate: Lookup Value Name = 1 AND Active = true

Deactivate: Lookup Value Name = 0 OR Active = false

- Effect:
- When the histogram is displayed, actuals entered for a period will be added to the total **Effort** and subtracted from the **Remaining** availability displayed for that period.
- When the histogram isn't displayed, actuals entered for a period will only be subtracted from the remaining availability displayed for that period, and won't be included in the utilization.
- Example: 20 hrs actuals and 80 hrs ETC entered for a month with total availability 160 hrs.
  - With this setting, the displayed **Remaining** availability will be 60 hours.
  - Without this setting, the displayed **Remaining** availability will be 80 hours.

## 10.12.17 Hide Description Tooltips

Scope: itd Advanced Resource Planning, Assignments by Investment/Resource

ID (LOOKUP\_CODE): hide\_description\_tooltip

Initial Setting: inactive (lookup value doesn't exist)

Activate: create lookup value with Lookup Value Name = 1 AND Active = true

Deactivate: Lookup Value Name = 0 OR Active = false

#### Effect:

- By default, when hovering over an investment name In the Assignments by Investment or Assignments by Resource view, the associated description will be displayed in a tooltip.
- With this setting, these tooltips may be deactivated.

#### 10.12.18 Filter Utilization by Custom Assignment Field in Assignments Modes

**Scope:** itd Advanced Resource Planning, Assignments by Investment/Resource **ID (LOOKUP\_CODE):** util\_ass\_curve\_filter

Initial Setting: inactive (lookup value doesn't exist)

Activate: create lookup value with Lookup Value Name = 1 AND Active = true AND Description = Attribute\_ID: Lookup Value IDs (Attribute\_ID must be a custom static string lookup assignment field, separate Lookup Value IDs by commas ",")

**Example:** request\_status: Approved, Booked

**Deactivate: Lookup Value Name = 0** OR **Active = true** OR remove **Description** Effects:

- Assignments by Investment: the utilization displayed in the Resources list will be filtered.
- Assignments by Resource: per role, resource and team, the total utilization will be displayed, but the utilization used to determine the remaining availability displayed per resource will be filtered and a role, resource or team will be displayed as under- or overbooked based on the filtered utilization.

### 10.12.19 Editable Resource Types

Scope: itd Advanced Resource Planning, Assignments by Investment/Resource

ID (LOOKUP\_CODE): editable\_resource\_types

Initial Setting: inactive (lookup value doesn't exist)

Activate: create lookup value with Lookup Value Name = 1 AND Active = true AND add elements to Description, separated by commas ","

**Deactivate: Lookup Value Name = 0** OR **Active = false** (will apply default) OR remove elements from **Description** 

Possible Elements: (default: all)

- labor
- equipment
- material
- expense

#### Effect:

ETC column and ETC in assignment grid only editable for resource types listed in Description

### 10.12.20 Keep Task Duration

Scope: itd Advanced Resource Planning, Assignments by Investment

ID (LOOKUP\_CODE): default\_keep\_task\_duration

Initial Setting: active (lookup value doesn't exist)

#### Activate: Lookup Value Name = 1 OR Active = false

**Deactivate:** create lookup value with **Lookup Value Name = 0** AND **Active = true** Effect:

- This setting is active by default. In this case, changing the start date of a task or phase via the Start column will also change the Finish, such that the duration of the task or phase will be retained.
- If you deactivate this setting, changing the start date of a task or phase won't change the finish.
   Create a lookup value with Lookup Value Name = 0, ID = default\_keep\_task\_duration and Active = true to do this.

#### 10.12.21 Automatically Create New Team Entries for Roles

Scope: itd Advanced Resource Planning, Assignments by Investment
ID (LOOKUP\_CODE): auto\_create\_new\_team\_entry
Initial Setting: inactive (lookup value doesn't exist)
Activate: create lookup value with Lookup Value Name = 1 AND Active = true
Deactivate: Lookup Value Name = 0 OR Active = false
Effect:
By default (without this setting) dragging a role from the Assignment by Investign.

- By default (without this setting), dragging a role from the Assignment by Investment view's
  resource list on a project task or an NPIO which already has a team entry for that role will open a
  dialog allowing users to select an existing team entry or create a new one.
- With this setting, a new team entry will always be created automatically for the role instead.

### 10.12.22 Disable Resource List Links in Investments Modes

Scope: itd Advanced Resource Planning, Allocations/Assignments by Investment

**ID (LOOKUP\_CODE):** disable\_link\_in\_util\_panel

Initial Setting: inactive (lookup value doesn't exist)

Activate: create lookup value with Lookup Value Name = 1 AND Active = true

#### Deactivate: Lookup Value Name = 0 OR Active = false

Effect:

• With this setting, it is no longer possible to open the associated properties by clicking on a role, resource or team in the resource list.

### 10.12.23 Updating itd Advanced Resource Planning

After changing settings for itd Advanced Resource Planning via the **itd AE Preferences** lookup, you need to reset the cache to apply the new settings.

This requires membership in the **ARP Admin** group.

To do so, call the portlet with the **&flushCaches=true** URL parameter:

https://{ca.ppm.url}/niku/nu#action:pl.itd.ae.page.assignment.editor&flushCaches=true

Please note that the parameter won't be passed to an embedded page in the Modern UI.

You need to open the portlet in the Classic UI with the &flushCaches=true parameter to reset the cache.

## 10.13 Governors (Database Access and Memory Usage)

Some database access and memory usage settings may be managed via the governors lookup:

- The governors lookup doesn't exist by default. To change associated settings, create a new lookup with ID (code) = PL\_ITD\_AE\_LKP\_GOVERNORS.
- Starting with version 8.3 of the itd Advanced Resource Planning, this replaces the pl\_itd\_ae.properties file, which is no longer supported.
- Creating and editing lookups requires the global Administration Application Setup right, which Clarity PPM application administrators have by default.
- This lookup is used for both itd Advanced Resource Planning and the itd Allocation Editor. Please note that not all lookup values apply to both applications.
- Use the &flushCaches=true URL parameter to update the applications with changed settings (see section "10.13.4Updating itd Advanced Resource Planning" on page 139).

The governors lookup can be used to control the amount of results returned by database queries, the amount of data contained in the applications' caches as well as load batch sizes with **Calculate** 

#### Sums set to On or Filtered.

Similar to the preferences lookup, the settings controlled via the governors lookup need to be created as lookup values with the **ID (code)** set to the property name and the **name** set to the desired value (e.g. the resource limit can be shifted from the default value of 250 to 500 by creating a lookup value with **ID (code) = query.limit.resources** and **name = 500**).

This section lists all settings controllable via the governors lookup and their defaults.

### 10.13.1 Query Limits

When Investments, Resources and Assignments are retrieved from the database, the query limits parameters can limit the number of records held in memory and returned to the client.

These values may be controlled via the **query.limit.\*** properties:

```
query.limit.resources=250
```

```
query.limit.investments=150
query.limit.assignments=500
```

## 10.13.2 Cache Sizing

The server-side caching mechanism we use (<u>Guava Caches</u>) allows for the definition of the <u>Cache's</u> <u>maximumSize()</u>.

You can edit these values via the **cache.max.\*** properties:

```
cache.max.clarity.system.attrs=1 [system attributes]
cache.max.loading.pattern.lkp=1 [loading pattern lookup]
cache.max.investment=10 [investments]
cache.max.glob.rights.by.user=100 [global rights by user]
cache.max.object.perm.by.user=40 [object permissions by user]
cache.max.translation.cache=20 [translation cache]
cache.max.preference.lkp=300 [preferences lookup]
cache.max.calender=1 [calendar]
cache.max.project.hpd.factor=1 [project hours per day factor]
cache.max.custom.inv=1 [custom investments]
```

**Please note:** Changing these values will not impact the amount of data loaded and used, only the amount of data that is cached for later use. Raising these values will take up more working memory. Lowering these values will result in reduced performance.

### 10.13.3 Load Batch Sizing

With **Calculate Sums** set to **On** or **Filtered** in the **General** tab of the **Preferences** (see "Calculate Sums" on page 98), aggregated values will be calculated and displayed for all visible aggregation levels (task, phase, investment, role/resource/team). These data will be loaded from Clarity PPM curves. Curves will be loaded in batches to save heap space.

You can configure the size of these batches.

You can edit these values via the cache.max.batch.curve.\* properties:

cache.max.batch.curve.task=100 [tasks]

cache.max.batch.curve.res=100 [resources]

cache.max.batch.curve.inv.res=100 [investments per resource]

cache.max.batch.curve.inv=100 [investments]

Please consider the following when adjusting these numbers:

- Lower values will cause more frequent requests to the database
- Higher values will increase the amount of working memory used during these calculations.

### 10.13.4 Updating itd Advanced Resource Planning

After changing settings for itd Advanced Resource Planning via the governors lookup, you need to reset the cache to apply the new settings.

This requires membership in the **ARP Admin** group.

To do so, call the portlet with the **&flushCaches=true** URL parameter:

https://{ca.ppm.url}/niku/nu#action:pl.itd.ae.page.assignment.editor&flushCaches=true

Please note that the parameter won't be passed to an embedded page in the Modern UI. You need to open the portlet in the Classic UI with the &flushCaches=true parameter to reset the cache.

## 10.14 Troubleshooting

This section provides solutions for known issues with itd Advanced Resource Planning.

#### 10.14.1 Failed to load configuration with baseurl - error 403 - Forbidden

**Issue:** any user trying to access itd Advanced Resource Planning, including system administrators, gets a "403 – Forbidden" error.

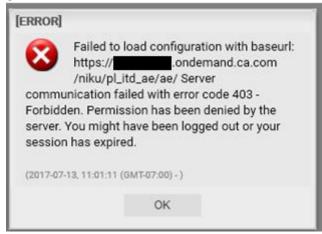

Cause: reference to the pl\_itd\_ae component removed from the components.xml file.

This may happen when a general patch is installed on the Clarity PPM server (not necessarily for the affected customer).

**Solution:** insert line <component id="pl\_itd\_ae" active="true" type="plugin"/> in components.xml file or reinstall the itd Advanced Resource Planning application. The latter is the only viable solution for SaaS systems.